# **SPECTRE Router**

# **CONFIGURATION MANUAL**

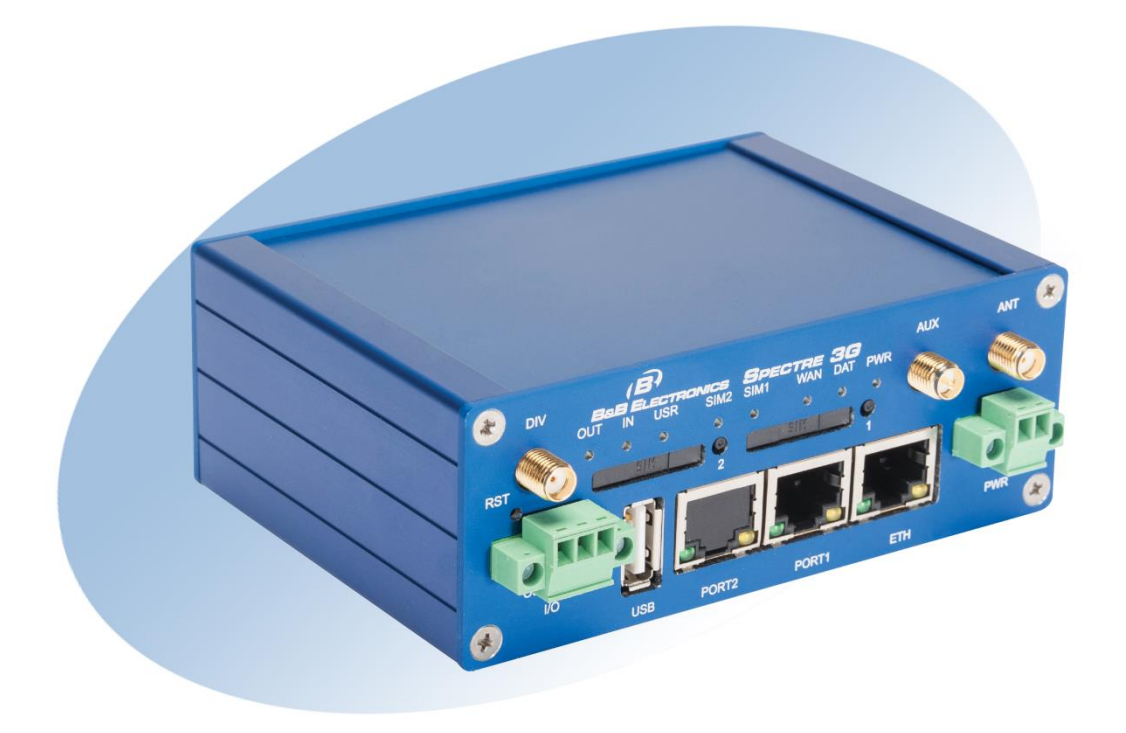

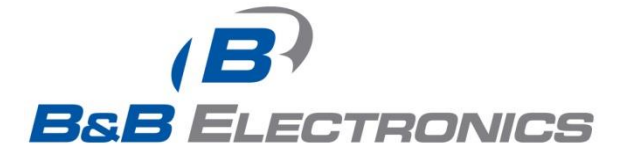

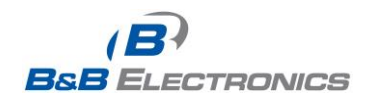

710-10001-02 Rev. 3.0 www.bb-elec.com www.bb-europe.com

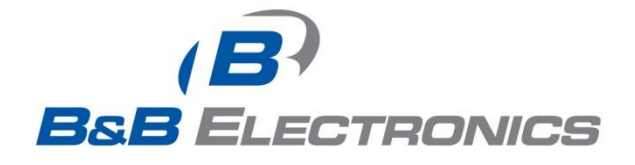

#### **International Headquarters**

B&B Electronics Mfg. Co. Inc. 707 Dayton Road Ottawa, IL 61350 USA **Phone** (815) 433-5100 -- **General Fax** (815) 433-5105 Website: [www.bb-elec.com](http://www.bb-elec.com/)

**European Headquarters**

B&B Electronics Ltd. Westlink Commercial Park Oranmore, Co. Galway, Ireland **Phone** +353 91-792444 -- **Fax** +353 91-792445 Website: [www.bb-europe.com](http://www.bb-europe.com/)

#### **Doc: 710-10001-02 Rev 3.0 – July 2013**

2013 B&B Electronics Mfg. Co. Inc. No part of this publication may be reproduced or transmitted in any form or by any means, electronic or mechanical, including photography, recording, or any information storage and retrieval system without written consent. Information in this manual is subject to change without notice, and does not represent a commitment on the part of B&B Electronics Mfg. Co. Inc.

B&B Electronics Mfg. Co. Inc. shall not be liable for incidental or consequential damages resulting from the furnishing, performance, or use of this manual.

All brand names used in this manual are the registered trademarks of their respective owners. The use of trademarks or other designations in this publication is for reference purposes only and does not constitute an endorsement by the trademark holder.

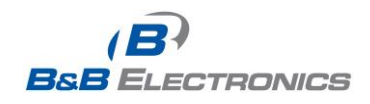

710-10001-02 Rev. 3.0 www.bb-elec.com www.bb-europe.com

# **Used symbols**

Danger – Information regarding user safety or potential damage to the router.

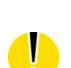

Λ

Attention – Problems that can arise in specific situations.

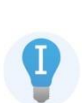

Useful tips or information of special interest.

# **GPL license**

Source codes under GPL license are available free of charge by sending an email to support@bb-elec.com.

# **Router version**

The properties and settings associated with the cellular network connection are not available in non-cellular SPECTRE RT routers.

PPPoE configuration is only available on SPECTRE RT routers. It is used to set the PPPoE connection over Ethernet.

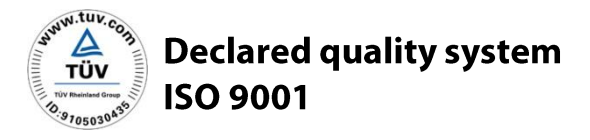

 $\epsilon$ 

B&B Electronics

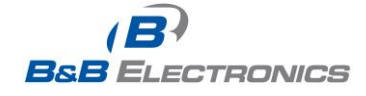

# **Contents**

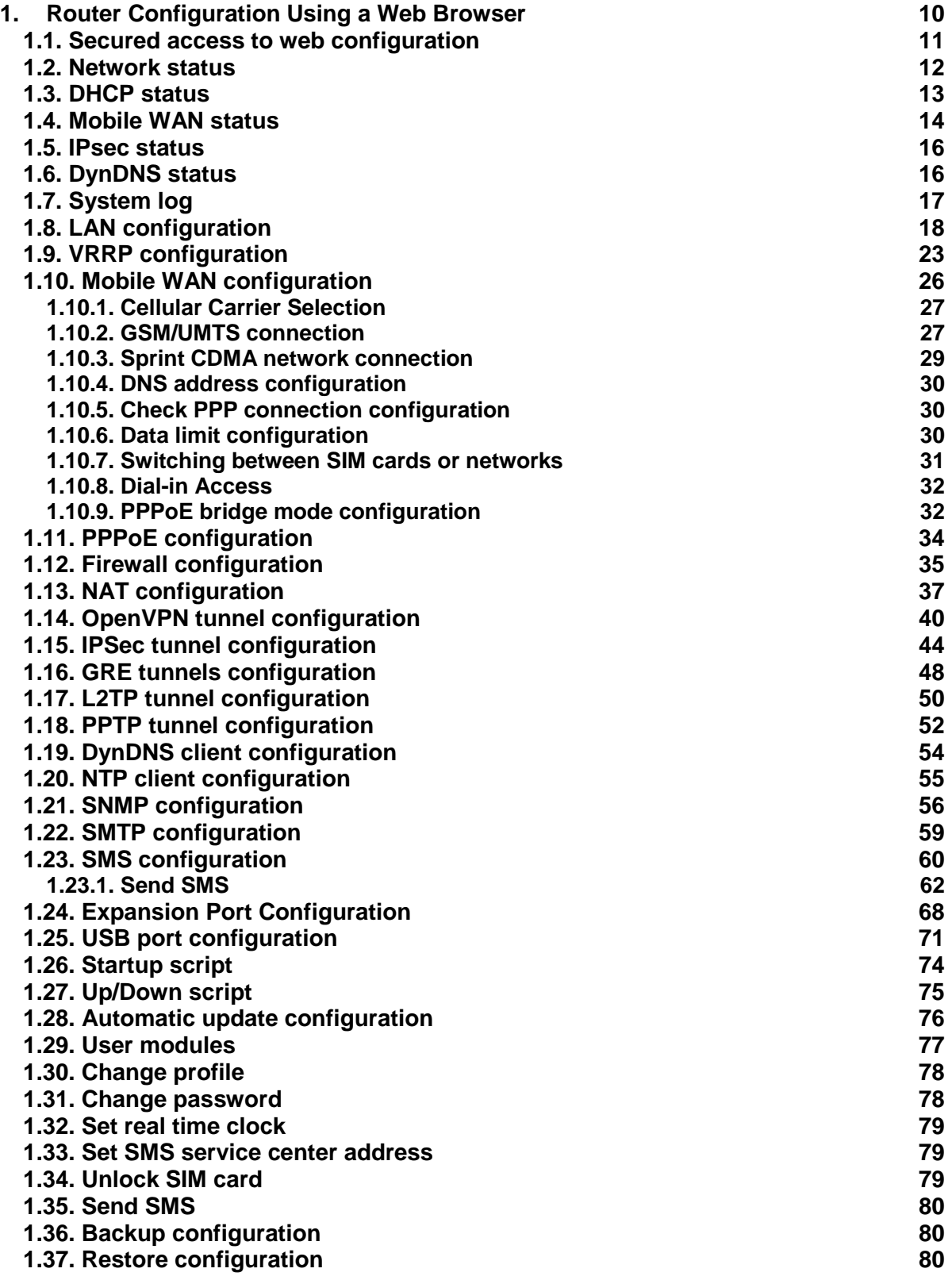

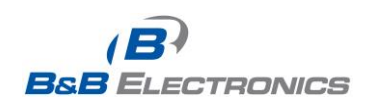

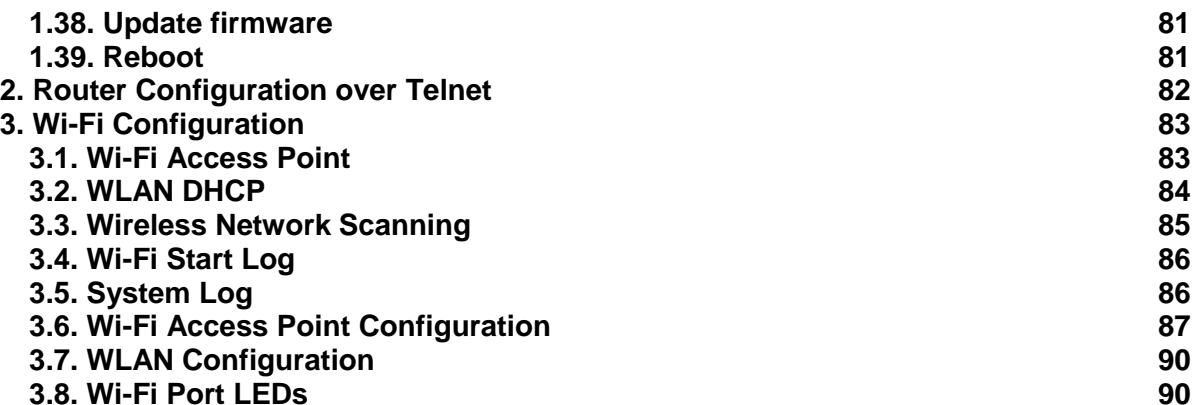

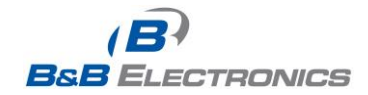

# **Figure List**

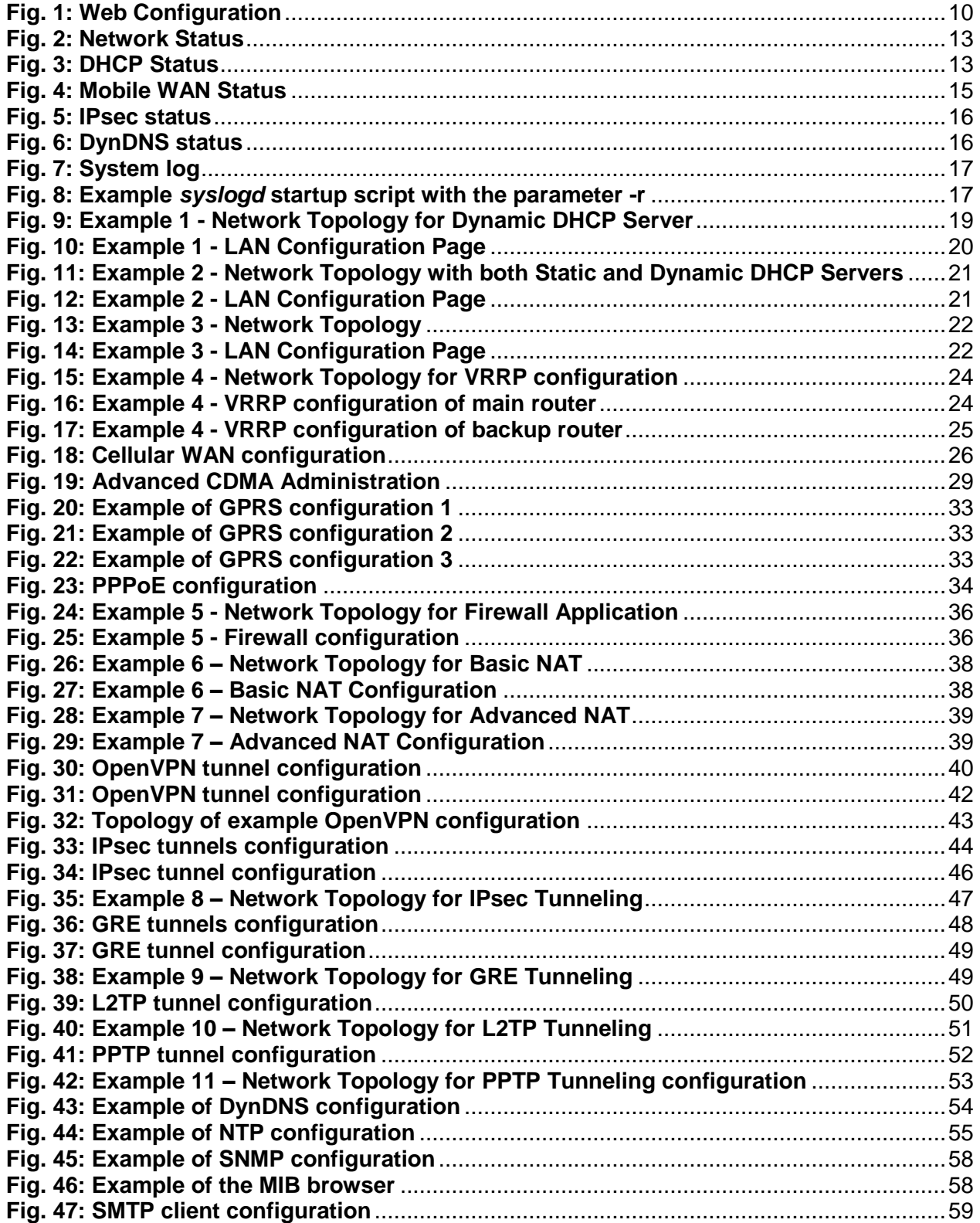

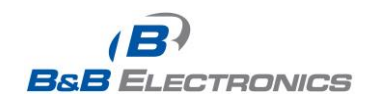

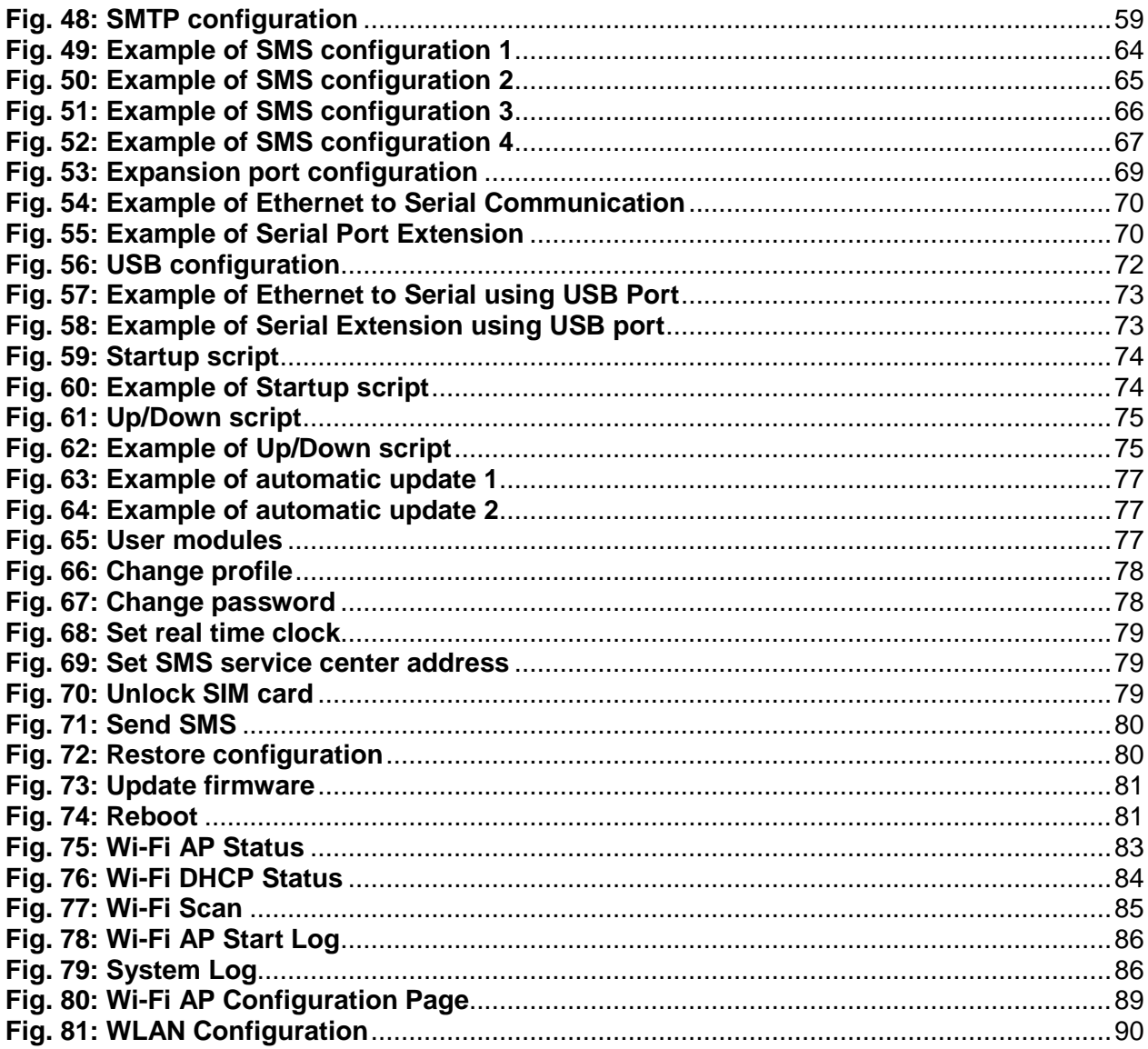

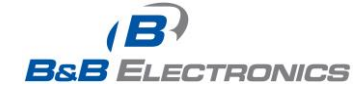

# **Table List**

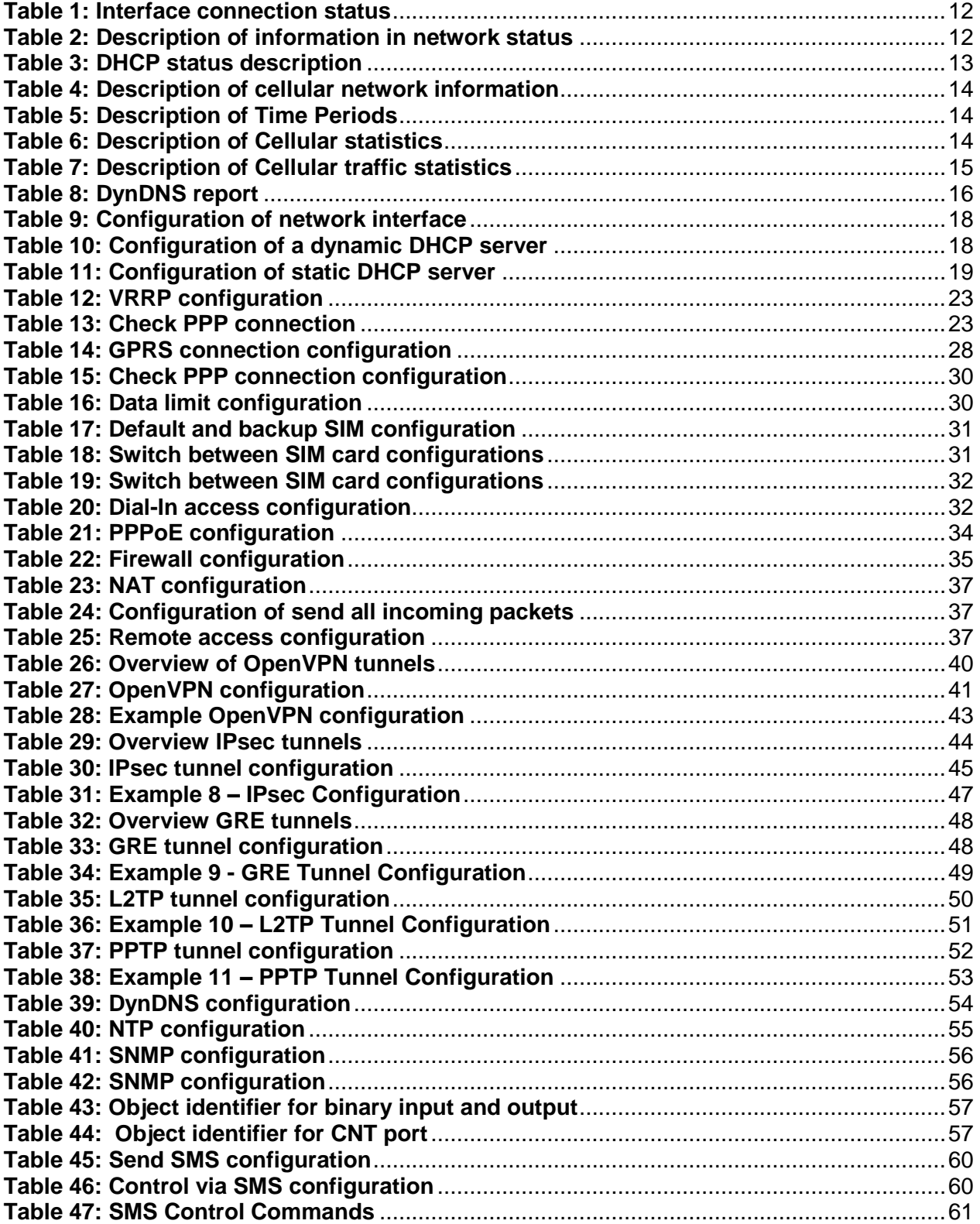

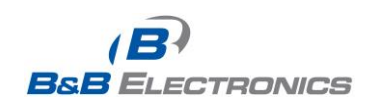

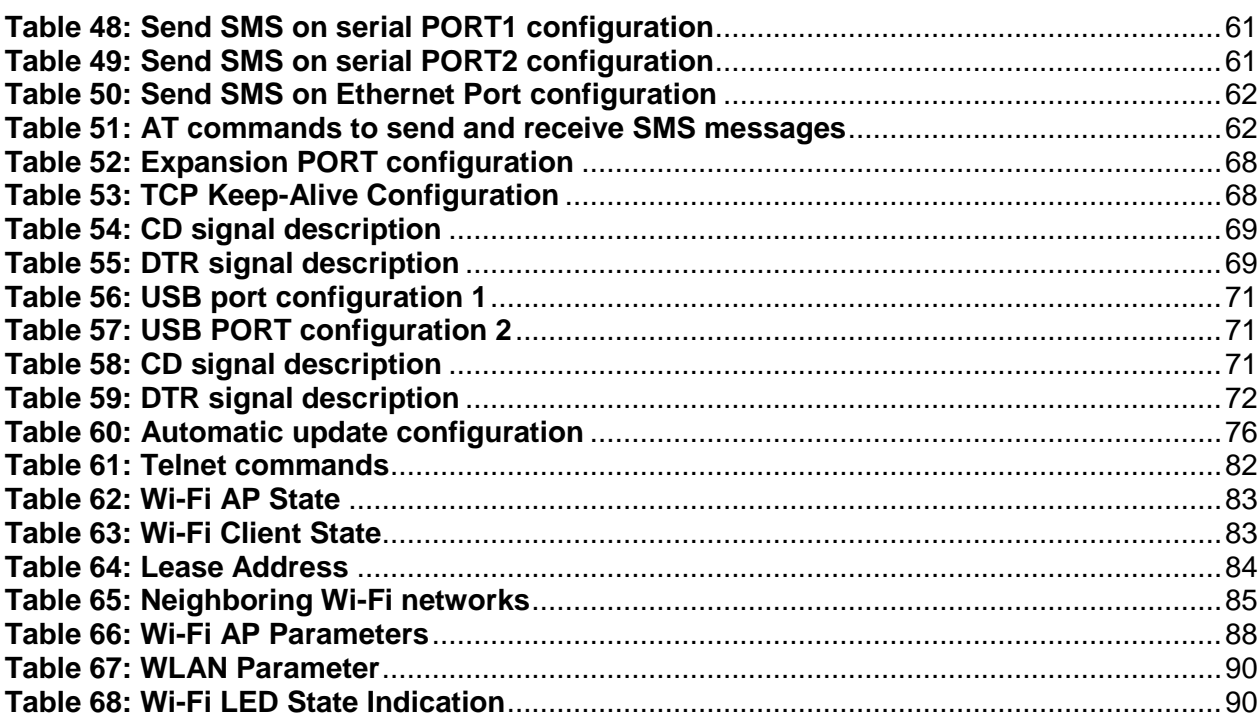

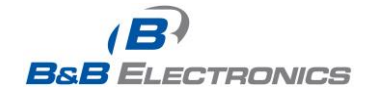

# **1. Router Configuration Using a Web Browser**

 $\bullet$ 

**Attention!** The SPECTRE cellular router will not operate unless the cellular carrier has been correctly configured and the account activated and provisioned for data communications. For UMTS and LTE carriers, a SIM card must be inserted into the router. Do not insert the SIM card when the router is powered up.

You can monitor the status, configuration and administration of the router via the Web interface. To access the router over the web interface, enter http://xxx.xxx.xxx.xxx into the URL for the browser where xxx.xxx.xxx.xxx is the router IP address. The modem's default IP address is **192.168.1.1**. The default username is "*root*" and the default password is "*root*".

The left side of the web interface displays the menu. You will find links for the Status, Configuration and Administration of the router.

Name and Location displays the router's name, location and SNMP configuration (See SNMP configuration). These fields are user-defined for each router.

For enhanced security, you should change the default password. If the router's default password is set, the menu item *"Change password"* is highlighted in red.

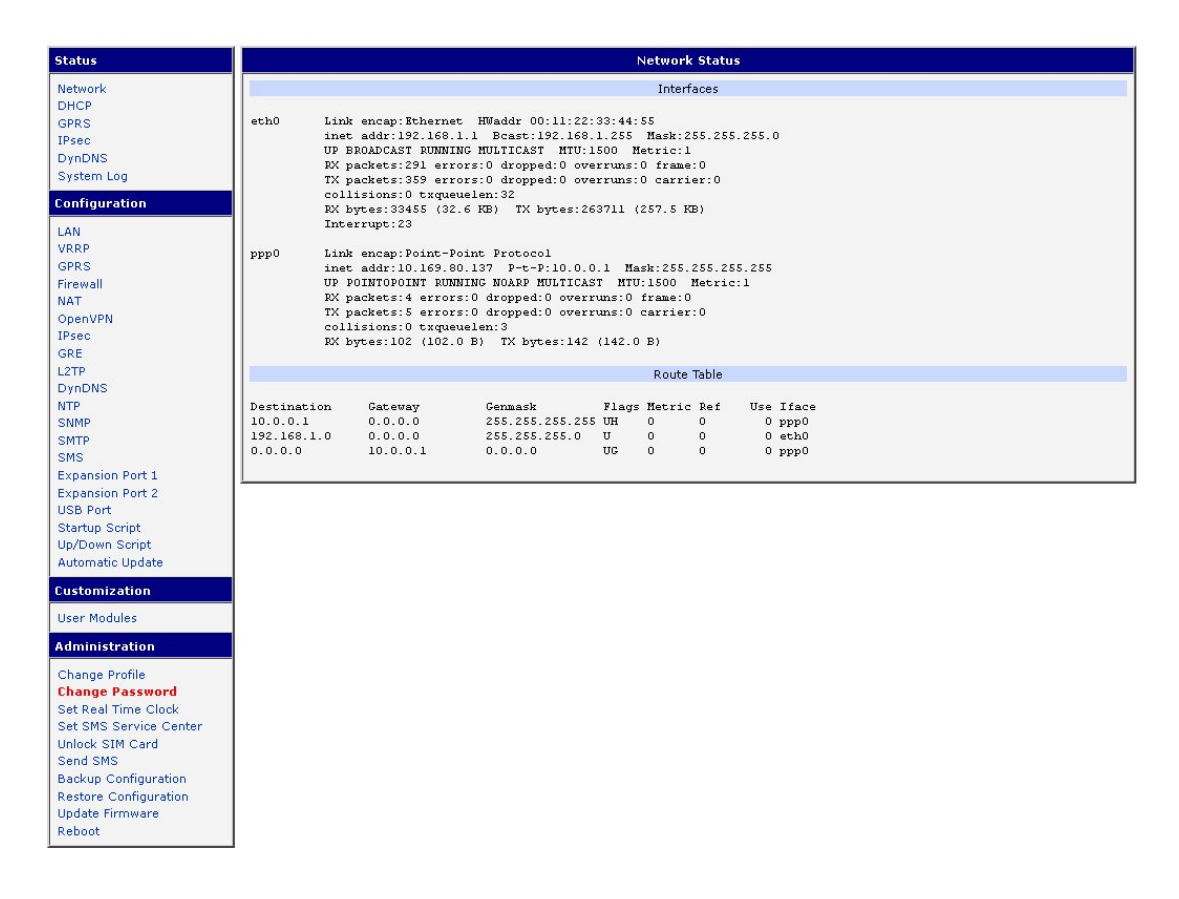

#### **Fig. 1: Web Configuration**

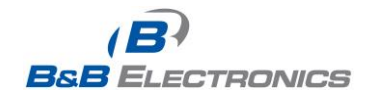

If the green LED is blinking, you may restore the router to its factory default settings by pressing RST on front panel. The configuration will be restored to the factory defaults and the router will reboot. (The green LED will be on during the reboot.)

# *1.1. Secured access to web configuration*

The Web interface can be accessed through a standard web browser via a secure HTTPS connection.

Access the web interface by entering https://192.168.1.1 in the web browser. You may receive a message that there is a problem with the website's security certificate. If you do, click on "Continue to this website". If you wish to prevent this message, you must install a security certificate into the router.

Since the domain name in the certificate is given the MAC address of the router (such addresses use dashes instead of colons as separators), it is necessary to access the router under this domain name. For access to the router via a domain name, a DNS record must be added to the DNS table in the operating system.

There are three methods to add a domain name to the operating system:

- Editing /etc/hosts (Linux/Unix)
- Editing C:\WINDOWS\system32\drivers\etc\hosts (Windows XP)
- Configuring your own DNS server

You must then add a security certificate to the web server on the router. When using a self-signed certificate, you must upload your files to the certs directory /etc/certs in the router.

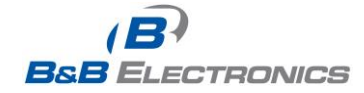

# *1.2. Network status*

To view the current system information for the router, select the *Network* menu item. The upper part of the window displays detailed information about the active interfaces.

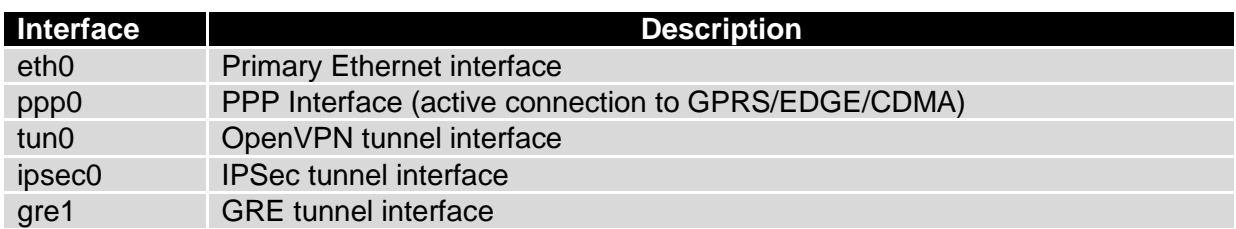

#### **Table 1: Interface connection status**

The following detailed information will be shown for each active connection.

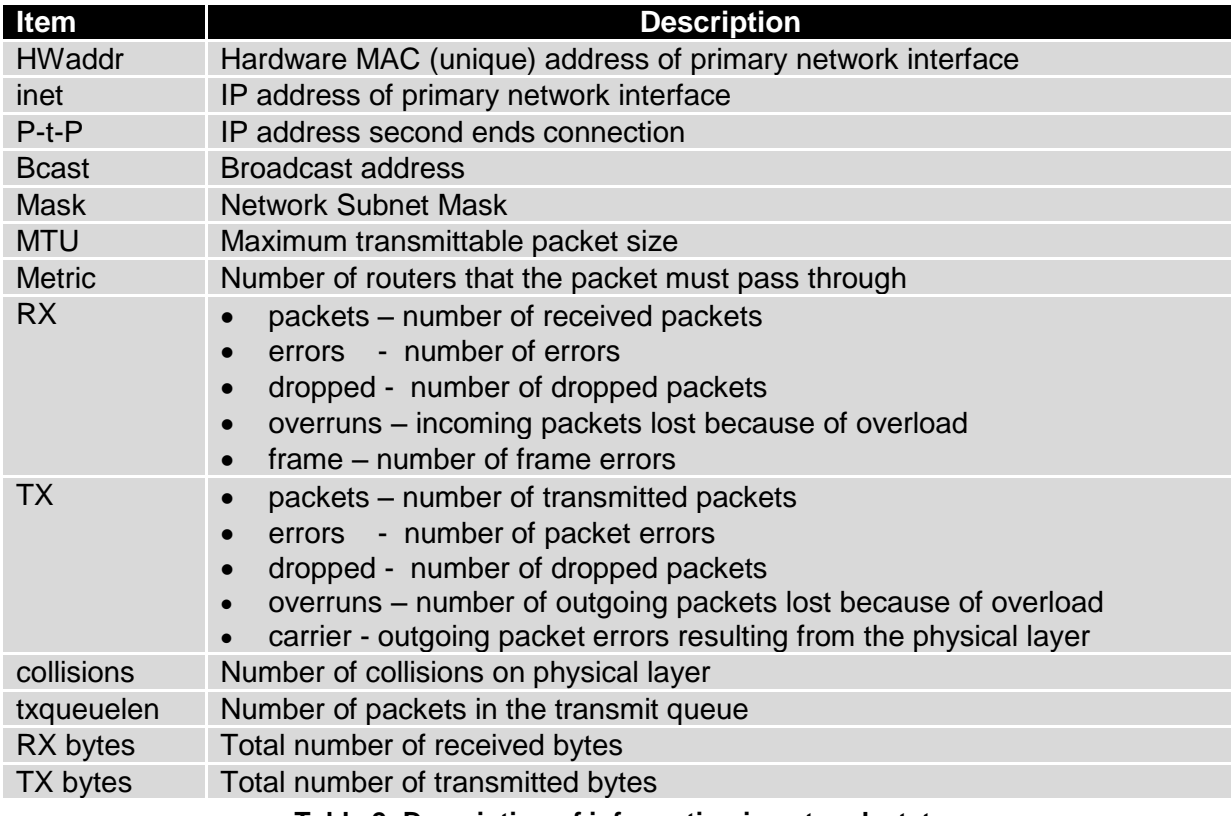

#### **Table 2: Description of information in network status**

If the PPP connection is active, the system information will appear on the ppp0 interface. For the SPECTRE RT industrial router, interface ppp0 indicates the PPPoE connection.

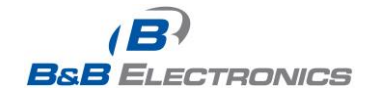

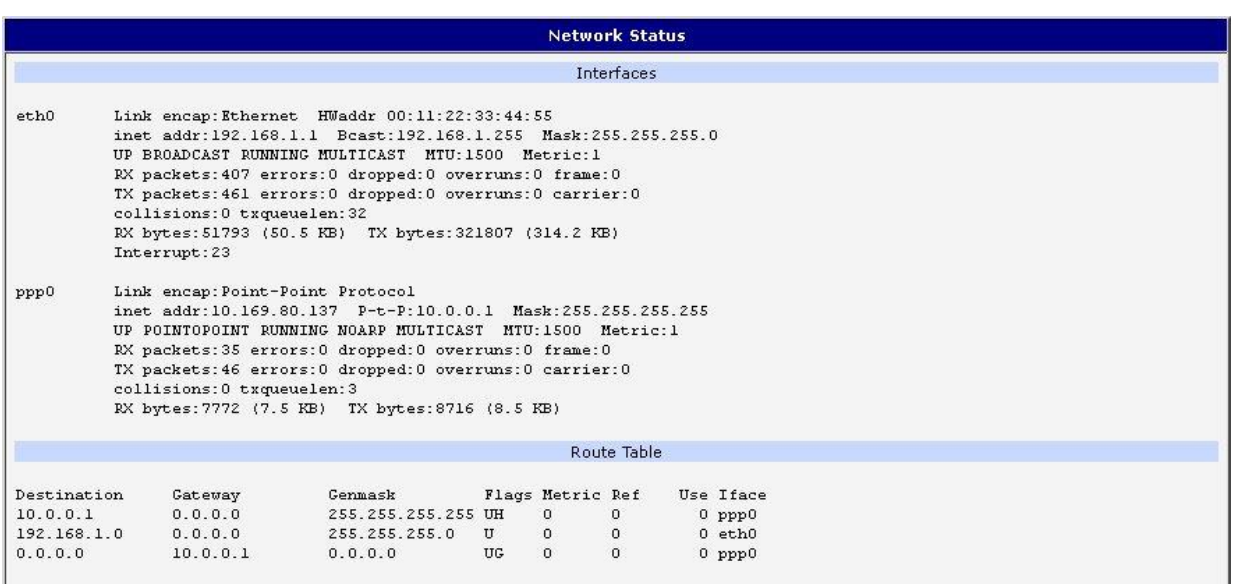

#### **Fig. 2: Network Status**

# *1.3. DHCP status*

Information about the DHCP server can be accessed by selecting the **DHCP status**. The DHCP server provides automatic configuration of the client devices connected to the router. The DHCP server assigns each device an IP address, subnet mask, default gateway (IP address of router) and DNS server (IP address of router).

For each client in the list, the DHCP status window displays the following information.

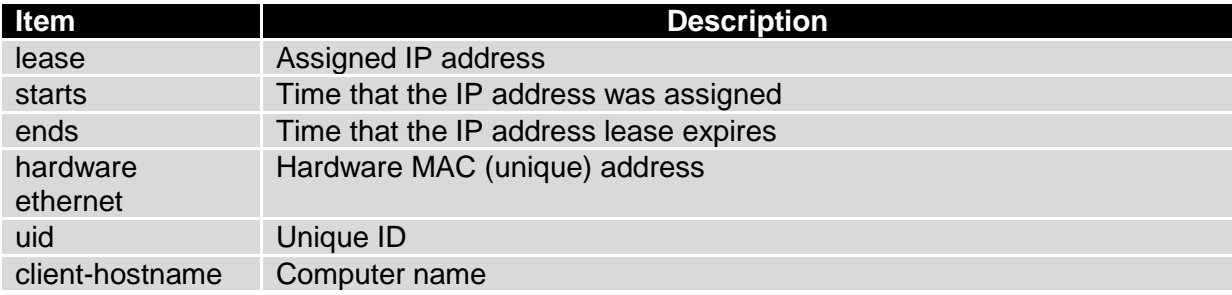

#### **Table 3: DHCP status description**

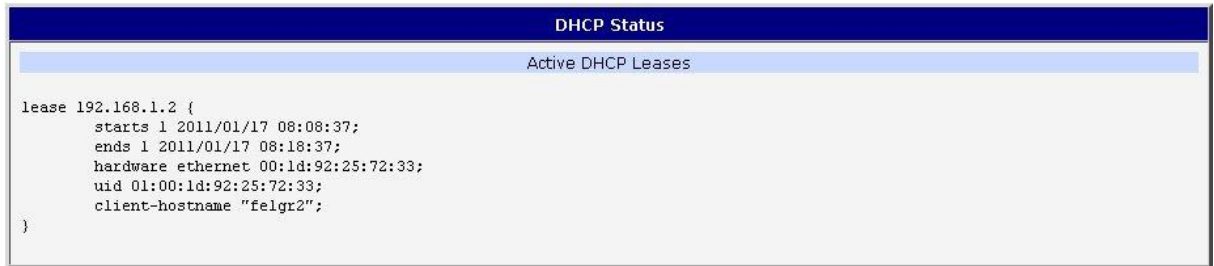

#### **Fig. 3: DHCP Status**

The DHCP status may occasionally display two records for one IP address. This may be caused by resetting the client network interface.

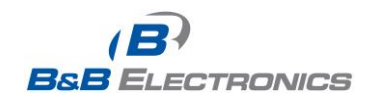

O

#### *1.4. Mobile WAN status*

The SPECTRE RT industrial router does not display the *Mobile WAN* status option.

The router displays information about the current cellular WAN connection.

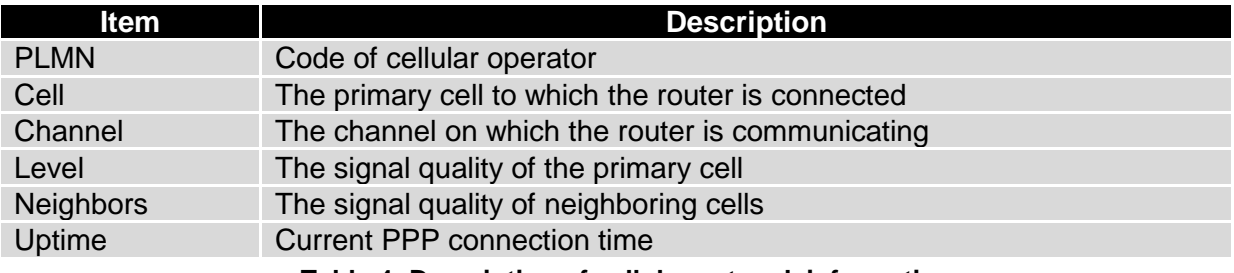

**Table 4: Description of cellular network information**

If a neighboring cell is highlighted in red, there is a risk that the router may repeatedly switch between the neighboring cell and the primary cell. This can affect the performance of the router. To prevent this, re-orient the antenna or use a directional antenna.

The next section of this window displays historical information about the quality of the cellular WAN connection during each logging period. The router has standard intervals such as the previous 24 hours and last week and also includes information one user-defined interval.

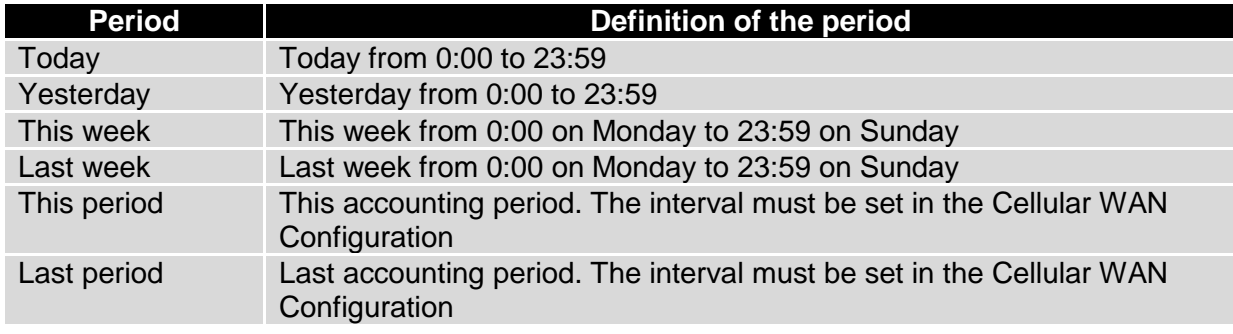

**Table 5: Description of Time Periods**

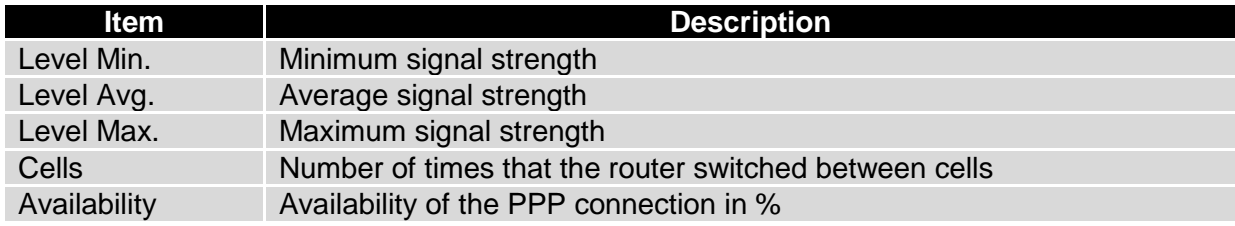

#### **Table 6: Description of Cellular statistics**

Connection Availability is displayed as a percentage and is calculated as the ratio of the time that the PPP connection was active to the router power on time during the interval.

Placing your cursor on the maximum or minimum signal strength will display the most recent signal strength reading.

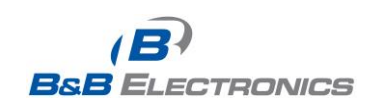

The middle part of window displays information about the amount of data transferred and the number of times that a PPP connection was established for each SIM card during the period.

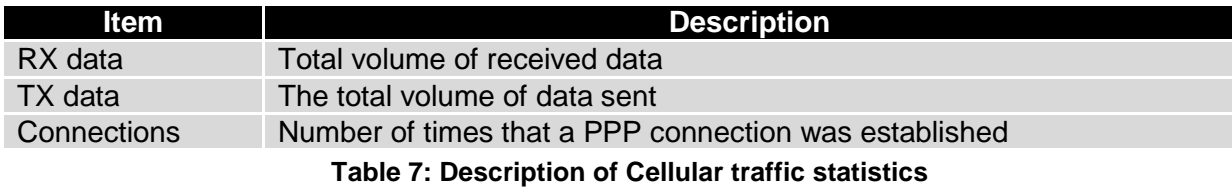

The bottom of the window displays the PPP Connection Log. Check here for information about the status of the PPP connection and any problems with the connection.

|                                                                                                    |                                                          |                                                                                                    |                                           | <b>GPRS Status</b>                                                                   |                                                                         |                                                         |  |
|----------------------------------------------------------------------------------------------------|----------------------------------------------------------|----------------------------------------------------------------------------------------------------|-------------------------------------------|--------------------------------------------------------------------------------------|-------------------------------------------------------------------------|---------------------------------------------------------|--|
|                                                                                                    |                                                          |                                                                                                    |                                           | <b>GSM</b> Information                                                               |                                                                         |                                                         |  |
| <b>PLMN</b><br>Ce11<br>Channel<br>Level<br>Uptime                                                                | : 23001<br>: 69A6 (EDGE attached)<br>: 30<br>$: -77$ dBm | Neighbours : -79 dBm (80), -84 dBm (57), -92 dBm (59), -93 dBm (58), -98 dBm (108)<br>: 0 days, 0 hours, 29 minutes |                                           |                                                                                      |                                                                         |                                                         |  |
|                                                                                                    |                                                          |                                                                                                    |                                           | <b>GSM Statistics</b>                                                                |                                                                         |                                                         |  |
| Level Min<br>Level Avg : -74 dBm<br>Level Max : -67 dB 2011-05-09 11:15:37<br>Cells : 79<br>Availability : 97.9% | Today<br>$: -89$ dBm                                     | Yesterday<br>$--- dBm$<br>$--- dBm$<br>m<br>$0.0*$                                                                  | This Week<br>$-89$ dBm<br>79<br>97.9%     | Last Week<br>$-91$ dBm<br>$-74$ dBm $-74$ dBm<br>$-67$ dBm $-67$ dBm<br>394<br>99.2% | $-91$ dBm<br>$-74$ dBm $-76$ dBm<br>$-67$ dBm $-70$ dBm<br>472<br>99.1% | This Period Last Period<br>$-91$ dBm<br>506<br>99.7%    |  |
|                                                                                                    |                                                          |                                                                                                    |                                           | Traffic Statistics for Primary SIM card                                              |                                                                         |                                                         |  |
| Rx Data<br>Tx Data<br>Connections : 5                                                                            | Today<br>$: 269$ KB<br>$: 61$ KB                         | Yesterday<br>$0$ KB<br>$0$ KB<br>$\cap$                                                                             | This Week<br>269 KB<br>61 KB<br>$5 -$     | Last Week<br>423 KB<br>499 KB<br>-80                                                 | 692 KB<br>560 KB<br>85                                                  | This Period Last Period<br>206 KB<br>180 KB<br>36       |  |
|                                                                                                    |                                                          |                                                                                                    |                                           | Traffic Statistics for Secondary SIM card                                            |                                                                         |                                                         |  |
| Rx Data<br>Tx Data<br>Connections : 0                                                                            | Today<br>$: 0$ KB<br>$: 0$ KB                            | Yesterday<br>0 KB<br>0 KB<br>$\Omega$                                                                               | This Week<br>0 KB<br>$0$ $KB$<br>$\Omega$ | Last Week<br>$0$ KB<br>$0$ KB<br>$\Omega$                                            | 0 KB<br>$0$ KB<br>$\Omega$                                              | This Period Last Period<br>$0$ KB<br>$0$ KB<br>$\Omega$ |  |
|                                                                                                    |                                                          |                                                                                                    |                                           | PPP Connection Log                                                                   |                                                                         |                                                         |  |

**Fig. 4: Mobile WAN Status**

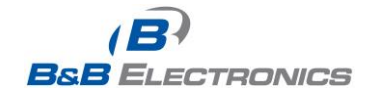

#### *1.5. IPsec status*

Selecting the *IPsec* option in the status menu of the web page will bring up the information for any IPsec Tunnels that have been established. Up to 4 IPsec tunnels can be created. If no IPsec tunnels are configured, the status will show that "*IPsec is disabled*".

If an IPsec tunnel is established, the router will show *"IPsec SA established"* (highlighted in red) in the IPsec status information.

| <b>IPsec Status</b>                                                                                                    |
|----------------------------------------------------------------------------------------------------|
| <b>IPsec Tunnels Information</b>                                                                                                    |
| interface eth0/eth0 192.168.2.250                                                                                                    |
| interface ppp0/ppp0 10.0.0.132                                                                                                    |
| $mvid = (none)$                                                                                                    |
| debug none                                                                                                    |
| "ipsecl": 192.168.2.0/24===10.0.0.13210.0.1.228===192.168.1.0/24; erouted; eroute owner: #2<br>"ipsecl":<br>myip=unset; hisip=unset; myup=/etc/scripts/updown; hisup=/etc/scripts/updown;                                                                                                    |
| "ipsecl": ike life: 3600s; ipsec life: 3600s; rekey margin: 540s; rekey fuzz: 100%; keyingtries: 0<br>"ipsecl":<br>policy: PSK+ENCRYPT+TUMNEL+UP; prio: 24,24; interface: ppp0;                                                                                                    |
| "ipsecl":<br>newest ISAKMP SA: #1; newest IPsec SA: #2;                                                                                                    |
| "ipsecl":<br>IKE algorithm newest: AES CBC 128-SHA1-MODP2048                                                                                                    |
| #2: "ipsecl":500 STATE QUICK I2 (sent QI2, 1Psec SA established); EVENT SA REPLACE in 2708s; newest IPSEC; erout<br> #2: "ipsecl" esp.d07e3080@10.0.1.228 esp.783 <del>beTee@10:0:0:102 can:0@</del> 10.0.1.228 tun.0@10.0.0.132 ref=0 refhim=4294<br>#1: "ipsecl":500 STATE MAIN I4 (ISARMP SA established); EVENT SA REPLACE in 2733s; newest ISARMP; lastdpd=-1s(se |

**Fig. 5: IPsec status**

# *1.6. DynDNS status*

The router supports DynamicDNS using a DNS server on [www.dyndns.org.](http://www.dyndns.org/) If Dynamic DNS is configured, the status can be displayed by selecting menu option **DynDNS**. Refer to [www.dyndns.org](http://www.dyndns.org/) for more information on how to configure a Dynamic DNS client.

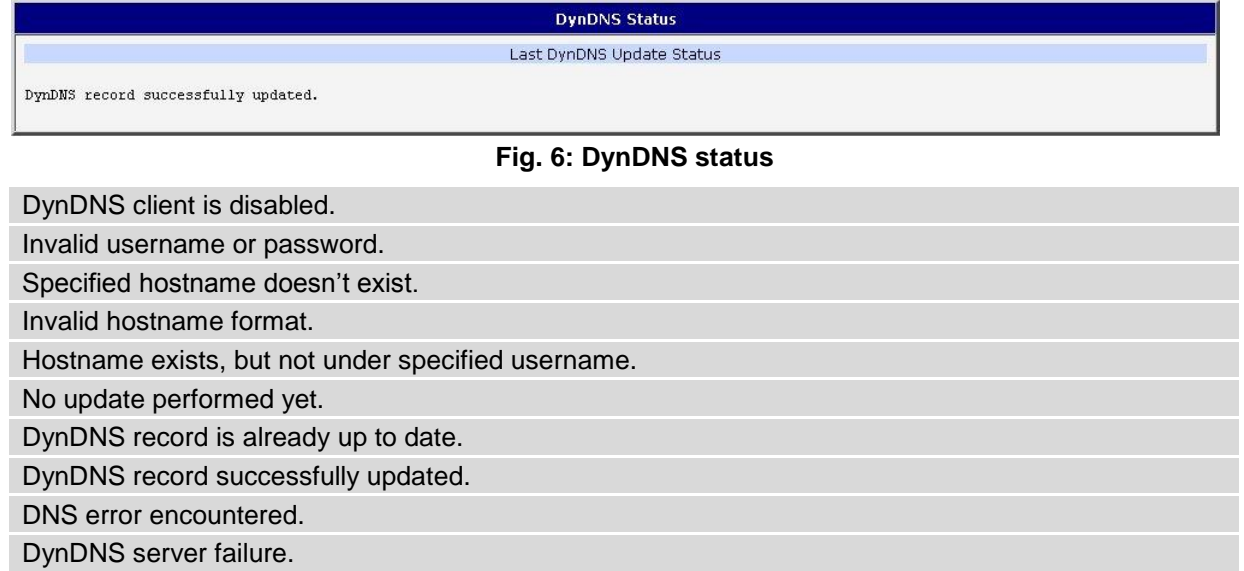

#### **Table 8: DynDNS report**

For Dynamic DNS to function properly, the router's SIM card must have a public IP address assigned.

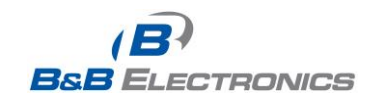

T

#### *1.7. System log*

Use the *System Log* menu item to view the router system log. The system log contains helpful information on the operation of the router. Only the most recent information is shown on the screen but older log entries can be viewed by saving the system log to a file and opening it with a text editor. The *Save* button allows you to save the system log to a file. The system log is cleared when the unit re-boots.

| <b>System Log</b>                                                                                                    |  |  |  |  |  |  |
|----------------------------------------------------------------------------------------------------|--|--|--|--|--|--|
| System Messages                                                                                                    |  |  |  |  |  |  |
| 1970-01-01 00:00:24 pppd[491]: rcvd [LCP DiscReq id=0x1 magic=0xd86e2fe9]<br>1970-01-01 00:00:24 pppdf4911: rcvd fCHAP Challenge id=0x1 0000000000000000000000000000000, name = "UMTS CHAP SRVR"1<br>1970-01-01 00:00:24 pppd[491]: sent [CHAP Response id=0x1 0a97e9b259c6ef6788141219541b7b08, name = ""]<br>1970-01-01 00:00:24 pppd[491]: rcvd [LCP EchoRep id=0x0 magic=0xd86e2fe9 60 8d 8c 57]<br>1970-01-01 00:00:24 pppd[491]: rcvd [CHAP Success id=0x1 ""]<br>1970-01-01 00:00:24 pppd[491]: CHAP authentication succeeded<br>1970-01-01 00:00:24 last message repeated 1 time<br>1970-01-01 00:00:24 pppd[491]: sent [IPCP ConfReq id=0x1 addr 0.0.0.0 ms-dns1 0.0.0.0 ms-dns3 0.0.0.0]<br>1970-01-01 00:00:24 pppd[491]: rcvd [IPCP ConfReq id=0x0]<br>1970-01-01 00:00:24 pppd[491]: sent [IPCP ConfNak id=0x0 addr 192.168.254.254] |  |  |  |  |  |  |
| 1970-01-01 00:00:24 pppd[491]: rcvd [IPCP ConfNak id=0x1 addr 10.169.109.133 ms-dns1 93.153.117.1 ms-dns3 62.141.0.2]<br>1970-01-01 00:00:24 pppdf4911: sent fIPCP ConfReg id=0x2 addr 10.169.109.133 ms-dns1 93.153.117.1 ms-dns3 62.141.0.21<br>1970-01-01 00:00:24 pppd[491]: rcvd [IPCP ConfReq id=0x1]<br>1970-01-01 00:00:24 pppdf4911: sent [IPCP ConfAck id=0x1]<br>1970-01-01 00:00:24 pppd[491]: rcvd [IPCP ConfAck id=0x2 addr 10.169.109.133 ms-dns1 93.153.117.1 ms-dns3 62.141.0.2]<br>1970-01-01 00:00:24 dnsmasq[399]: reading /etc/resolv.conf<br>1970-01-01 00:00:24 dnsmasq[399]: using nameserver 62.141.0.2#53                                                                                                    |  |  |  |  |  |  |
| 1970-01-01 00:00:24 dnsmasq[399]: using nameserver 93.153.117.1#53<br>1970-01-01 00:00:24 pppdf4911: local IP address 10.169.109.133<br>1970-01-01 00:00:24 pppd[491]: remote IP address 192.168.254.254<br>1970-01-01 00:00:24 pppdf 4911: primary DNS address 93.153.117.1<br>1970-01-01 00:00:24 pppd[491]: secondary DNS address 62.141.0.2<br>1970-01-01 00:00:24 pppd[491]: Script /etc/scripts/ip-up started (pid 495)<br>1970-01-01 00:00:25 pppd[491]: Script /etc/scripts/ip-up finished (pid 495), status = 0x0<br>1970-01-01 00:16:14 login[528]: root login on 'ttyp0'                                                                                                    |  |  |  |  |  |  |
| Save                                                                                                    |  |  |  |  |  |  |

**Fig. 7: System log**

The Syslog default size is 1000 lines. When the system log reaches the maximum size, it is deleted and a new log file is started.

The program *syslogd* can be run on the router to configure the system log. The *syslogd* option *"-s"* followed by decimal number will set the maximum number of lines in the log file. The *"-r"* option followed by the hostname or IP address will enable logging to a syslog daemon on a remote computer. On remote Linux machines, the syslog daemon is enabled by running *syslogd* with the parameter *"-r"*. On remote Windows machines, a syslog server such as Syslog Watcher must be installed.

To enable remote logging when the router powers up, modify the script *"/etc/init.d/syslog"* or add the commands *"killall syslogd"* and *"syslogd <options>"* into the startup script.

The following example shows how to send syslog information to a remote server at 192.168.2.115 on startup.

**Startup Script** Startup Script #!/bin/sh # This script will be executed \*after\* all the other init scripts. # You can put your own initialization stuff in here. killall svslood syslogd -R 192.168.2.115 **Fig. 8: Example** *syslogd* **startup script with the parameter -r**

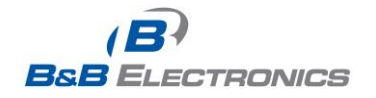

**17**

710-10001-02 Rev. 3.0 www.bb-elec.com www.bb-europe.com

# *1.8. LAN configuration*

Select the *LAN* menu item to enter the network configuration for the Ethernet ports. The main Ethernet port, **ETH**, is setup in the *Primary LAN* section. If the router has additional Ethernet ports (**PORT1** or **PORT2**), they are configured under the *Secondary LAN* section. For routers with 2 additional Ethernet ports, **PORT1** and **PORT2** are automatically bridged together.

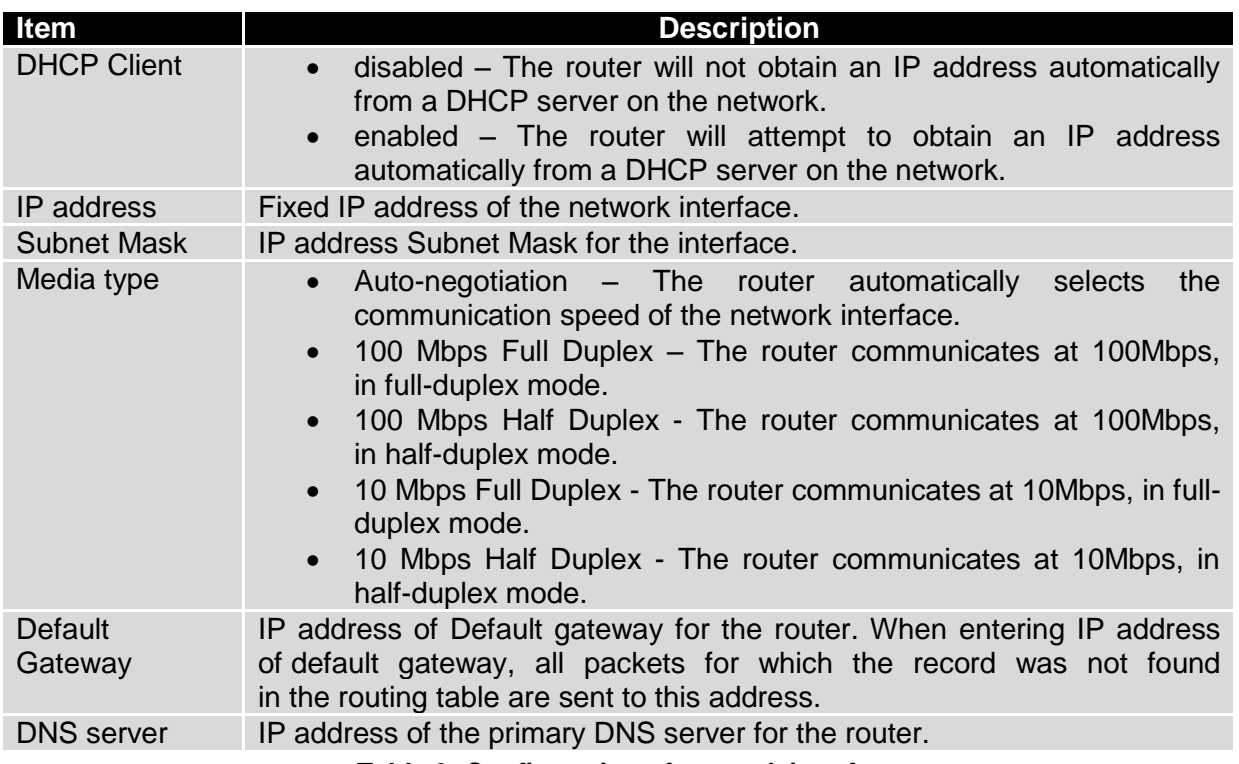

#### **Table 9: Configuration of network interface**

The DHCP server assigns the IP address, default gateway IP address, and IP address of the DNS server to the connected DHCP clients.

The DHCP server supports both static and dynamic assignment of IP addresses. In Dynamic IP address assignment, the DHCP server will assign a client the next available IP address from the allowed IP address pool. Once the lease time on an IP address has expired, the DHCP server is free to re-assign that IP to another client.

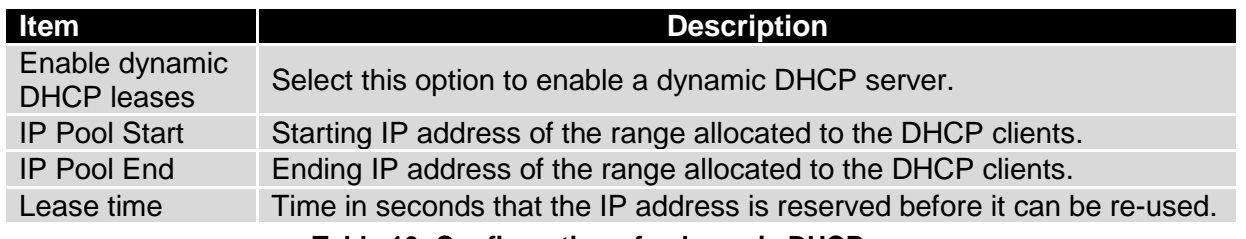

#### **Table 10: Configuration of a dynamic DHCP server**

The DHCP server can also assign a Static IP address to a client. The MAC address of the client must be configured in the MAC address table along with the desired IP address. Up to 6 static IP addresses are supported. Do not overlap the static IP addresses with the addresses

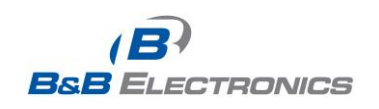

allocated by the dynamic DHCP address pool. Otherwise, incorrect network functioning may occur.

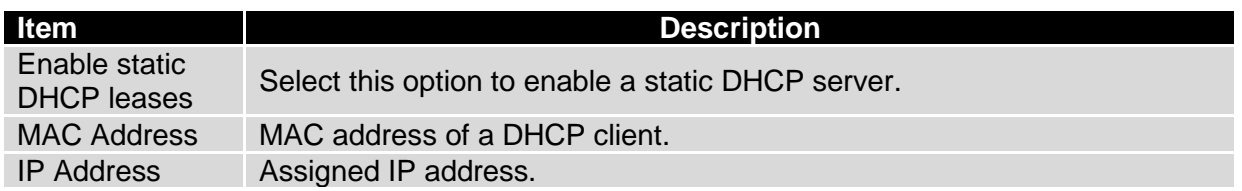

**Table 11: Configuration of static DHCP server**

Example of the network interface configuration for a dynamic DHCP server:

- The range of dynamically allocated addresses is from 192.168.1.2 to 192.168.1.4.
- The addresses are allocated for 600 seconds (10 minutes).

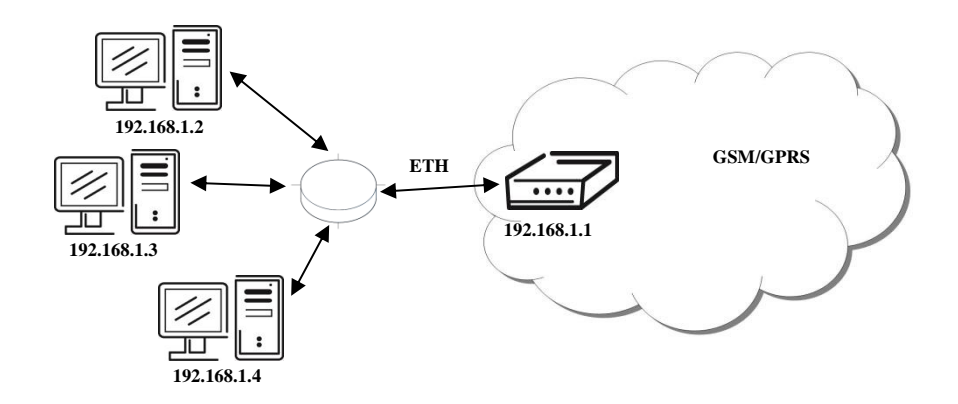

**Fig. 9: Example 1 - Network Topology for Dynamic DHCP Server**

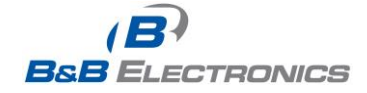

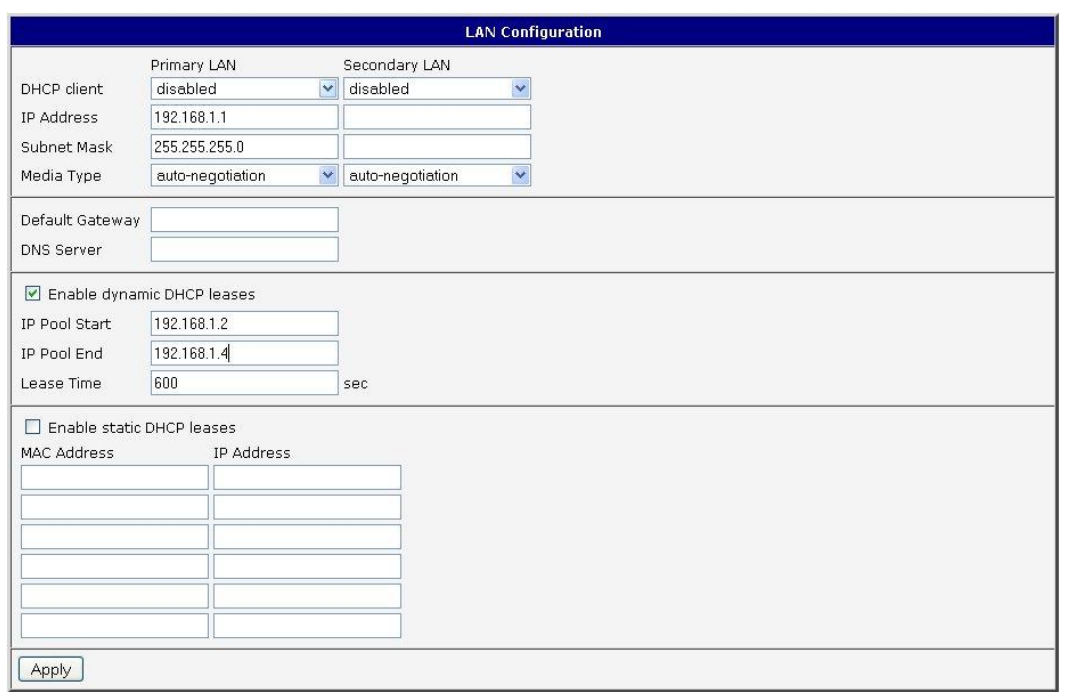

**Fig. 10: Example 1 - LAN Configuration Page**

Example of the network interface configuration with both dynamic and static DHCP servers:

- The allocated address range is from 192.168.1.2 to 192.168.1.4.
- The address is allocated for 10 minutes.
- The client with MAC address 01:23:45:67:89:ab has IP address 192.168.1.10.
- The client with MAC address 01:54:68:18:ba:7e has IP address 192.168.1.11.

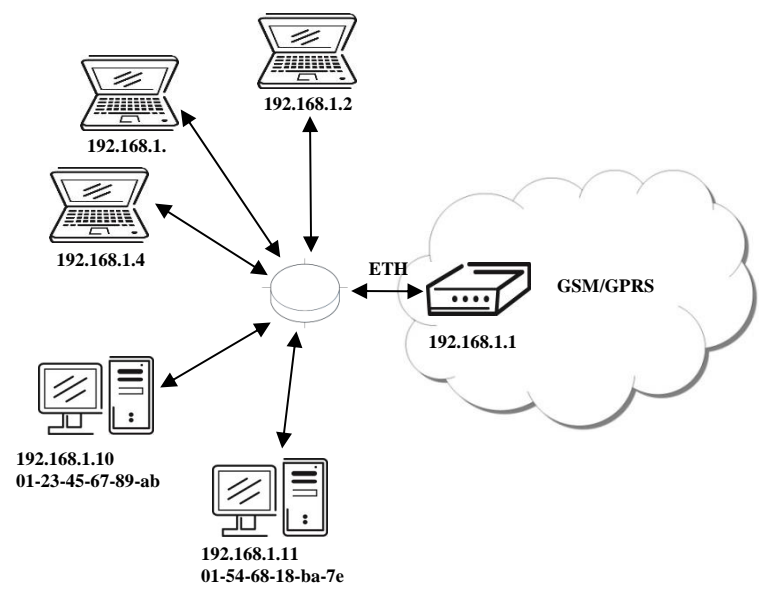

#### **Fig. 11: Example 2 - Network Topology with both Static and Dynamic DHCP Servers**

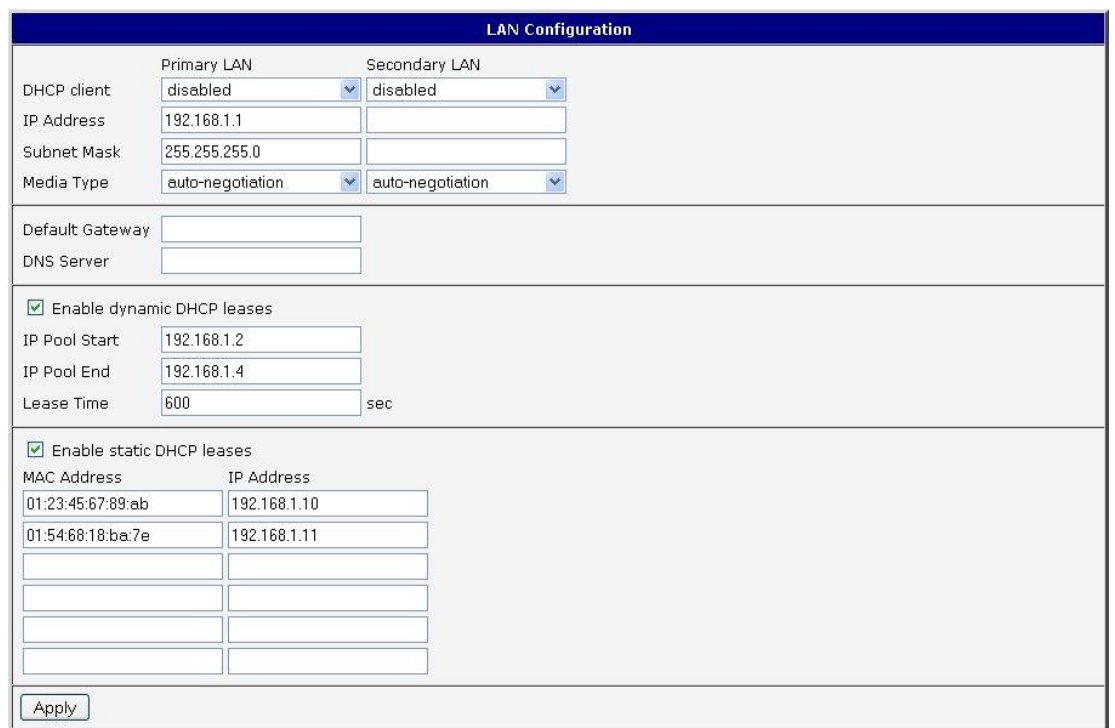

**Fig. 12: Example 2 - LAN Configuration Page**

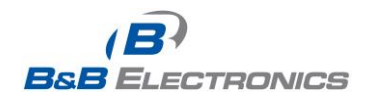

Example of the network interface configuration with default gateway and DNS server:

- Default gateway IP address is 192.168.1.20
- DNS server IP address is 192.168.1.20

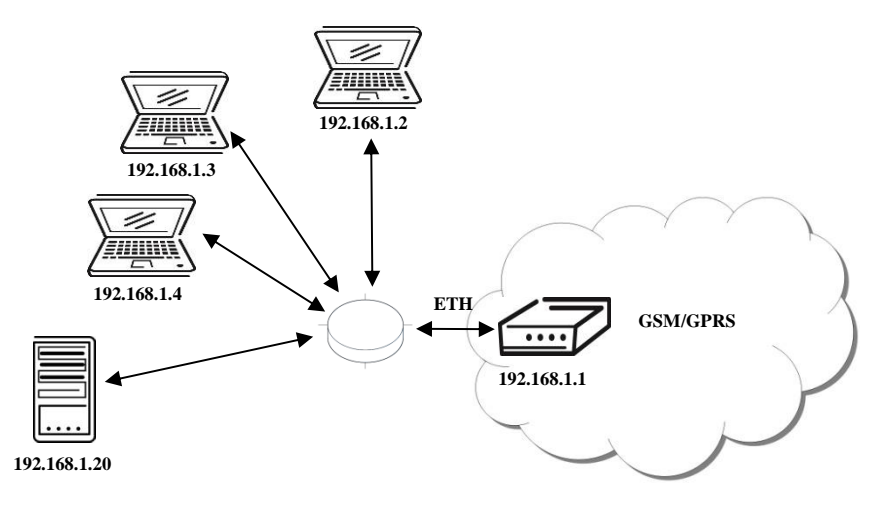

#### **Fig. 13: Example 3 - Network Topology**

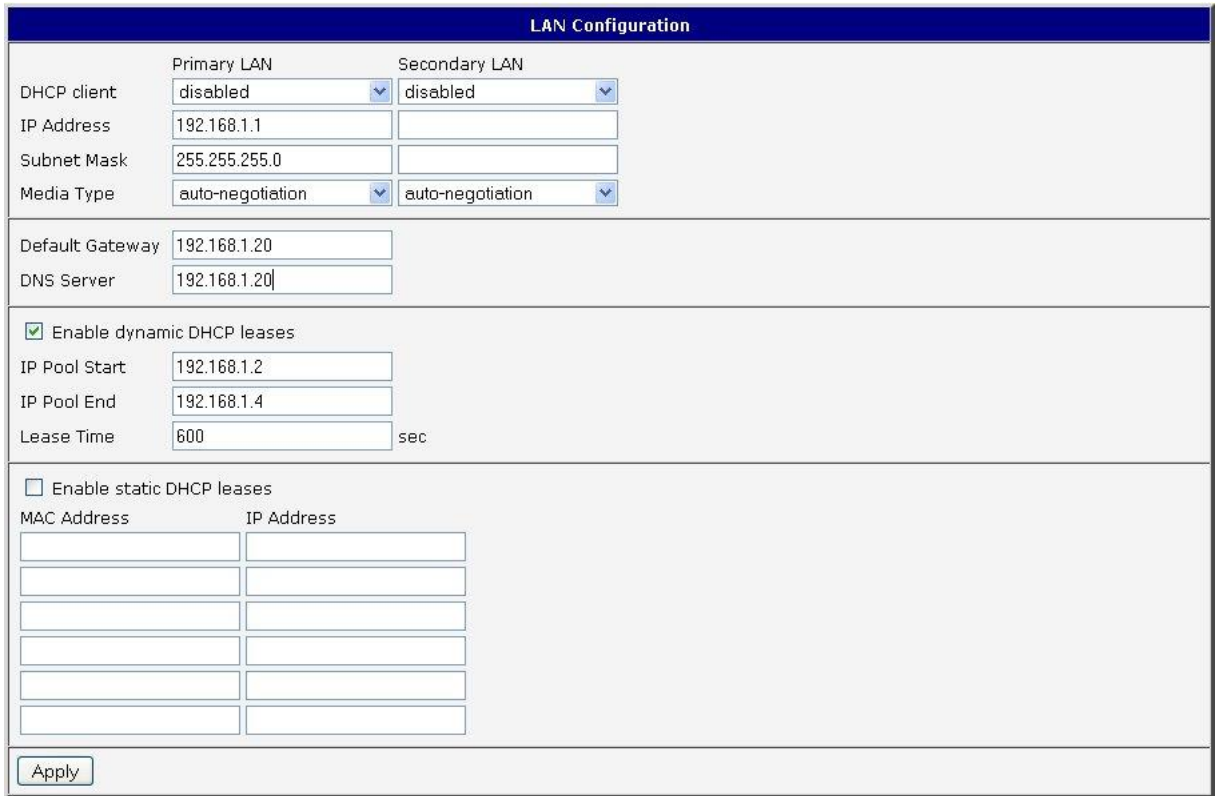

#### **Fig. 14: Example 3 - LAN Configuration Page**

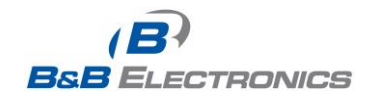

# *1.9. VRRP configuration*

Select the *VRRP* menu item to enter the VRRP configuration. VRRP protocol (Virtual Router Redundancy Protocol) allows you to transfer packet routing from the main router to a backup router in case the main router fails. This can be used to provide a wireless cellular backup to a primary wired router in critical application. If the *Enable VRRP* is checked, you may set the following parameters.

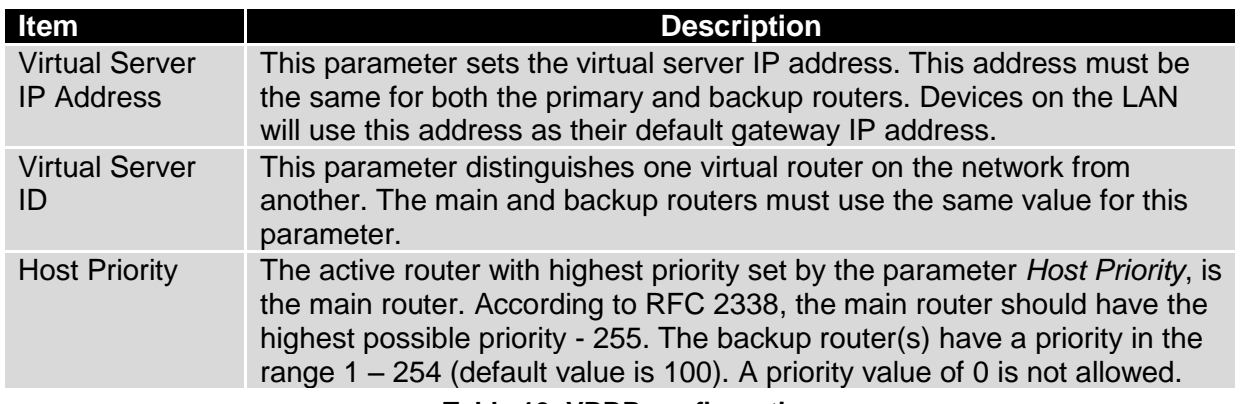

**Table 12: VRRP configuration**

You may set the *Check PPP connection* flag in the second part of the window to enable automatic test messages for the cellular network. In some cases, the PPP connection could still be active but the router will not be able to send data over the cellular network. This feature is used to verify that data can be sent over the PPP connection and supplements the normal VRRP message handling. The currently active router (main/backup) will send test messages to the defined *Ping IP Address* at periodic time intervals (*Ping Interval)* and wait for a reply (*Ping Timeout*). If the router does not receive a response to the Ping command, it will retry up to the number of times specified by the *Ping Probes* parameter. After that time, it will switch itself to a backup router until the PPP connection is restored.

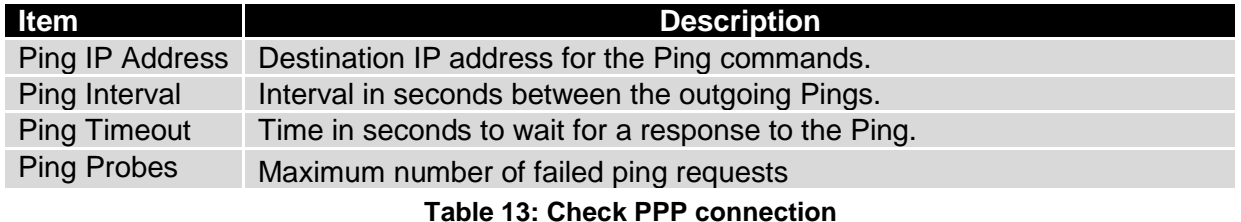

You may use the DNS server of the mobile carrier as the destination IP address for the test messages (Pings).

The *Enable traffic monitoring* option can be used to reduce the number of messages that are sent to test the PPP connection. When this parameter is set, the router will monitor the interface for any packets different from a ping. If a response to the packet is received within the timeout specified by the *Ping Timeout* parameter, then the router knows that the connection is still active. If the router does not receive a response within the timeout period, it will attempt to test the PPP connection using standard Ping commands.

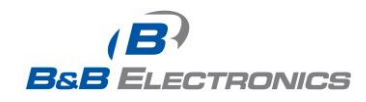

#### Example of the VRRP protocol:

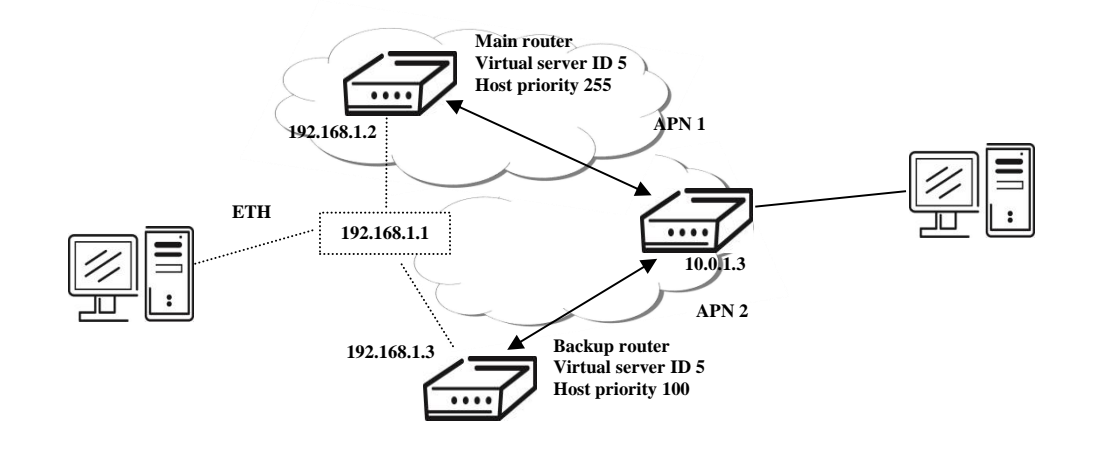

**Fig. 15: Example 4 - Network Topology for VRRP configuration**

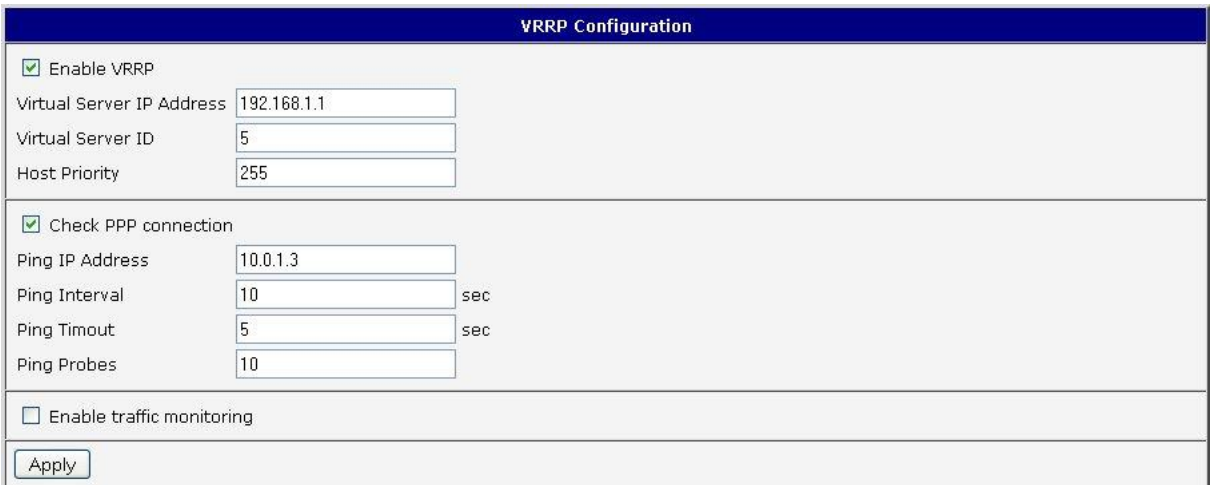

**Fig. 16: Example 4 - VRRP configuration of main router**

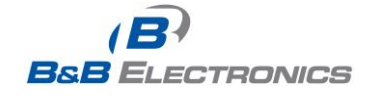

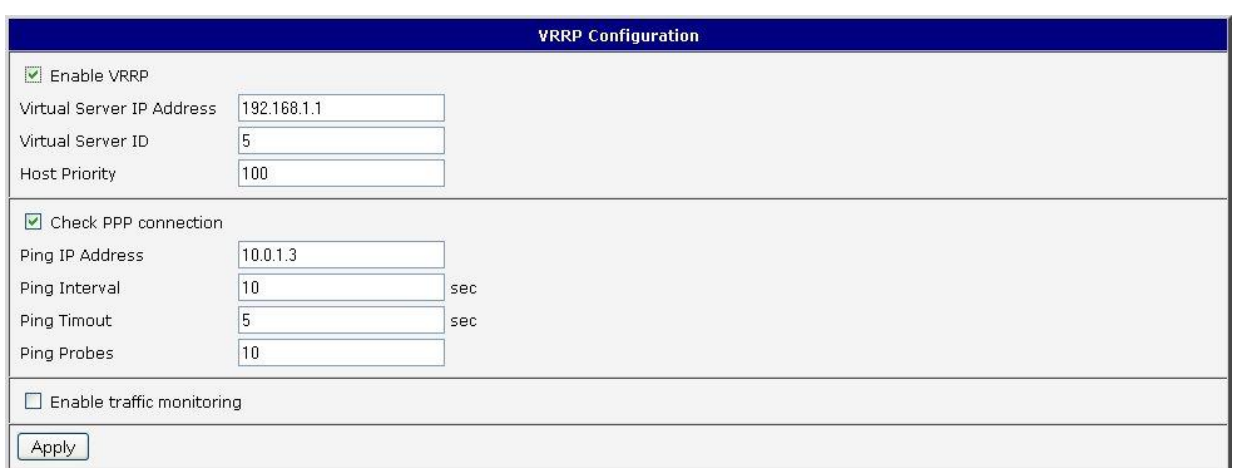

**Fig. 17: Example 4 - VRRP configuration of backup router**

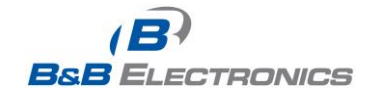

 $\bullet$ 

# *1.10. Mobile WAN configuration*

The SPECTRE RT industrial router does not display the *Mobile WAN* Configuration option.

Select the **Mobile WAN** menu item to enter the cellular network configuration page.

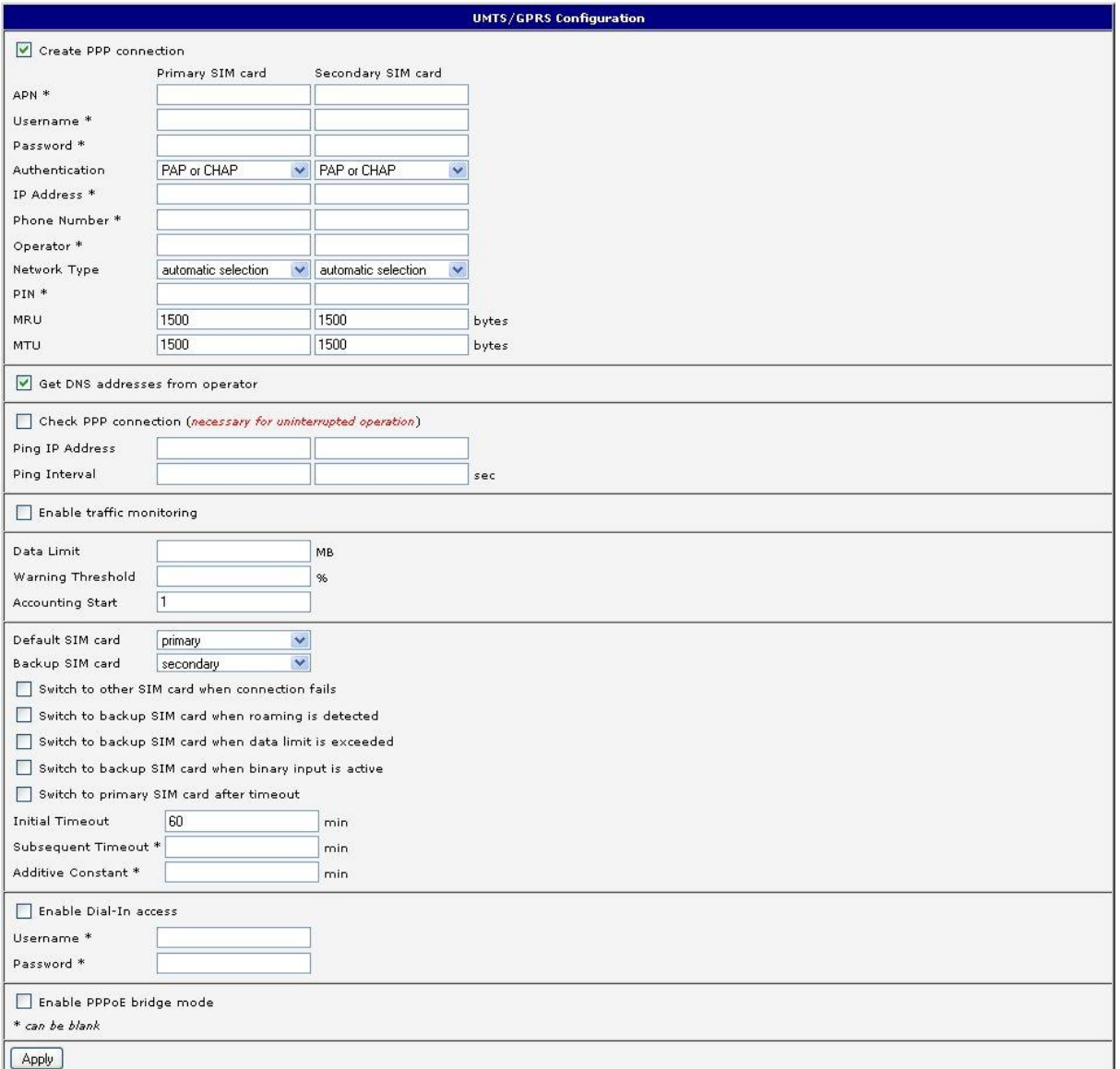

#### **Fig. 18: Cellular WAN configuration**

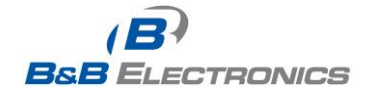

### **1.10.1. Cellular Carrier Selection**

The SPECTRE 3G Cellular Router can be configured to communicate on up to 2 UMTS or CDMA cellular networks. This allows the router to switch to a second carrier network if there is a problem with the primary network. The router can only communicate on one cellular network at a time and if redundancy is not required, then only one account needs to be activated. For GSM/UMTS networks, the account information will be on the SIM card provided by the carrier. For CDMA networks, the account is provisioned over-the-air by the network provider and a SIM card is not required. The Mobile Equipment Identifier (MEID) of the router must be provided to the CDMA network cellular carrier when the account is set up.

The primary and secondary cellular carriers are selected using the drop-down lists on the Cellular WAN configuration page under the Primary and Secondary SIM card headings. The router supports AT&T, Verizon, Sprint, T-Mobile, and Rogers Cellular networks. Verizon and Sprint have CDMA networks and the others are GSM networks. The default carrier is set to a generic UMTS provider. Refer to Section 1.10.3 for activating the router on the Sprint CDMA network.

**The carrier selection drop-down list is not available on LTE devices. For LTE devices, the carrier must be specified when ordering the router and the account settings will be on the SIM card provided by the network operator.**

### **1.10.2. GSM/UMTS connection**

If the **Create PPP connection** option is selected, the router will automatically try to establish a PPP connection after power up. If the attempt is unsuccessful, the router will reboot and try again. For GSM/UMTS networks, the following network information can be configured. In most cases, the necessary information will be included on the SIM card provided by the carrier and these fields can be left empty or at their default values. Please contact your cellular network provider for more information.

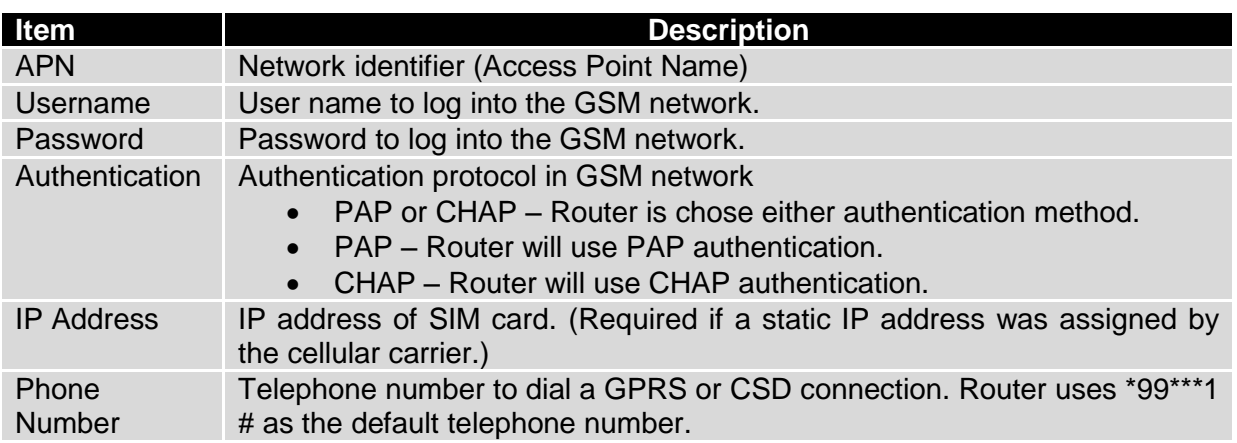

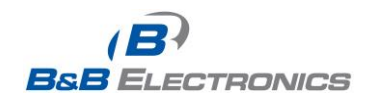

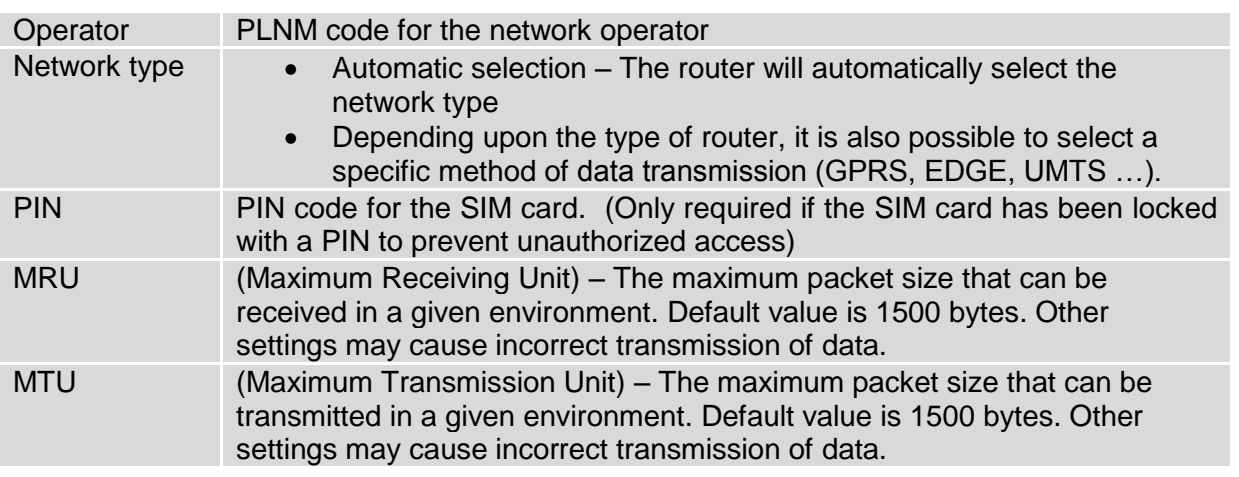

#### **Table 14: GPRS connection configuration**

If the *IP address* field is not filled in, the network operator will automatically assign an IP address when the connection is established. If a static IP address is supplied by the operator, the time required to connect to the network will be reduced.

If the *APN* field is not filled in, the router will automatically select the APN based on the IMSI code of the SIM card. If the PLMN of the cellular carrier is not in the APN list, then default APN is "internet". Contact your mobile operator to determine if the APN information must be entered.

- **Access to the SIM card may be blocked if the PIN code for a locked SIM is entered incorrectly. Contact technical support if your SIM card becomes blocked.**
- **If only one SIM card is installed in the router, the router switches between the APNs on the SIM card. A router with two SIM cards switches between SIM cards.**
- **The items marked with an '\*' should only be entered if they are required by the cellular in the set of the set of the set of the set of the set of the set of the set of the set of the set of the set of the set of the set network operator. If the router is unable to establish a PPP connection, verify that the network settings have been entered correctly. You may also try a different authentication method or network type.**

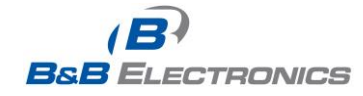

#### **1.10.3. Sprint CDMA network connection**

The SPECTRE 3G router must be manually activated on the Sprint network using the web interface after the account has been set up by Sprint.

To activate the router on the Sprint network:

- 1. Ensure that a data account has been set up by Sprint. You will need to provide the **MEID** of the router to the Sprint account rep. This number can be found on the label on the bottom of the router and on the outside of the router package. It can also be found on the *Mobile WAN* status web page when Sprint is selected as the primary carrier.
- 2. Connect the antennas and Ethernet cable to the router and power up the device.
- 3. Select Sprint as the primary carrier on the *Mobile WAN* configuration web page. This will enable the *CDMA Administration* menu item.
- 4. Bring up the Advanced CDMA Administration web page by clicking on the *CDMA*  menu item under *Administration*.
- 5. Click on the *Activate Device* button to perform the over-the-air device activation. When it is complete, you can view the Mobile Device Number (MDN) on the *Mobile WAN* status page.
- 6. If the activation fails, verify that the antenna connections are tight and that the correct MEID has been set up on the Sprint network.

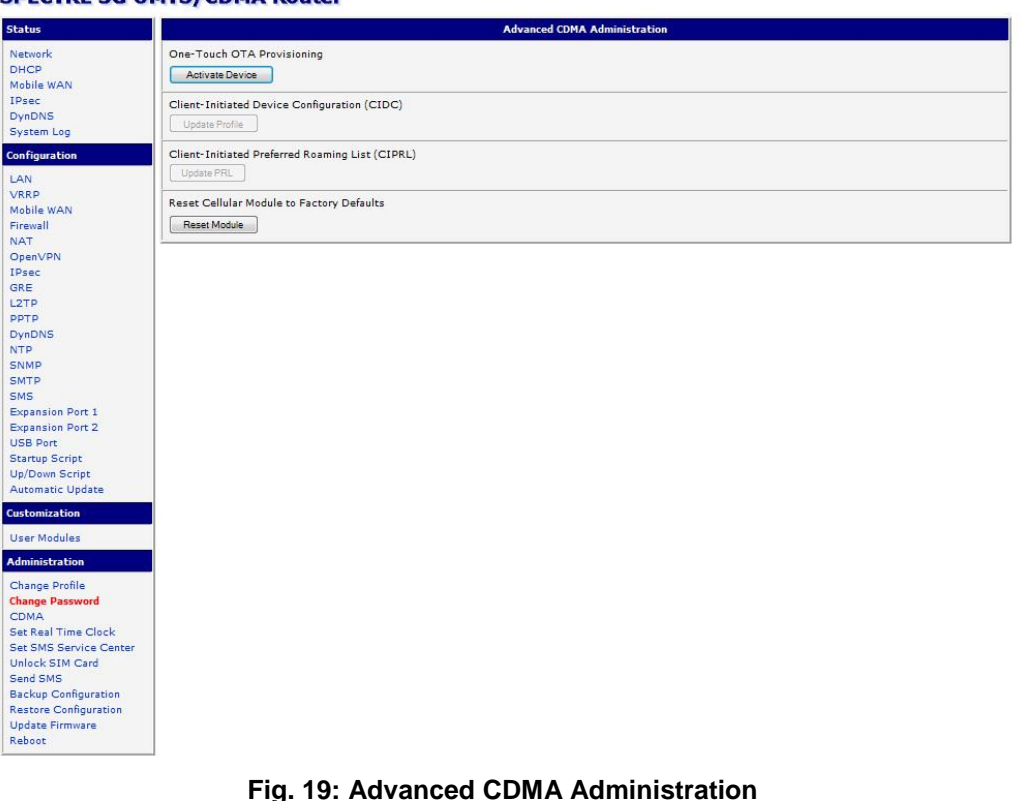

#### **SPECTRE 3G UMTS/CDMA Router**

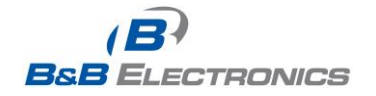

#### **1.10.4. DNS address configuration**

If *Get DNS address from operator* option is selected, the router will automatically attempt to get the IP addresses for the primary and secondary DNS servers from the cellular network operator.

### **1.10.5. Check PPP connection configuration**

You may set the *Check PPP connection* flag to enable automatic test messages for the cellular network. In some cases, the PPP connection may still be active but the router will not be able to send data over the cellular network. The router will send a Ping command to the *Ping IP Address* at periodic time intervals (*Ping Interval)* If the router does not receive a response to the Ping command, it will retry up to the number of times specified by the *Ping Probes* parameter. After that time, it will switch itself to a backup router until the PPP connection is restored.

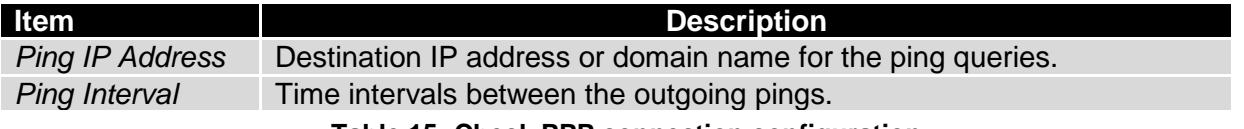

**Table 15: Check PPP connection configuration**

If the *Enable Traffic Monitoring* option is selected, the router stops sending ping questions to the *Ping IP* Address and it will watch traffic in PPP connection. If PPP connection is without traffic longer than the *Ping Interval*, then the router sends ping questions to the *Ping IP Address*.

**Note:** It is recommended that you enable *Check PPP Connection* to ensure reliable data communication.

### **1.10.6. Data limit configuration**

T

The router can be configured to automatically send an SMS message or switch to a backup SIM card if the amount of data sent or received exceeds a given threshold for the monthly billing period.

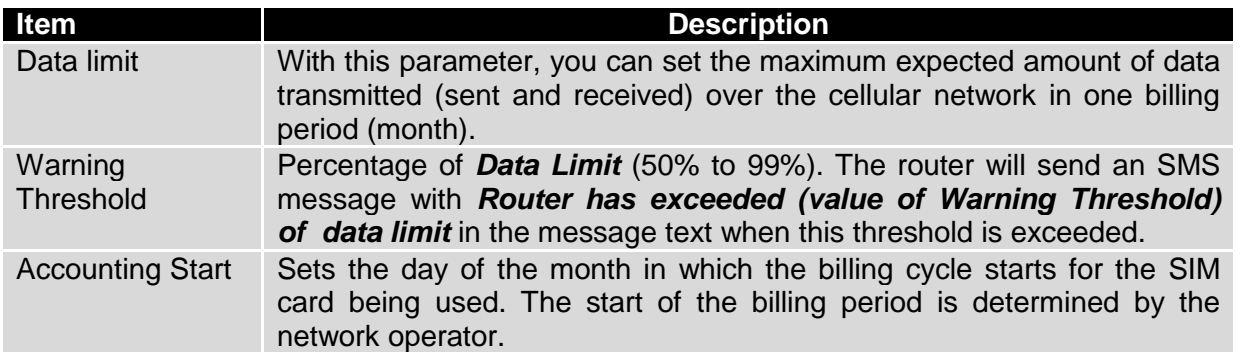

#### **Table 16: Data limit configuration**

If neither one of the options *Switch to backup SIM card when data limit is exceeded* (see next) or *Send SMS when data limit is exceeded* (see SMS configuration) is selected, the data limit will be ignored.

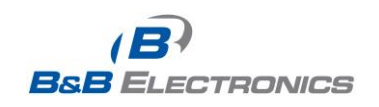

#### **1.10.7. Switching between SIM cards or networks**

You may define rules in the router for switching between two APNs on one SIM card or between two SIM cards or network providers. The router can automatically switch between the network setups when the active PPP connection is lost, the data limit is exceeded, or the binary input on the front panel goes active.

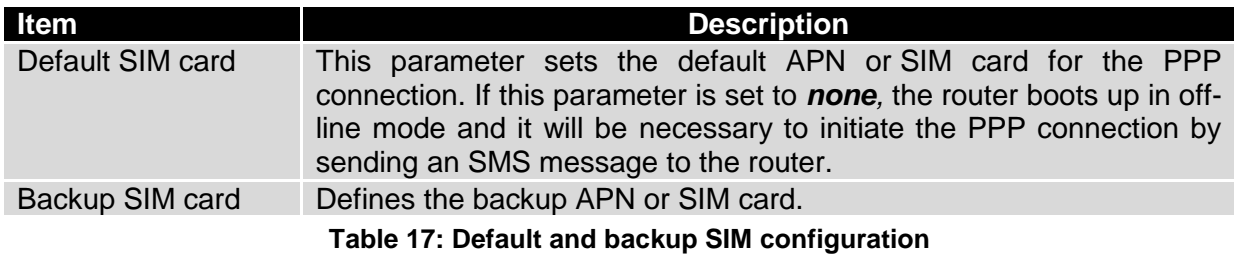

If parameter Backup SIM card is set to *none*, then the parameters *Switch to other SIM*  card when connection fails, Switch to backup SIM card when roaming is detected and **Switch to backup SIM card when data limit is exceeded** will switch the router to off-line mode.

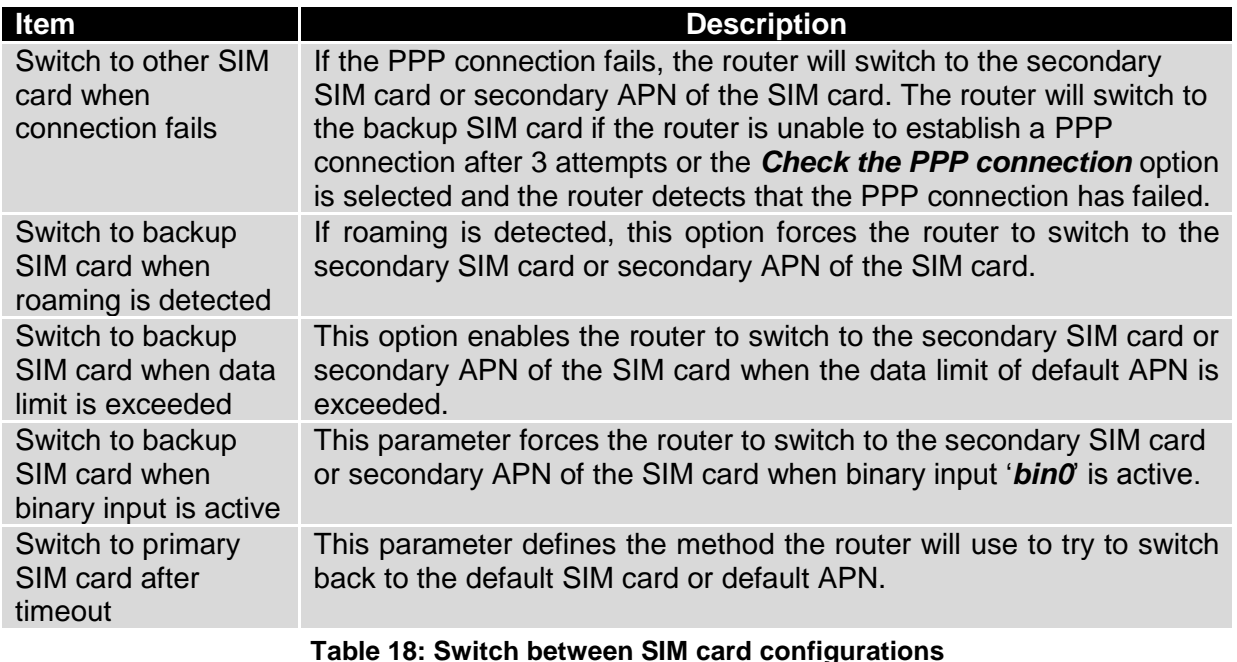

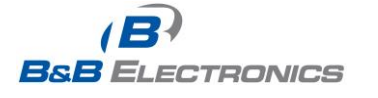

The following parameters define the amount of time that must elapse before the router will attempt to go back to the default SIM card or APN.

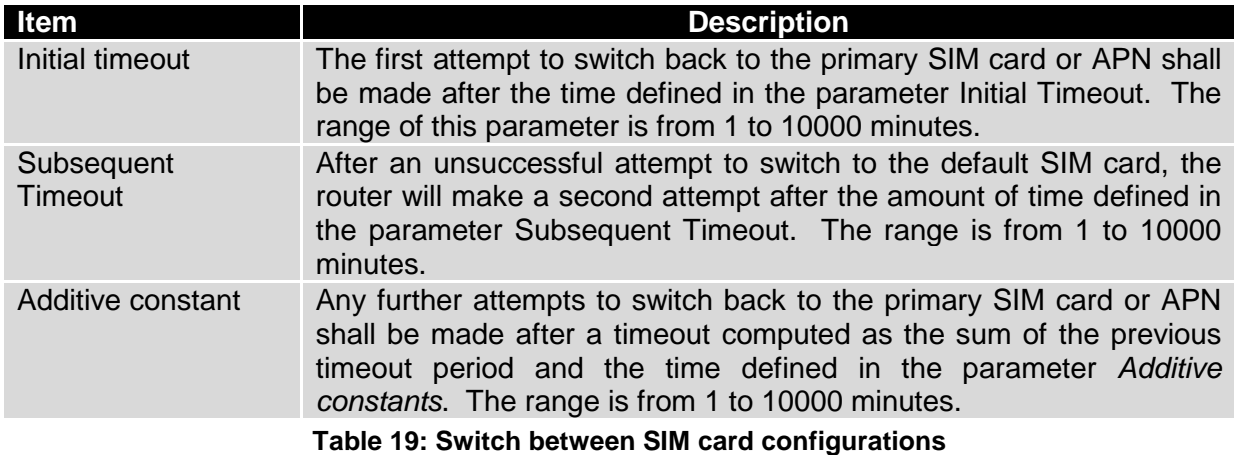

*Example:* Option *Switch to primary SIM card after timeout* is checked and the parameters are set as follows: *Initial Timeout =* 60 min. *Subsequent Timeout =* 30 min. *Additive Constant* = 20 min*.*

The first attempt to switch back to the primary SIM card or APN shall be carried out after 60 minutes. The second attempt will be made 30 minutes later. The third attempt will be made after 50 minutes (30+20). The fourth attempt will be made after 70 minutes (30+20+20).

#### **1.10.8. Dial-in Access**

The router can be accessed over a CSD connection by using the *Enable Dial-In Access* feature. The router will require a *Username* and *Password* if the fields are not blank. If this feature is enabled, the router will wait 2 minutes for an incoming CSD connection after a PPP connection attempt fails. If there are no connection attempts after this time, the router will try again to establish a PPP connection.

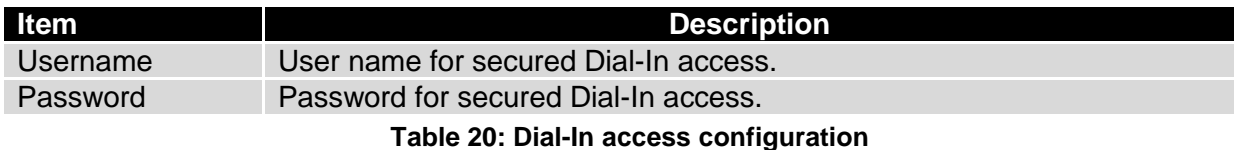

#### **1.10.9. PPPoE bridge mode configuration**

If the *Enable PPPoE bridge mode* option is selected, the router will activate the PPPoE bridge protocol. PPPoE (point-to-point over ethernet) is a network protocol for encapsulating Point-to-Point Protocol (PPP) frames inside Ethernet frames. This feature allows a device connected to the ETH port of the router to create a PPP connection with the cellular network.

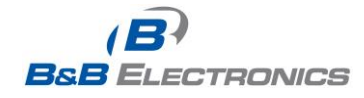

A configuration example for checking the PPP connection is shown in Figure 19. The router will monitor the traffic over the PPP connection. When the router is using SIM card 1, it will ping address 8.8.8.8 if there is no receive traffic on the PPP connection for 60s. If the router is using the secondary SIM card, it will ping [www.google.com](http://www.google.com/) after 80 seconds of inactivity on the PPP link.

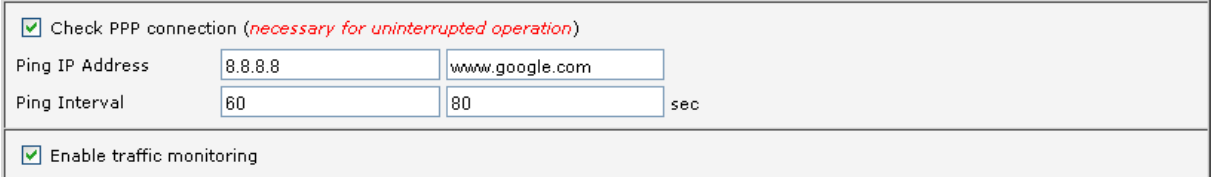

**Fig. 20: Example of GPRS configuration 1**

Figure 20 shows an example of how to configure the router to automatically switch to the backup SIM card when it exceeds the data limit of 800MB in the billing period. It will send out a warning SMS message when 400MB of data have been transmitted. The billing period begins on the 18th day of the month.

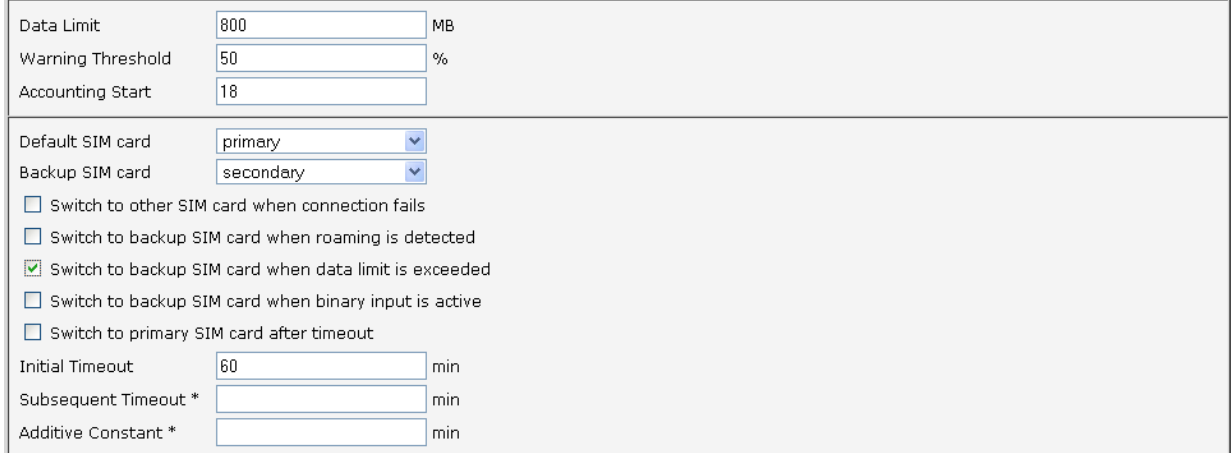

**Fig. 21: Example of GPRS configuration 2**

Example: Configuring the router to switch to offline mode when it detects that it is roaming. The first attempt to switch back to the default SIM card is made after 60 minutes, the second after 40 minutes, the third after 50 minutes (40 +10)...

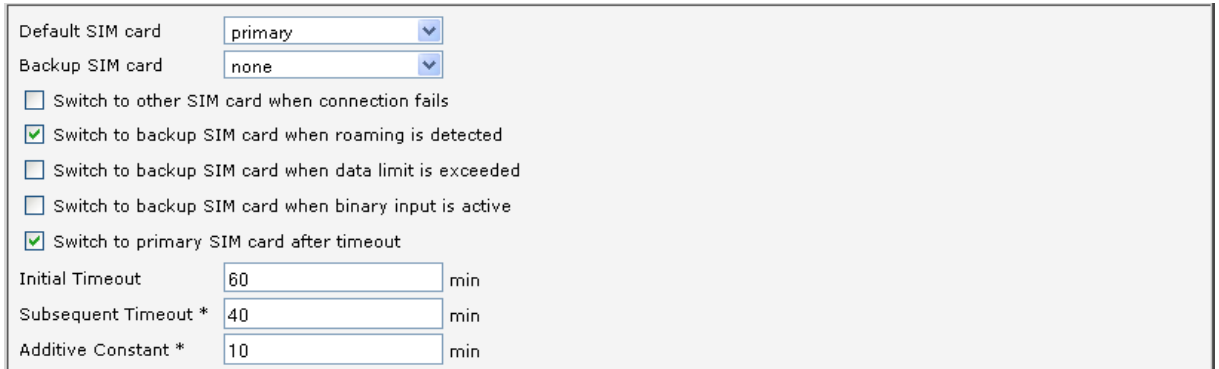

#### **Fig. 22: Example of GPRS configuration 3**

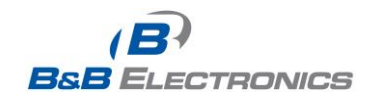

 $\bullet$ 

# *1.11. PPPoE configuration*

The SPECTRE cellular router does not support the PPPoE configuration option.

PPPoE (Point-to-Point over Ethernet) is a network protocol where PPP frames are encapsulated in Ethernet frames. The PPPoE feature in the SPECTRE RT industrial router operates in client mode. The router will connect to a PPPoE server or a PPPoE bridge device such as an ADSL modem.

To enter the PPPoE configuration, select the *PPPoE* menu item. If the *Create PPPoE connection* option is selected, the router will attempt to establish a PPPoE connection on power up. The PPPoE client will connect to devices that support either a PPPoE bridge or a PPPoE server. After a PPPoE connection is established, the router obtains the IP address of the PPPoE Server device and all communications from the device are forwarded to the industrial router.

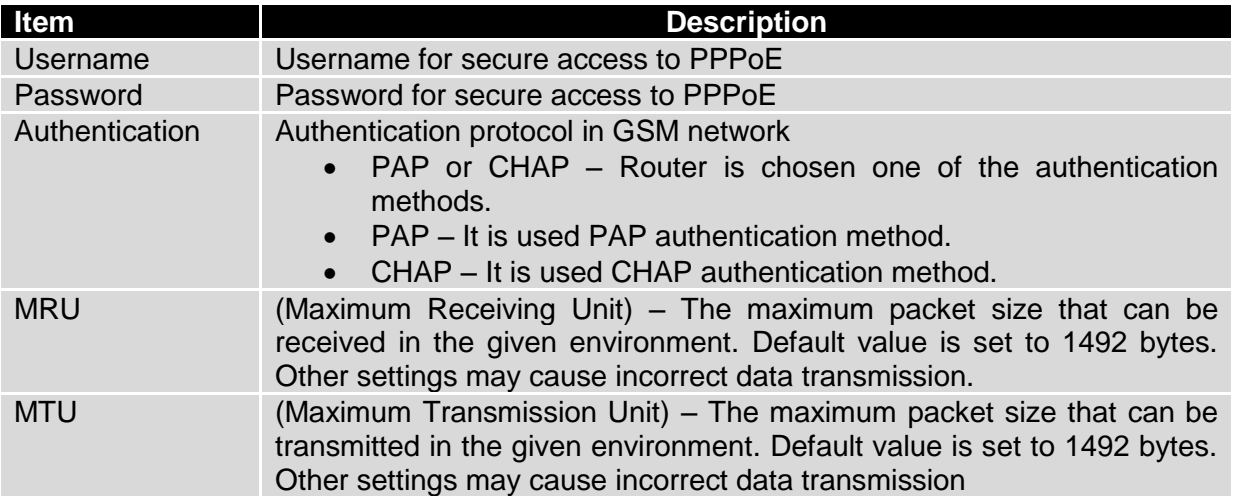

#### **Table 21: PPPoE configuration**

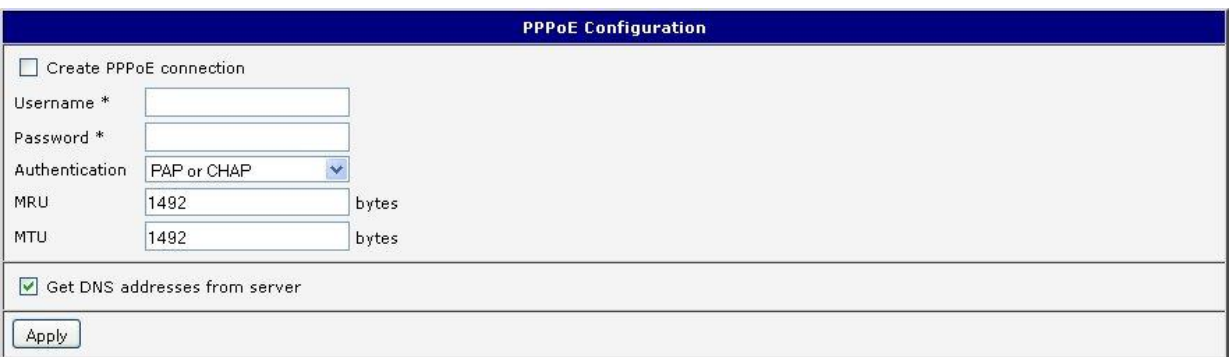

#### **Fig. 23: PPPoE configuration**

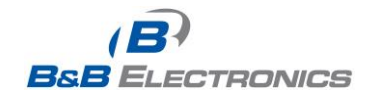

D

# *1.12. Firewall configuration*

The router firewall can be configured to only allow certain hosts to access the router and internal LAN network or it can only allow traffic on a certain IP port to pass through to the internal network. Up to 8 filters can be defined when the *Allow remote access only from specified hosts* option is selected. The following parameters can be defined for each filter: *Source*, *Source IP Address*, *Protocol* and *Target Port*.

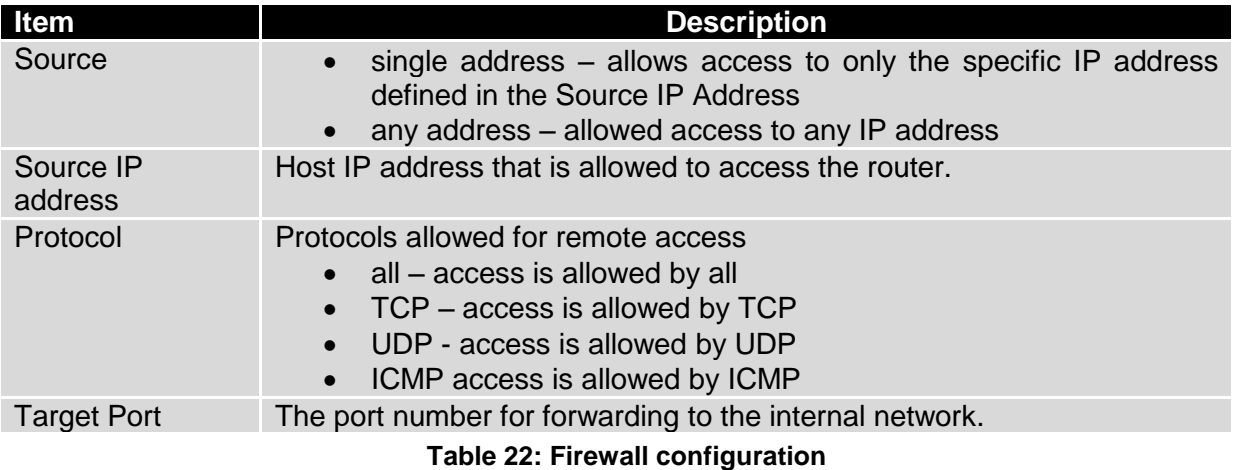

**Caution! The firewall does not filter traffic received over the Ethernet ports.**

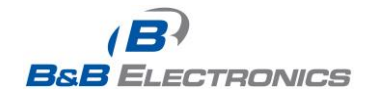

#### **Example firewall configuration:**

The router has allowed the following access:

- from host address 171.92.5.45 using any protocol
- from host address 10.0.2.123 using TCP protocol on any ports
- from host address 142.2.26.54 using ICMP protocol

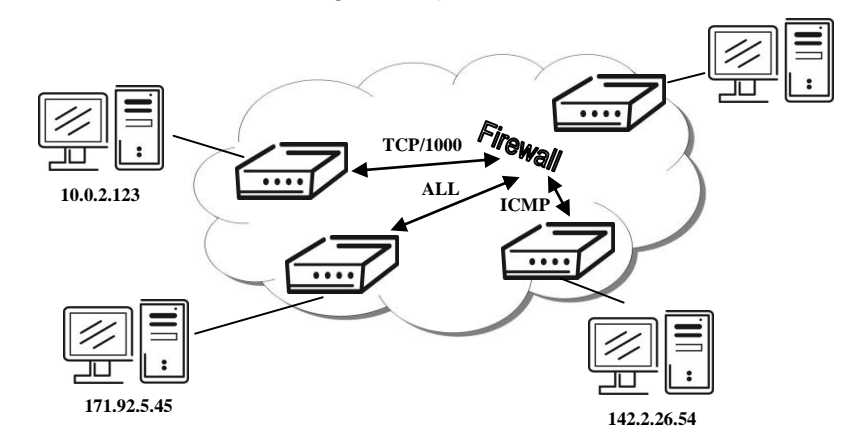

#### **Fig. 24: Example 5 - Network Topology for Firewall Application**

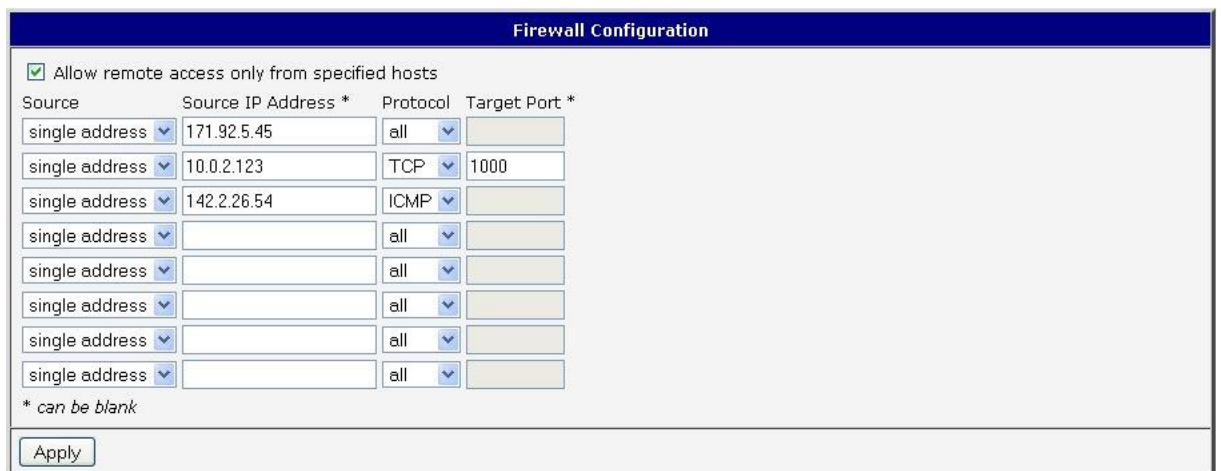

**Fig. 25: Example 5 - Firewall configuration**

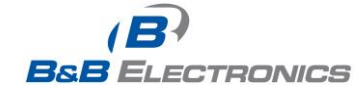
## *1.13. NAT configuration*

NAT (Network address Translation / Port address Translation - PAT) is a method of sharing a single external IP address among many internal hosts. It also helps prevent unauthorized access to the internal network. To enter the Network Address Translation configuration, select the *NAT* menu item. Up to sixteen NAT rules may be defined.

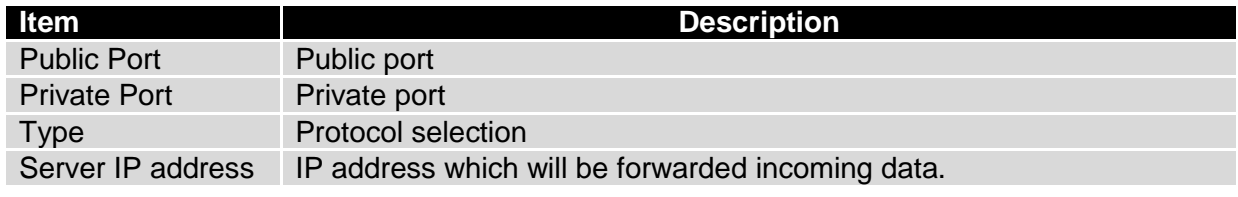

### **Table 23: NAT configuration**

If you need to setup more than 16 NAT rules, insert the following statement into the startup script:

*iptables -t nat -A napt -p tcp --dport [PORT\_PUBLIC] -j DNAT --to-destination [IPADDR]:[PORT1\_PRIVATE]*

The IP address parameter [IPADDR] and port parameters [PORT\_PUBLIC] and [PORT1\_PRIVATE] must be filled in with the desired information.

The following option can be used to route all incoming traffic from the PPP to a single internal host address.

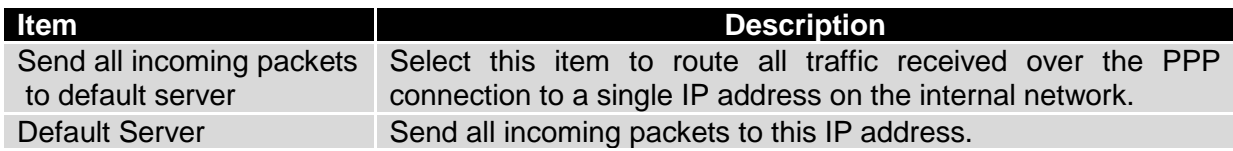

### **Table 24: Configuration of send all incoming packets**

You can also specify which ports to use for access to the router using common protocols. In most cases, the default port for each protocol should not be changed.

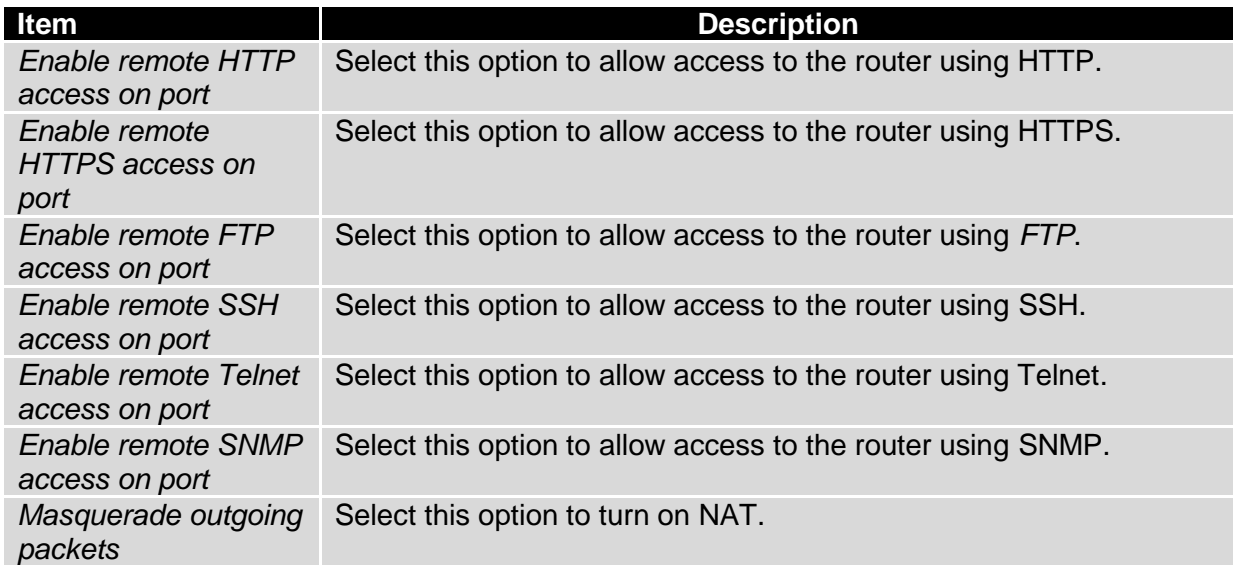

#### **Table 25: Remote access configuration**

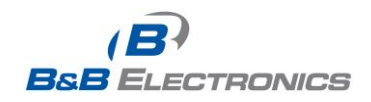

 $\ddot{\phantom{a}}$  $\overline{\cdots}$ **162.209.13.222**  $\overline{\cdots}$ **ppp0 10.0.0.1 eth0 192.168.1.1IP 192.168.1.2 Default gateway 192.168.1.1**

Example NAT configuration with one host connected to the router:

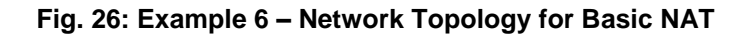

|       |                                                                                                    |                          |                                                       | <b>NAT Configuration</b> |  |
|-------|----------------------------------------------------------------------------------------------------|--------------------------|-------------------------------------------------------|--------------------------|--|
|       | Public Port Private Port Type                                                                                                    |                          | Server IP Address                                     |                          |  |
|       |                                                                                                    | $TCP \times$             |                                                       |                          |  |
|       |                                                                                                    | TCP V                    |                                                       |                          |  |
|       |                                                                                                    | $TCP \vee$               |                                                       |                          |  |
|       |                                                                                                    | TCP $\vee$               |                                                       |                          |  |
|       |                                                                                                    | $TCP \vee$               |                                                       |                          |  |
|       |                                                                                                    | TCP $\vee$               |                                                       |                          |  |
|       |                                                                                                    | $TCP \vee$               |                                                       |                          |  |
|       |                                                                                                    | $TCP \times$             |                                                       |                          |  |
|       |                                                                                                    | $TCP \times$             |                                                       |                          |  |
|       |                                                                                                    | TCP $\blacktriangledown$ |                                                       |                          |  |
|       |                                                                                                    | $TCP \vee$               |                                                       |                          |  |
|       |                                                                                                    | $TCP \times$             |                                                       |                          |  |
|       |                                                                                                    | $TCP \vee$               |                                                       |                          |  |
|       |                                                                                                    | TCP V                    |                                                       |                          |  |
|       |                                                                                                    | $TCP \vee$               |                                                       |                          |  |
|       |                                                                                                    | $TCP \times$             |                                                       |                          |  |
|       | ☑ Enable remote HTTP access on port<br>Enable remote FTP access on port<br>$\boxed{\blacksquare}$ Enable remote Telnet access on port 23<br>Enable remote SNMP access on port  161 |                          | 80<br>21                                              |                          |  |
|       | Default Server IP Address 192.168.1.2                                                                                                    |                          | Send all remaining incoming packets to default server |                          |  |
|       | Masquerade outgoing packets                                                                                                    |                          |                                                       |                          |  |
| Apply |                                                                                                    |                          |                                                       |                          |  |

**Fig. 27: Example 6 – Basic NAT Configuration**

In this configuration, it is important to select *Send all remaining incoming packets to default server*.

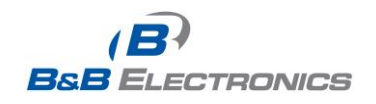

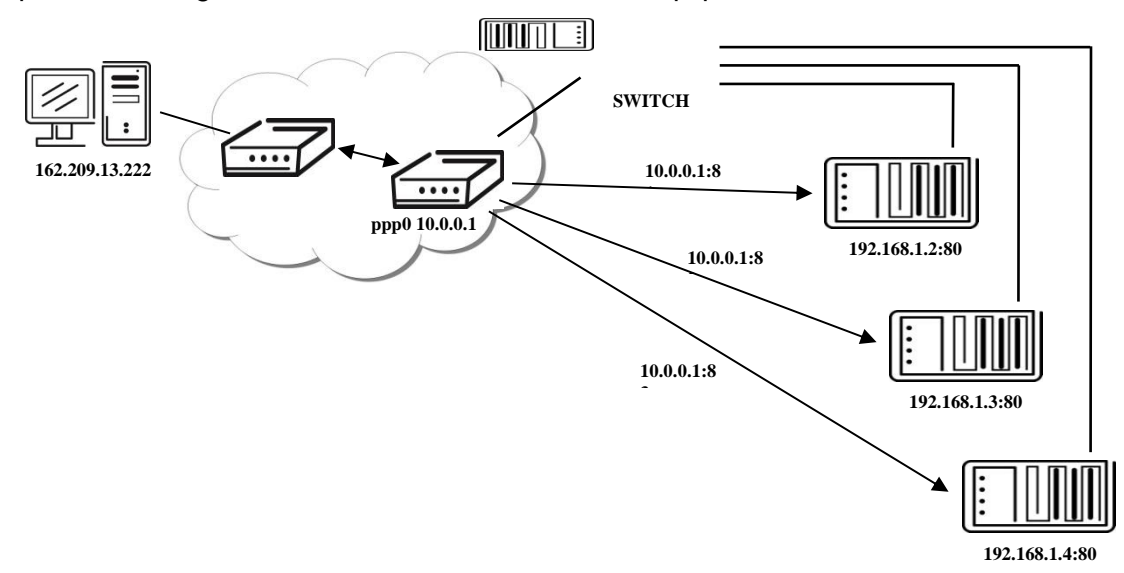

Example NAT configuration with additional connected equipment:

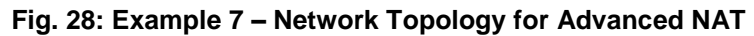

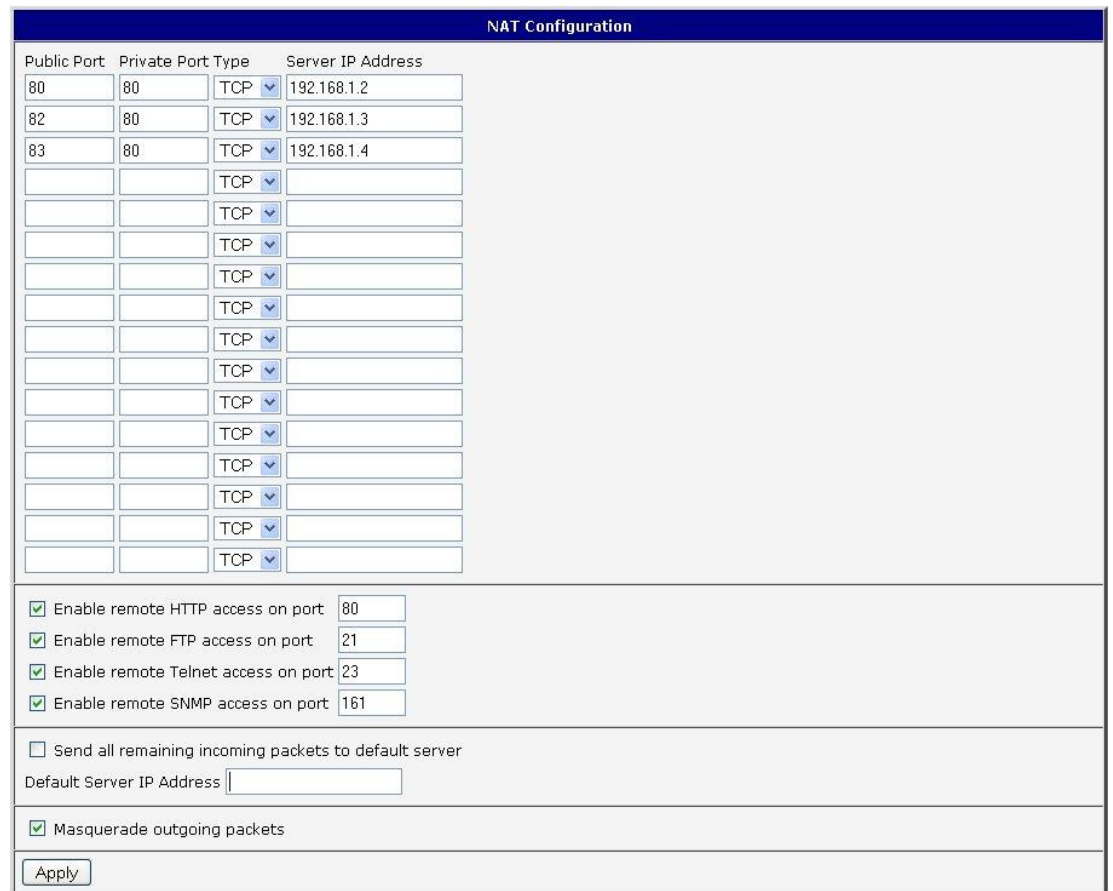

**Fig. 29: Example 7 – Advanced NAT Configuration**

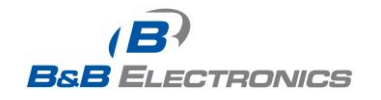

710-10001-02 Rev. 3.0 www.bb-elec.com www.bb-europe.com

# *1.14. OpenVPN tunnel configuration*

Select the **OpenVPN** item in the menu to configure an OpenVPN tunnel. OpenVPN is a protocol which is used to create a secure connection between two LANs. Up to 2 OpenVPN tunnels may be created.

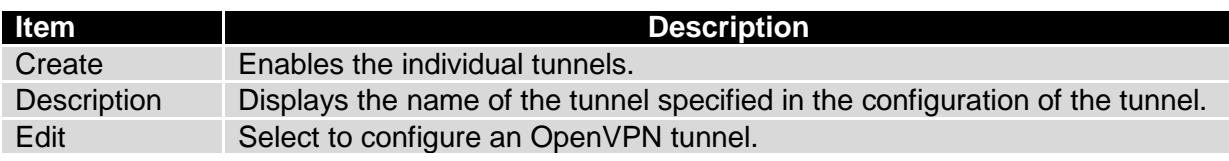

### **Table 26: Overview of OpenVPN tunnels**

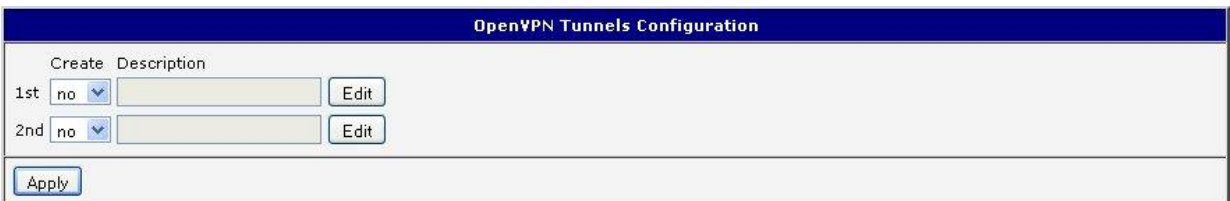

## **Fig. 30: OpenVPN tunnel configuration**

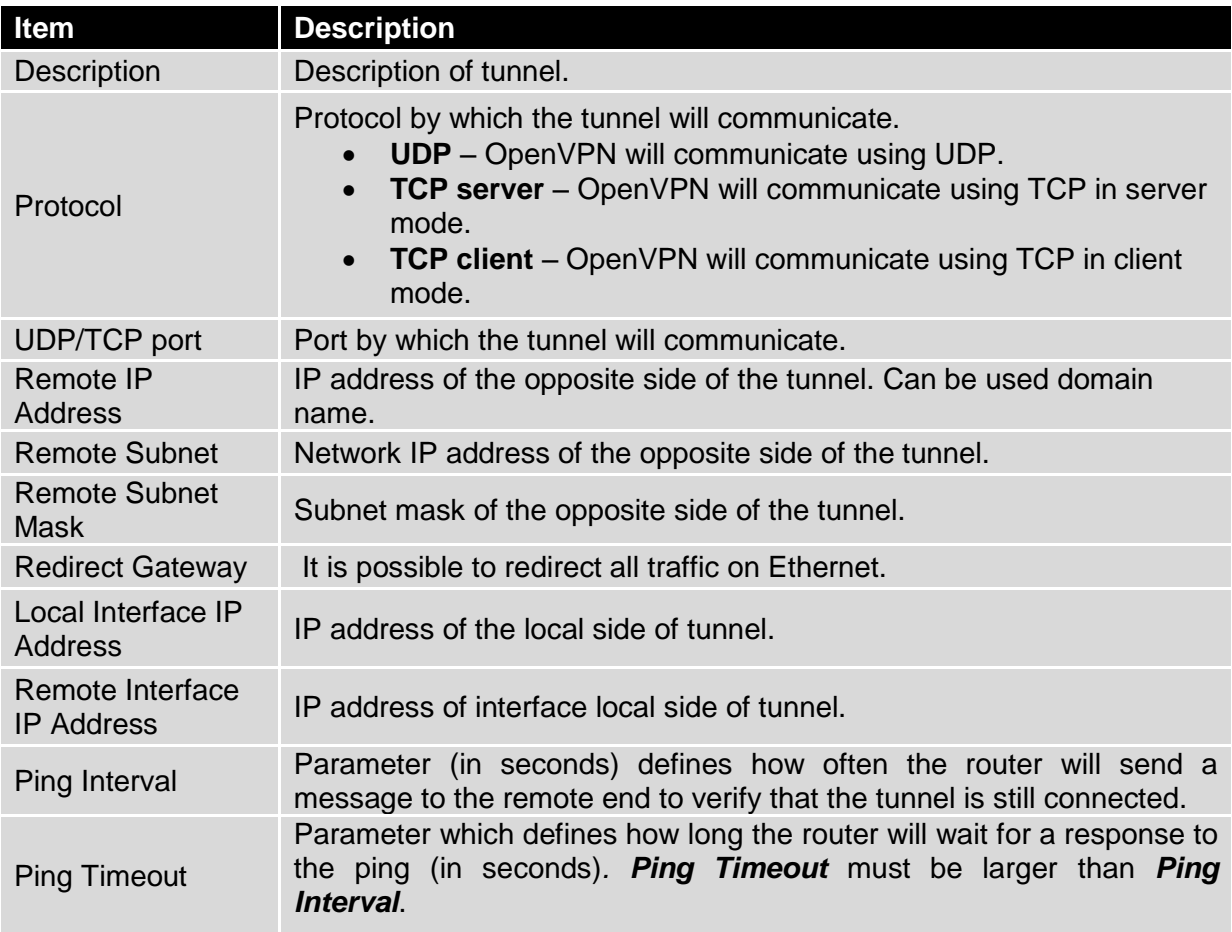

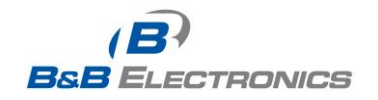

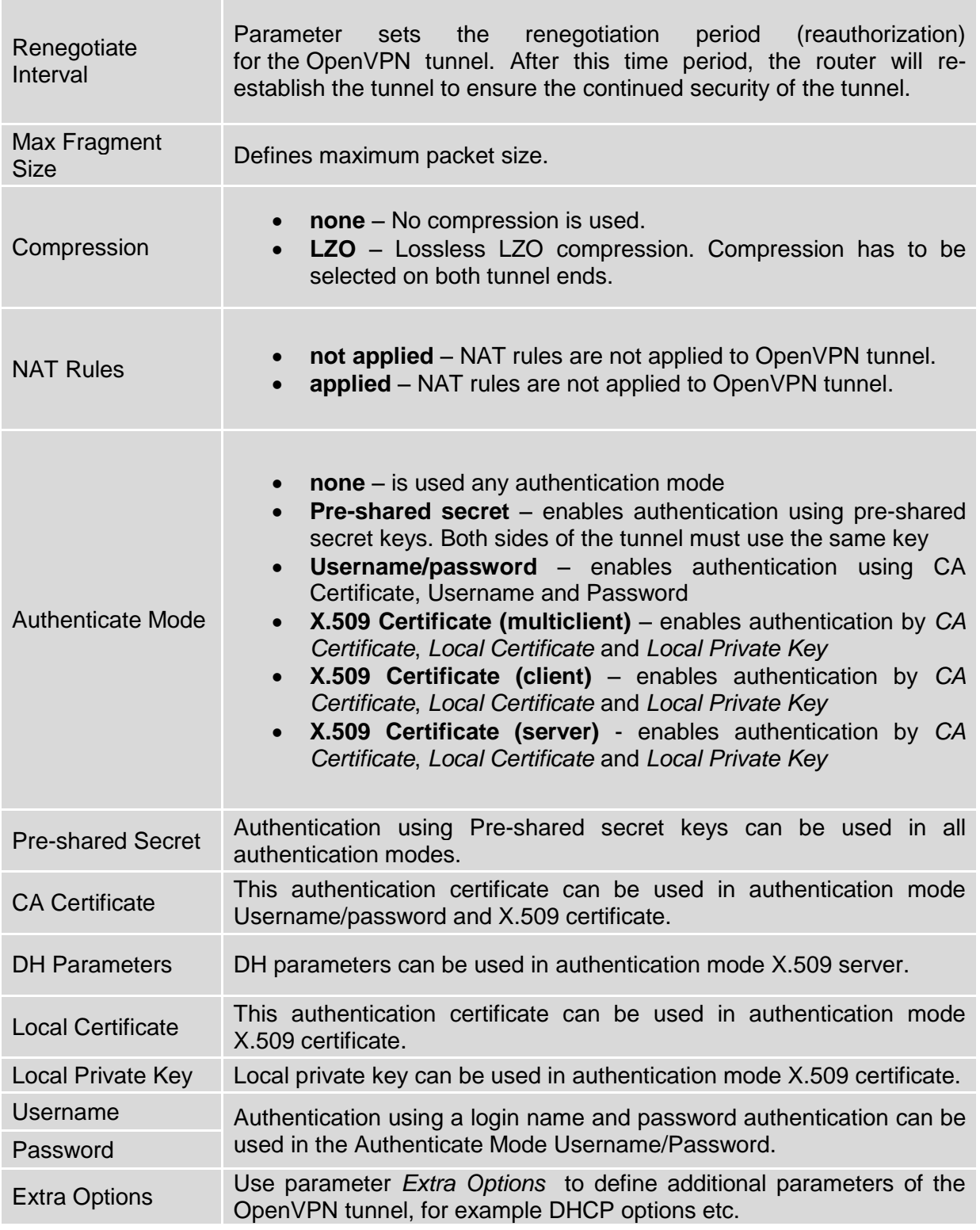

**Table 27: OpenVPN configuration**

Press the *Apply* button to apply the changes.

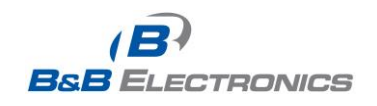

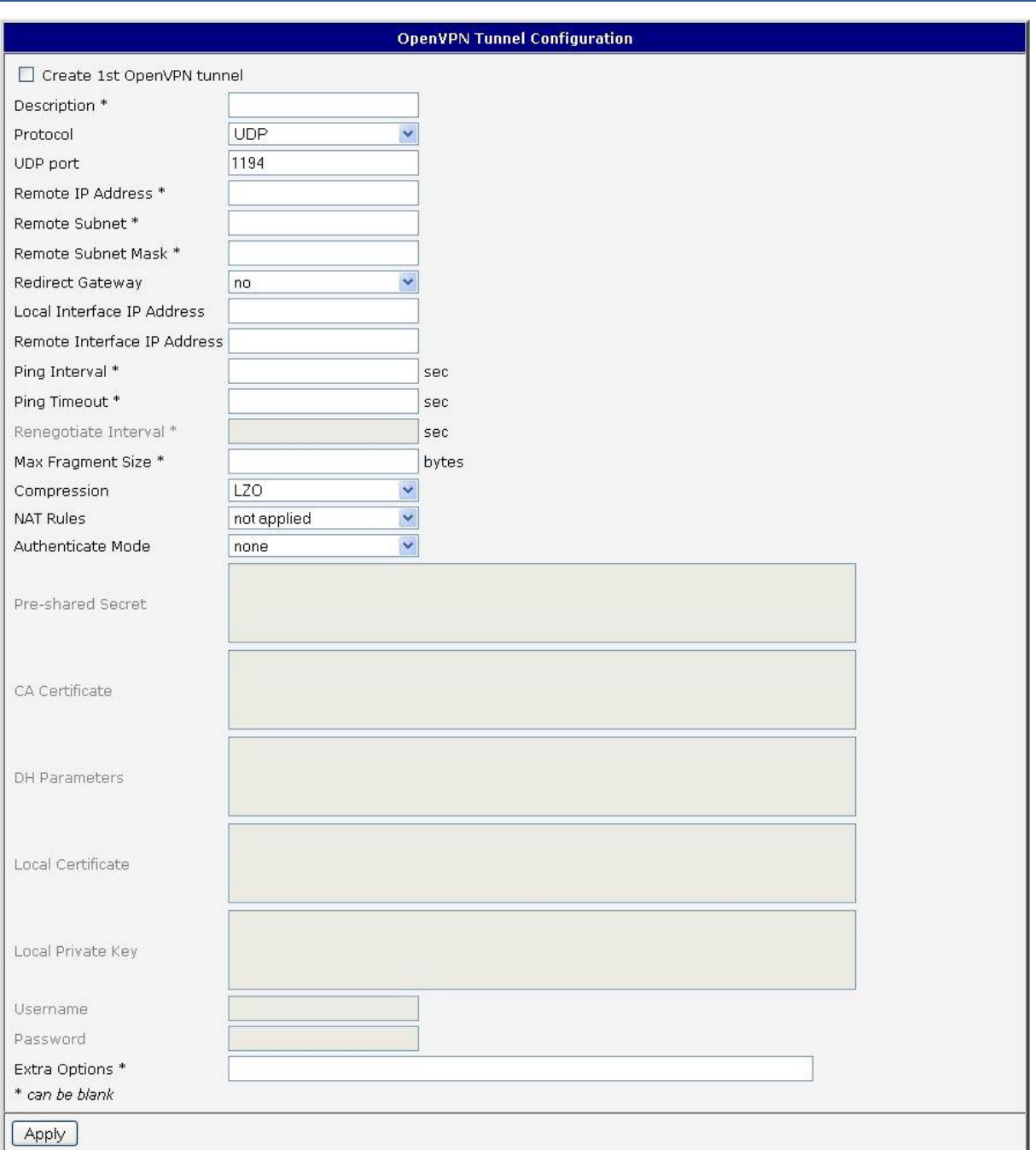

## **Fig. 31: OpenVPN tunnel configuration**

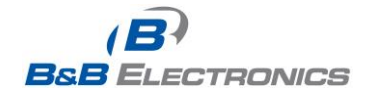

Example of the OpenVPN tunnel configuration:

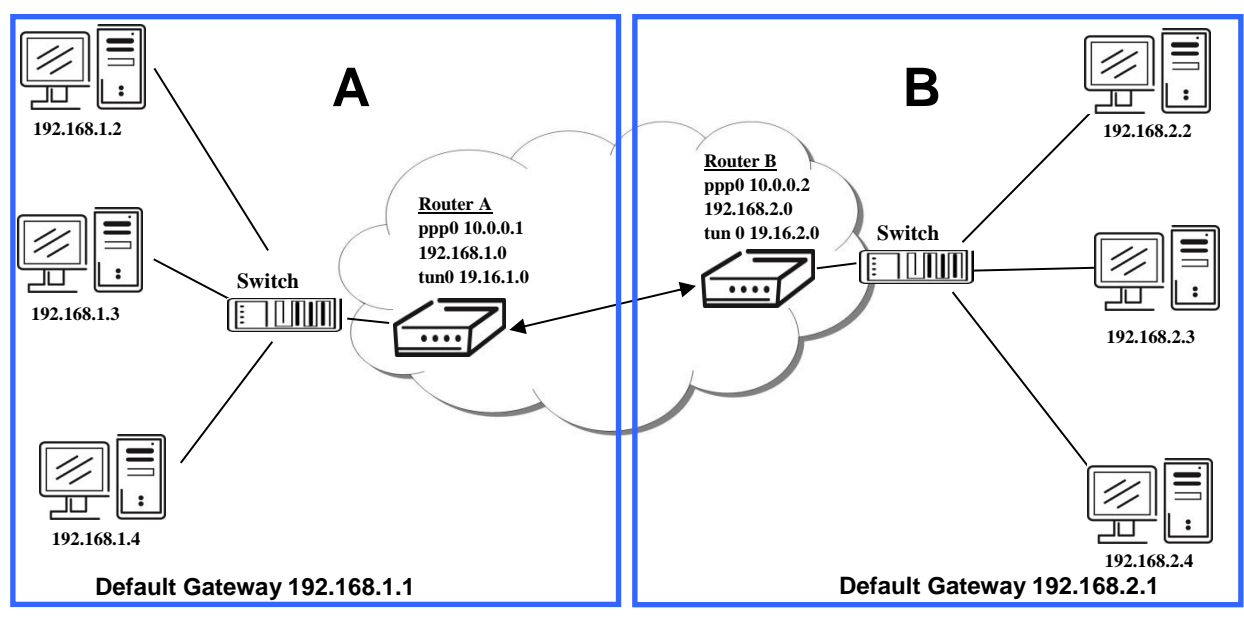

**Fig. 32: Topology of example OpenVPN configuration**

OpenVPN tunnel configuration:

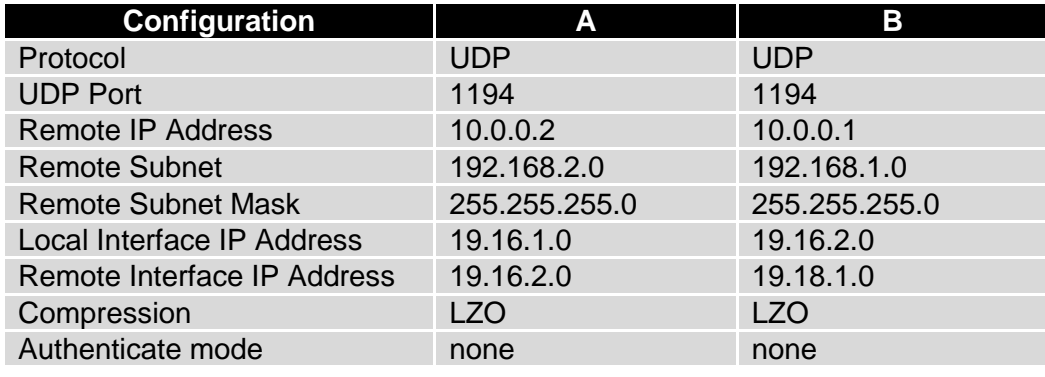

**Table 28: Example OpenVPN configuration**

Examples of different options for configuration and authentication of OpenVPN can be found in the OpenVPN tunnel configuration manual.

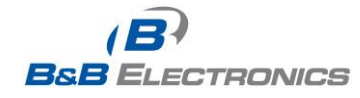

## *1.15. IPSec tunnel configuration*

Select the *IPsec* item in the menu to configure an IPsec tunnel. IPsec is a protocol which is used to create a secure connection between two LANs. Up to 4 *IPsec* tunnels may be created.

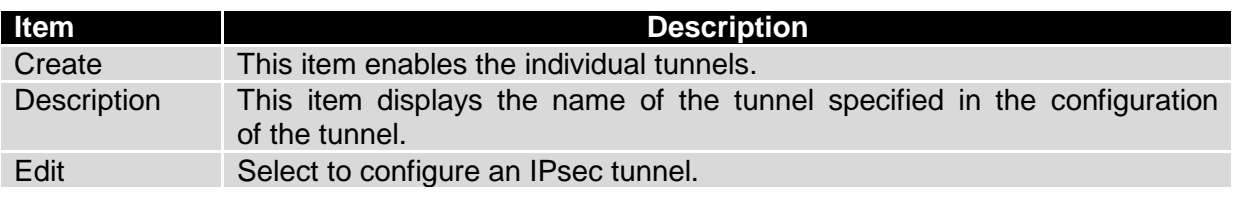

#### **Table 29: Overview IPsec tunnels**

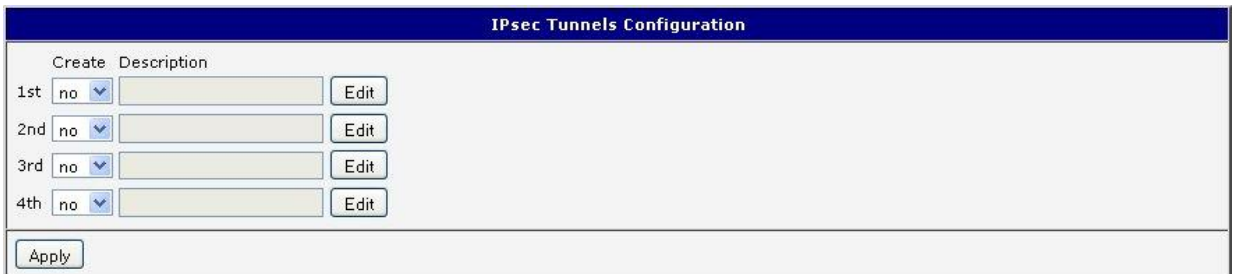

### **Fig. 33: IPsec tunnels configuration**

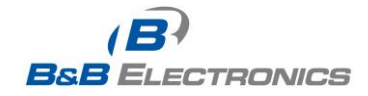

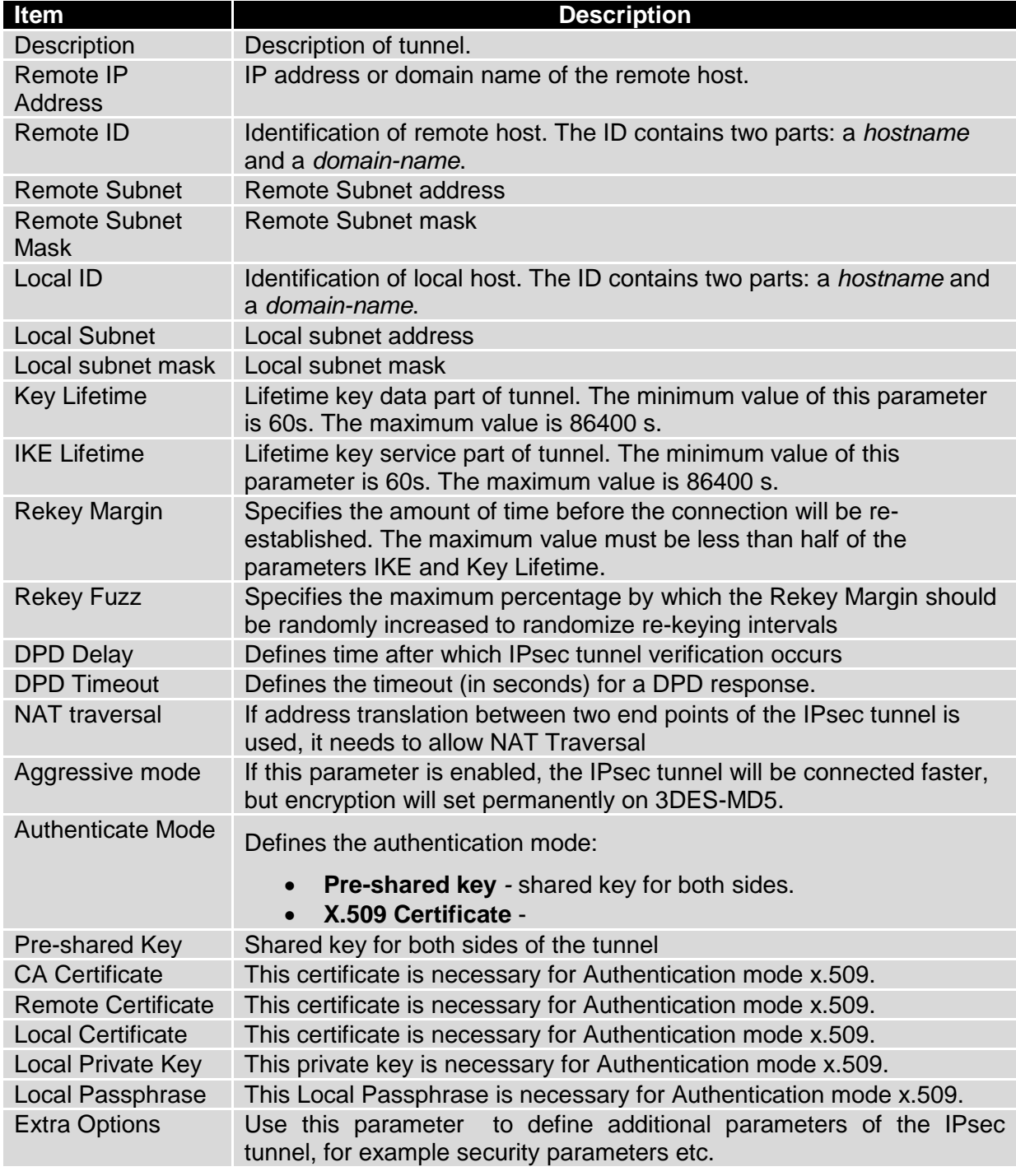

**Table 30: IPsec tunnel configuration**

The certificates and private keys have to be in PEM format.

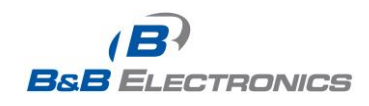

The random time, after which it will exchange new keys, is defined as follows:

*Lifetime - (Rekey margin + random value in range (from 0 to Rekey margin \* Rekey Fuzz/100))*

By default, the time for the exchange of keys is between:

- Minimum time:  $1h (9m + 9m) = 42m$
- Maximum time:  $1h (9m + 0m) = 51m$

In most cases, the settings should be left at their default values.

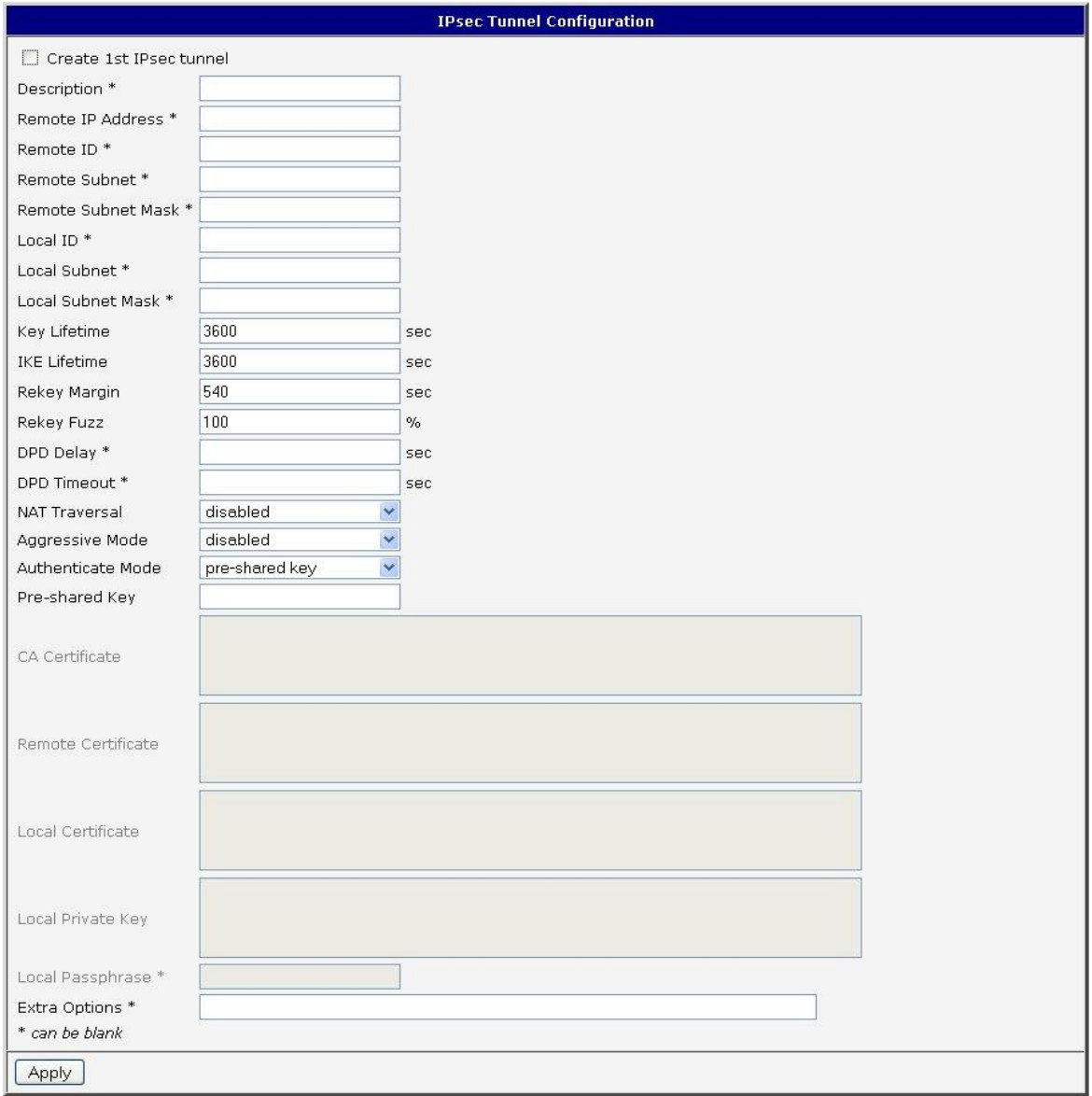

#### **Fig. 34: IPsec tunnel configuration**

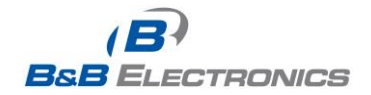

Example of IPSec Tunnel configuration:

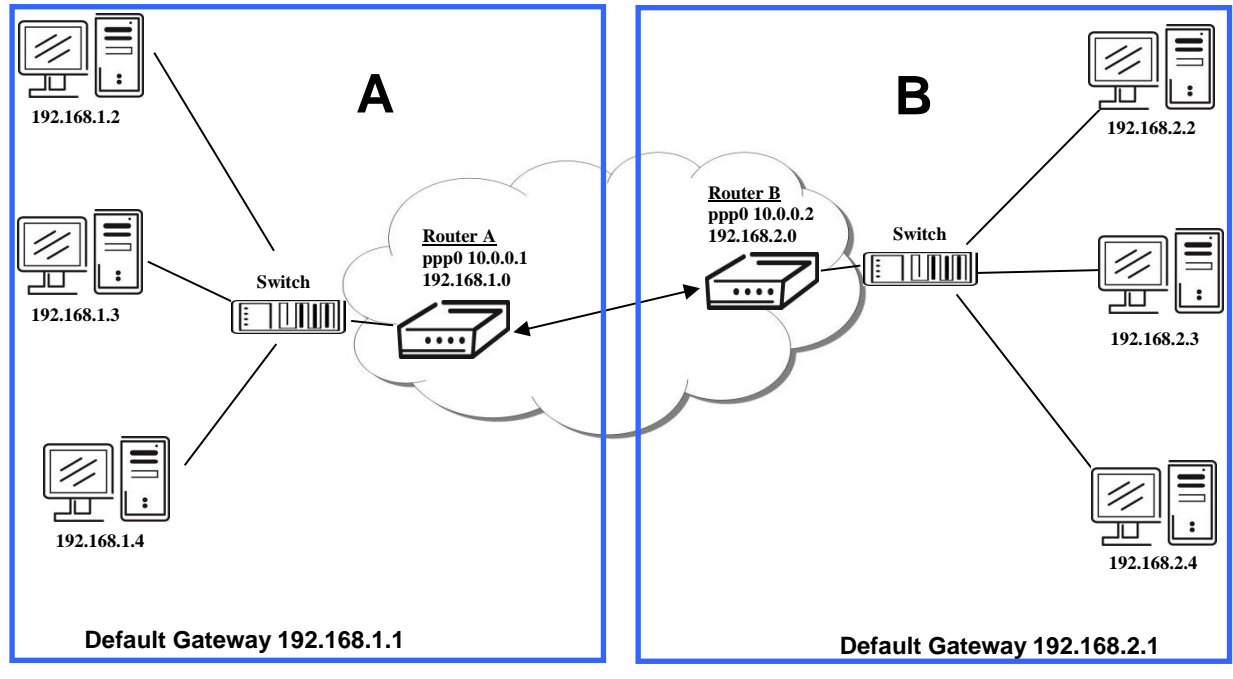

**Fig. 35: Example 8 – Network Topology for IPsec Tunneling**

IPsec tunnel configuration:

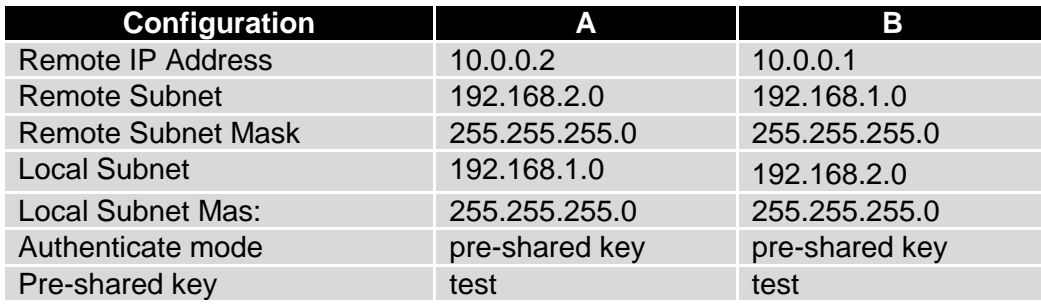

**Table 31: Example 8 – IPsec Configuration**

Examples of the different options for configuration and authentication of IPsec can be found in the IPsec tunnel configuration manual.

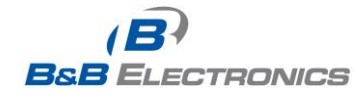

# *1.16. GRE tunnels configuration*

Select the **GRE** item in the menu to configure a GRE tunnel. GRE is a protocol which is used to create a secure connection between two LANs. Up to 4 *GRE* tunnels may be created.

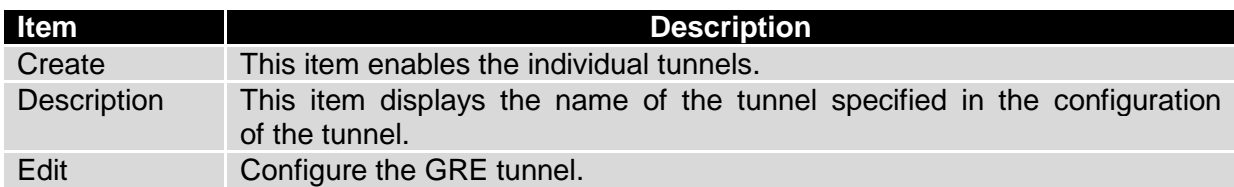

**Table 32: Overview GRE tunnels**

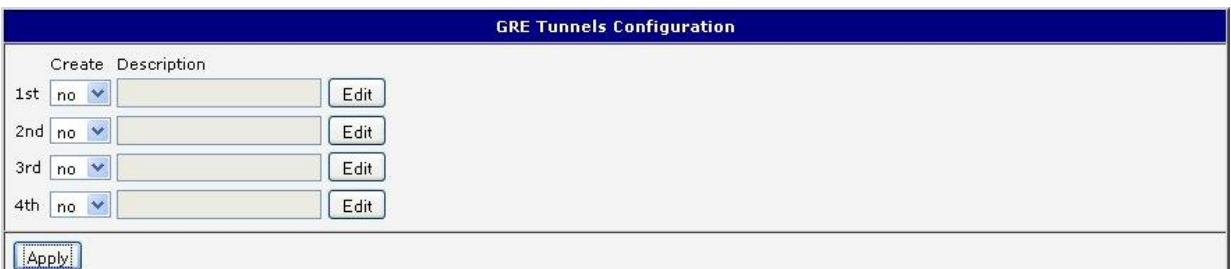

## **Fig. 36: GRE tunnels configuration**

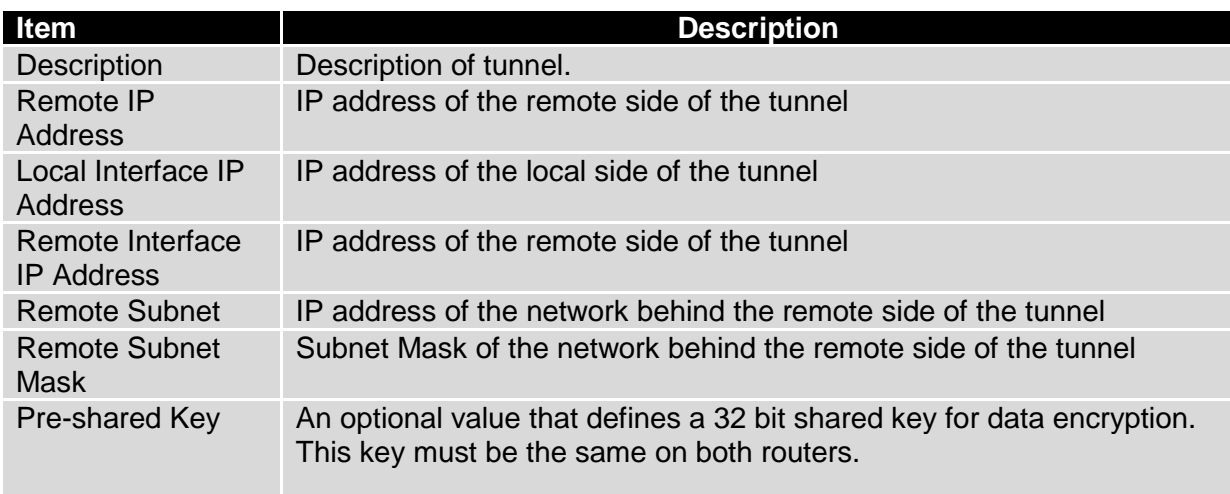

**Table 33: GRE tunnel configuration**

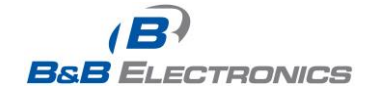

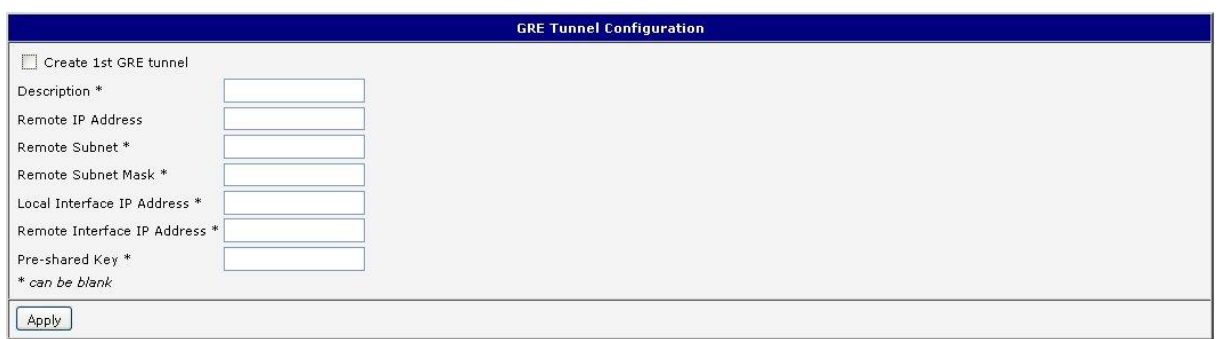

**Fig. 37: GRE tunnel configuration** 

Example of the GRE Tunnel configuration:

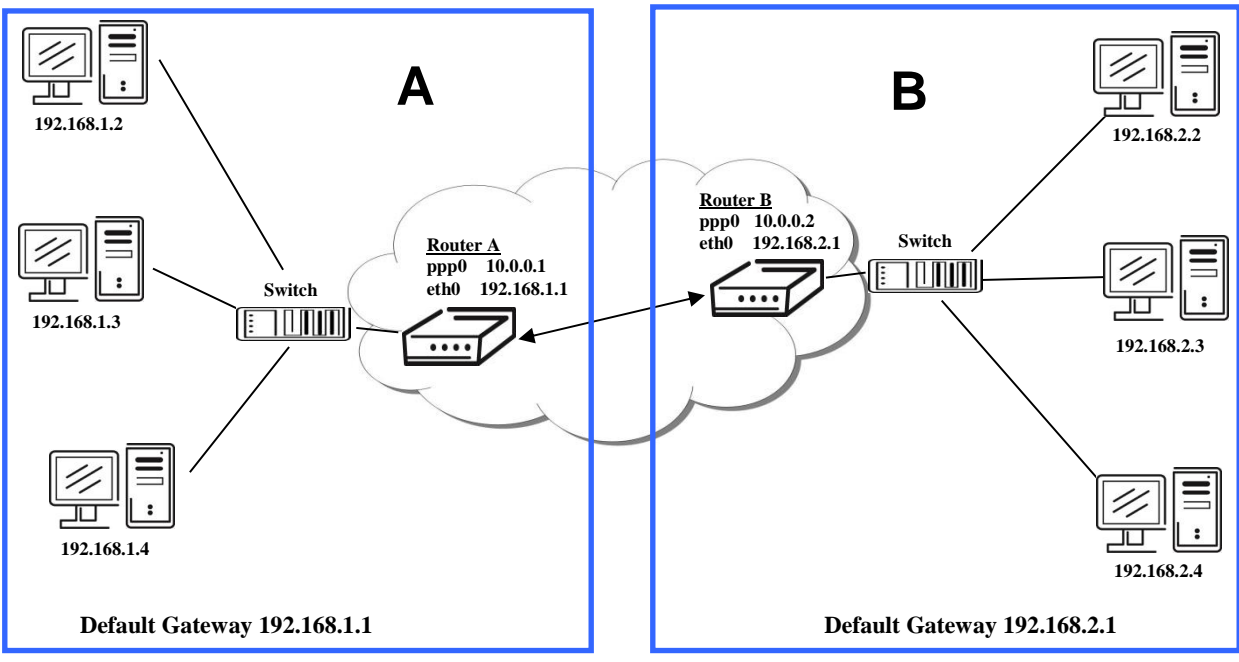

**Fig. 38: Example 9 – Network Topology for GRE Tunneling**

GRE tunnel Configuration:

| <b>Configuration</b>      | A             | в             |
|---------------------------|---------------|---------------|
| Remote IP Address         | 10.0.0.2      | 10.0.0.1      |
| <b>Remote Subnet</b>      | 192.168.2.0   | 192.168.1.0   |
| <b>Remote Subnet Mask</b> | 255.255.255.0 | 255.255.255.0 |

**Table 34: Example 9 - GRE Tunnel Configuration** 

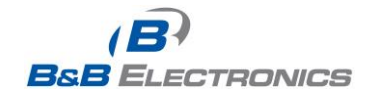

# *1.17. L2TP tunnel configuration*

Select the **L2TP** item in the menu to configure an L2TP tunnel. L2TP is a protocol which is used to create a secure connection between two LANs. Only one *L2TP* tunnel may be created.

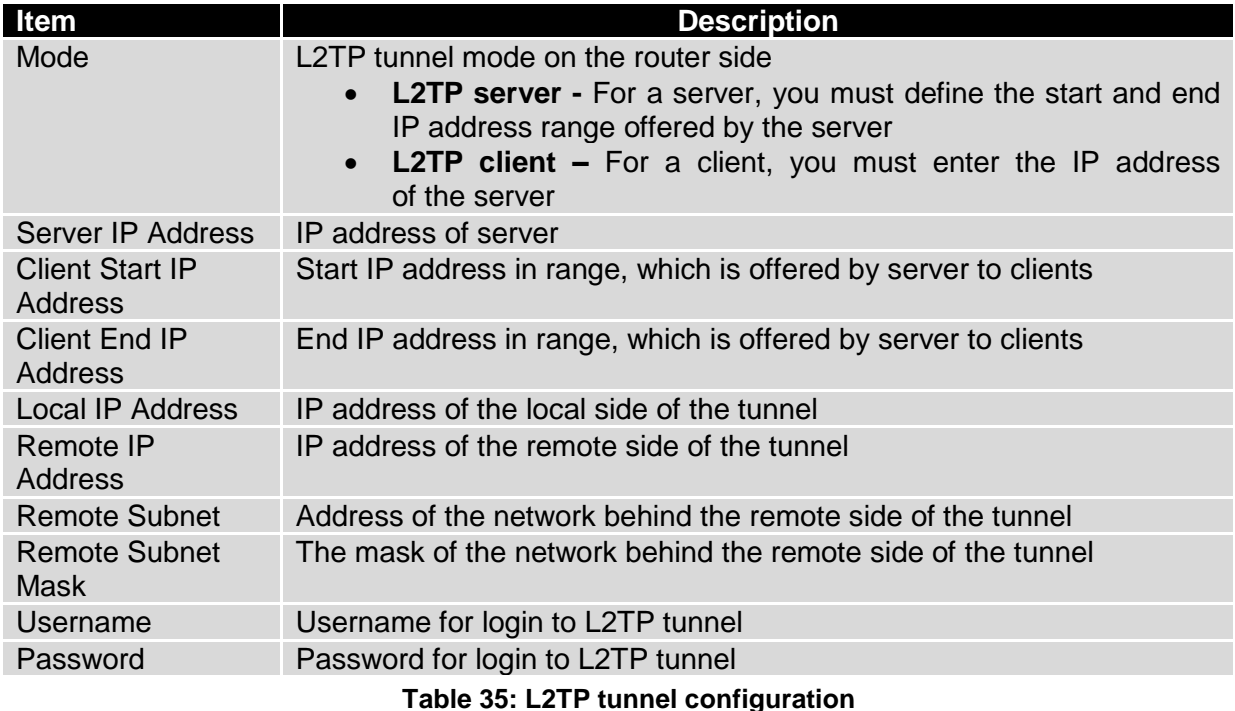

Press the Apply button to apply changes.

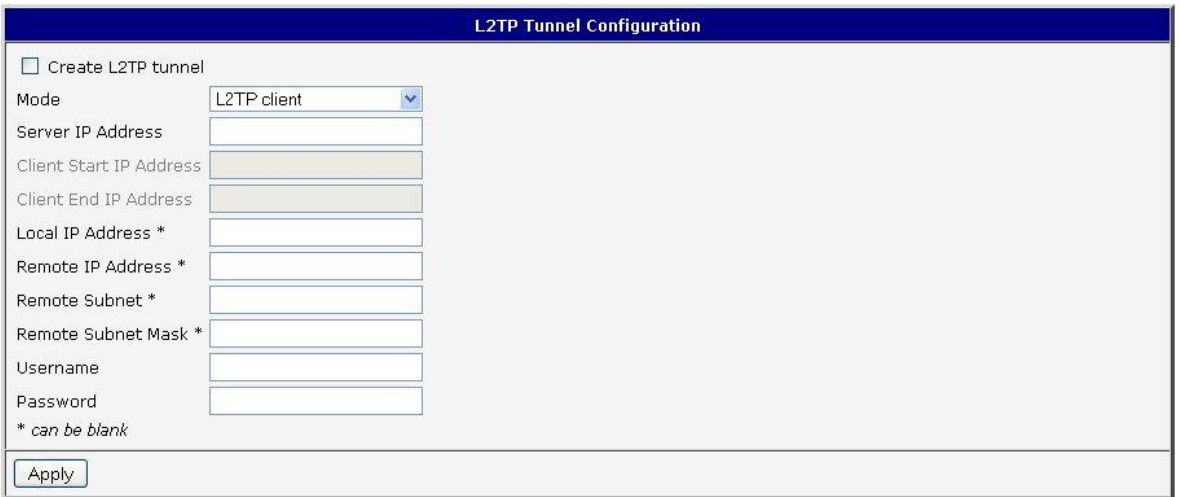

# **Fig. 39: L2TP tunnel configuration**

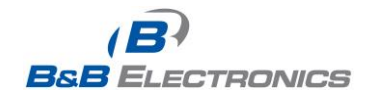

Example of the L2TP Tunnel configuration:

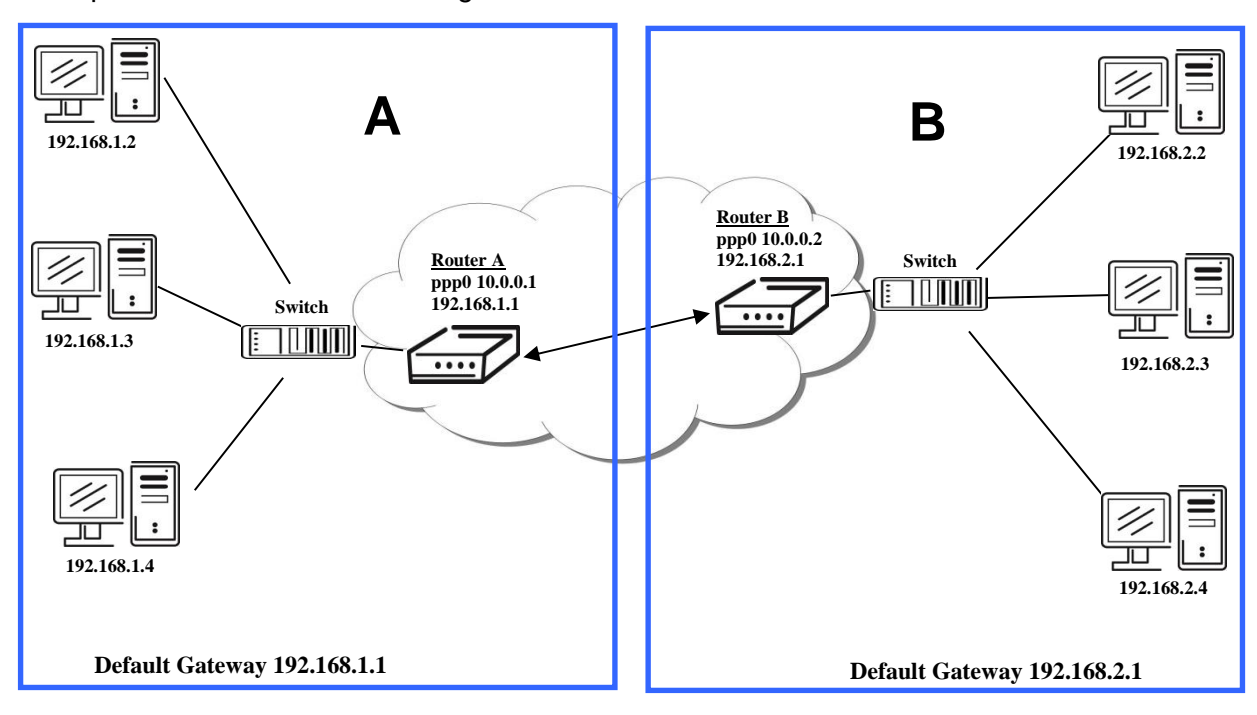

### **Fig. 40: Example 10 – Network Topology for L2TP Tunneling**

Configuration of the L2TP tunnel:

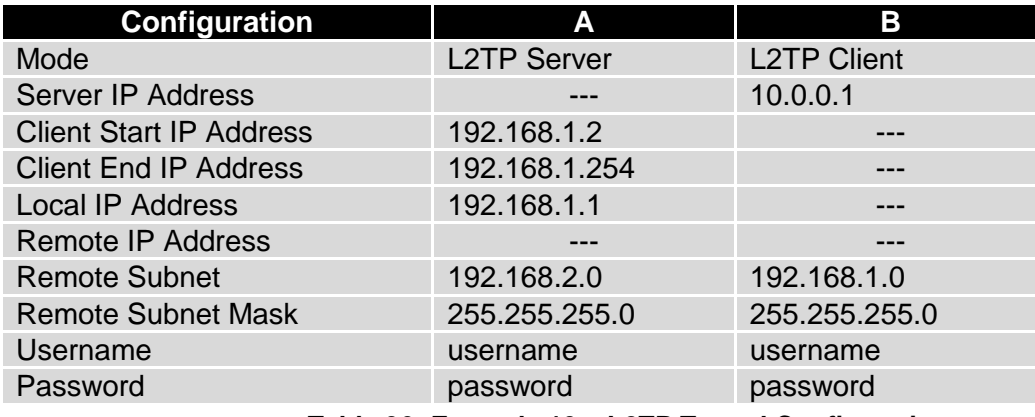

**Table 36: Example 10 – L2TP Tunnel Configuration**

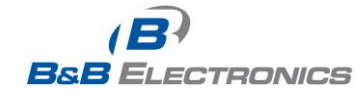

## *1.18. PPTP tunnel configuration*

Select the **PPTP** item in the menu to configure a PPTP tunnel. PPTP is a protocol which is used to create a secure connection between two LANs. Only one PPTP tunnel may be created.

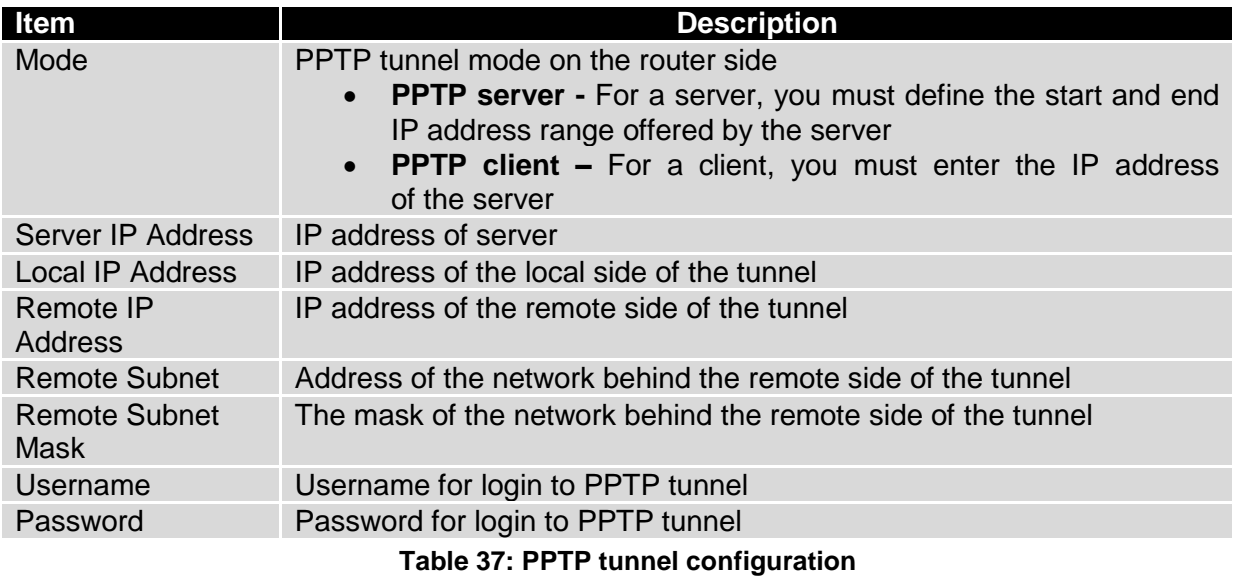

Press the Apply button to apply changes.

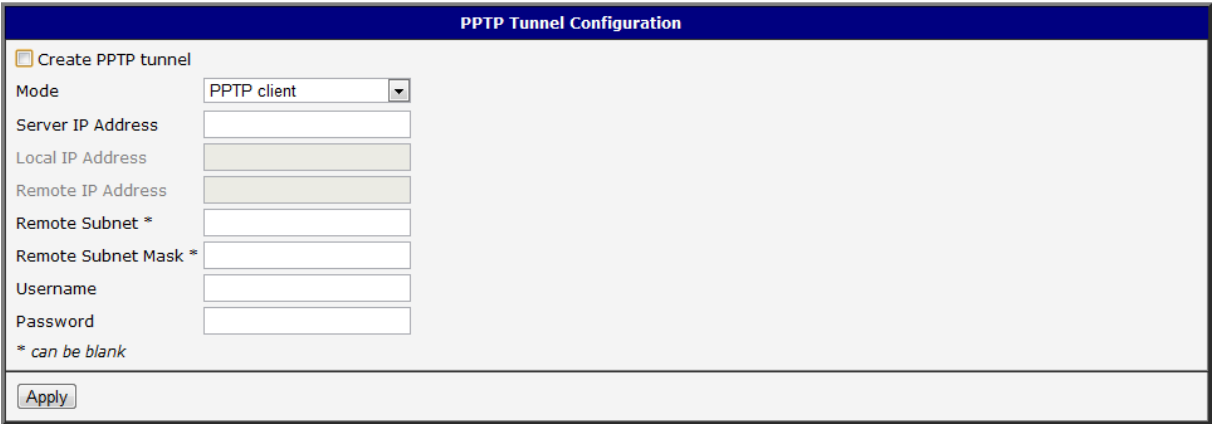

#### **Fig. 41: PPTP tunnel configuration**

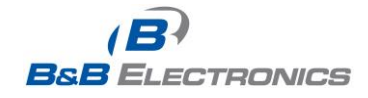

Example of the PPTP Tunnel configuration:

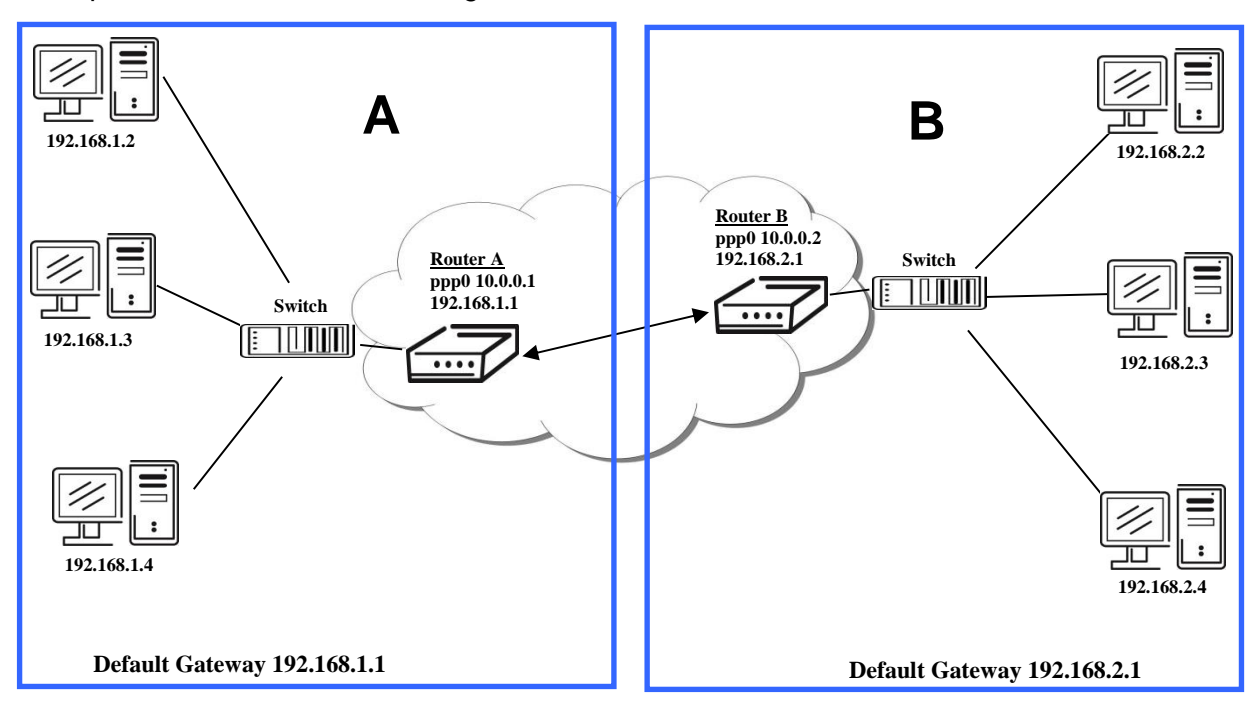

## **Fig. 42: Example 11 – Network Topology for PPTP Tunneling configuration**

Configuration of the PPTP tunnel:

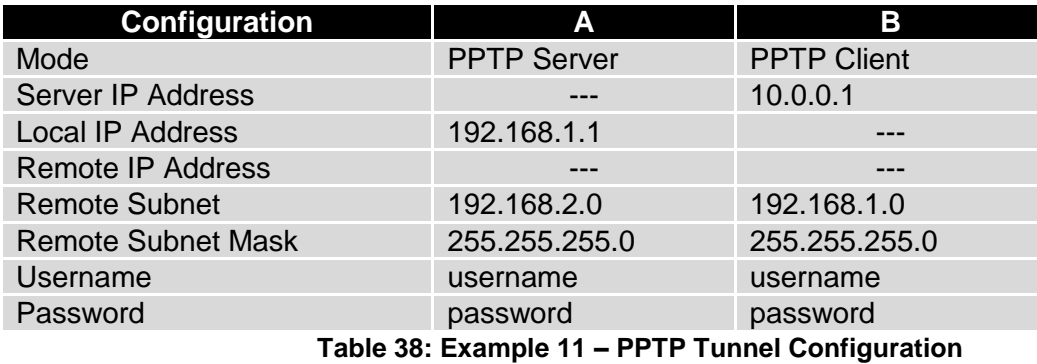

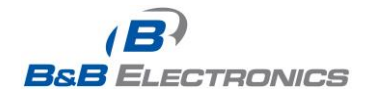

# *1.19. DynDNS client configuration*

The router supports DynamicDNS using a DNS server on [www.dyndns.org.](http://www.dyndns.org/) DynDNS client Configuration can be called up by selecting option **DynDNS** item in the menu.

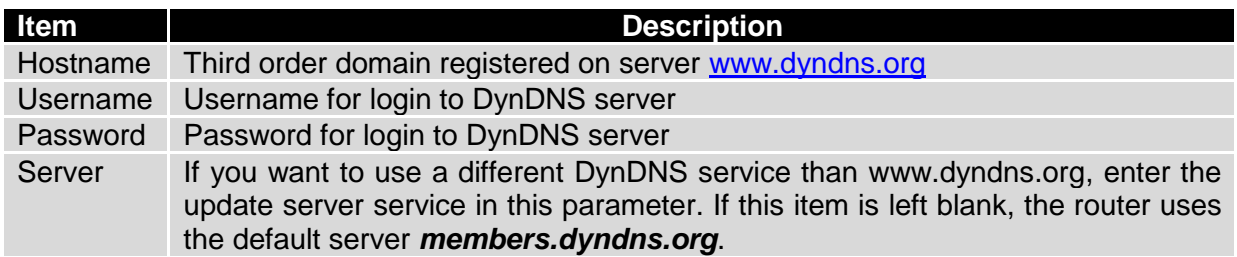

#### **Table 39: DynDNS configuration**

Example of the DynDNS client configuration with domain conel.dyndns.org:

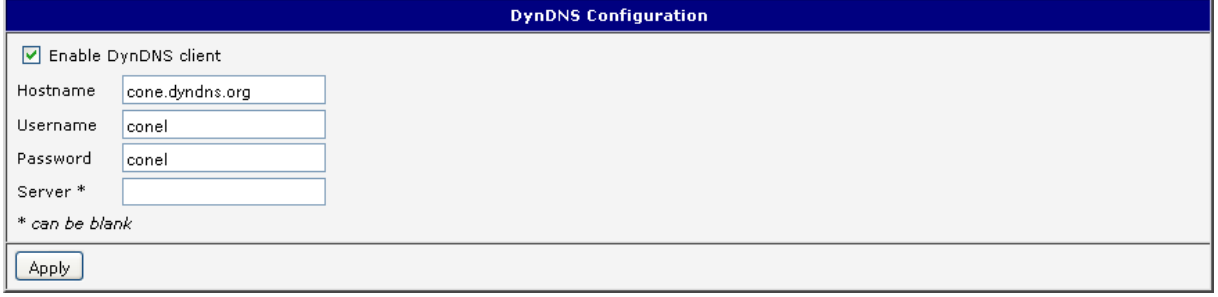

#### **Fig. 43: Example of DynDNS configuration**

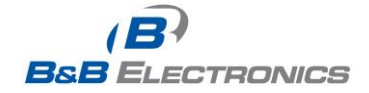

## *1.20. NTP client configuration*

NTP (Network Time Protocol) allows the router to set its internal clock using a network time server. The NTP client Configuration can be called up by selecting option **NTP** item in the menu.

If option *Enable local NTP service* is selected, the router will function as an NTP server for other devices on the LAN.

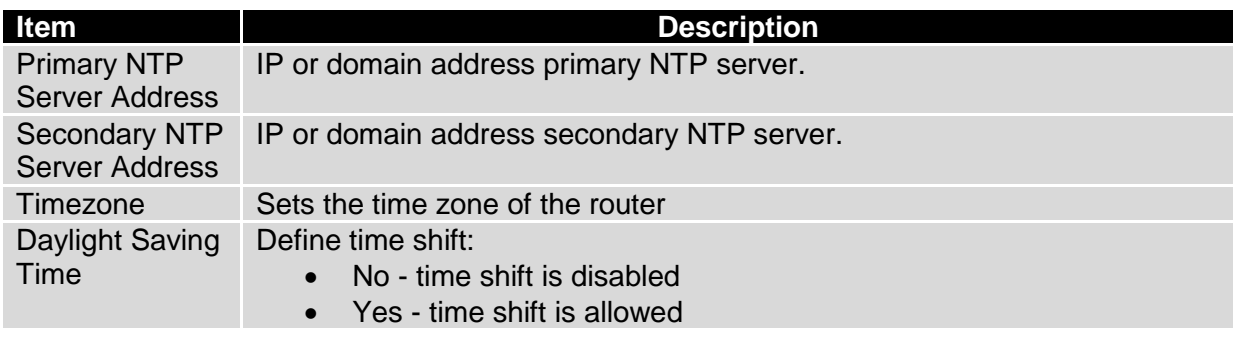

**Table 40: NTP configuration**

Example of the NTP configuration with primary (ntp.cesnet.cz) and secondary (tik.cesnet.cz) NTP servers and with daylight saving time:

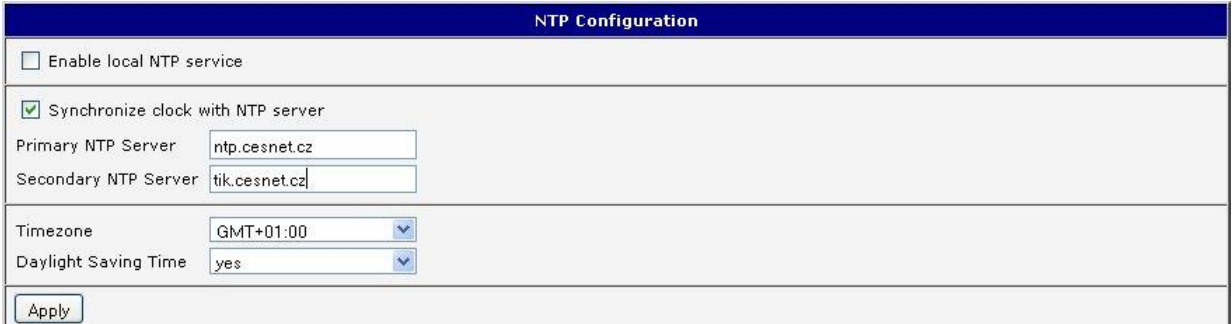

#### **Fig. 44: Example of NTP configuration**

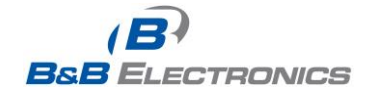

## *1.21. SNMP configuration*

SNMP (Simple Network Management Protocol) provides status information about network elements such as routers or end computers. The router supports SNMP agent Version 1. To enter the **SNMP** Configuration, select the **SNMP** item from the configuration menu.

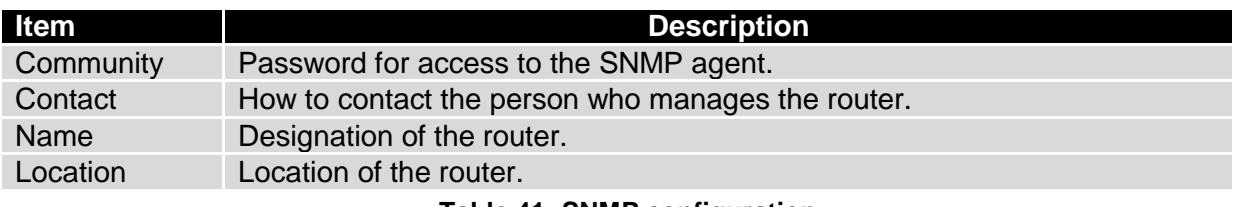

**Table 41: SNMP configuration**

Select the **Enable I/O extension** option to monitor the binary input (I/O) on the router.

Select the **Enable XC-CNT extension** to monitor the status of the expansion port CNT inputs and outputs.

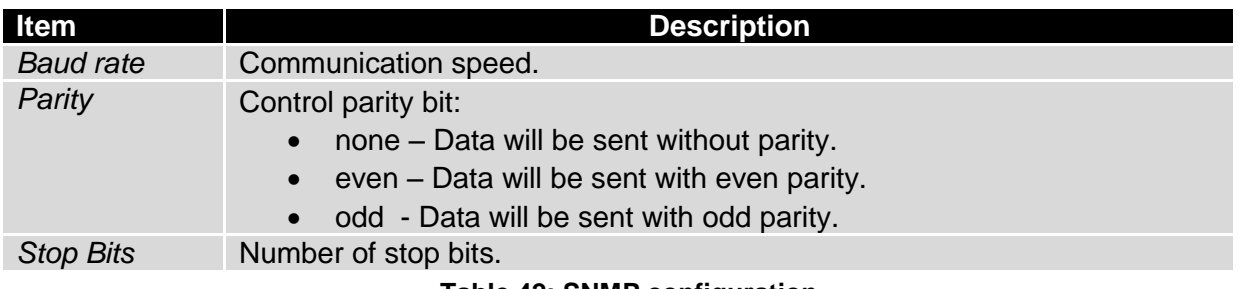

**Table 42: SNMP configuration**

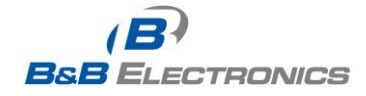

Every monitor value is uniquely identified by a number identifier **OID** (O*bject Identifier)*. For the binary input and output the following range of OIDs is used:

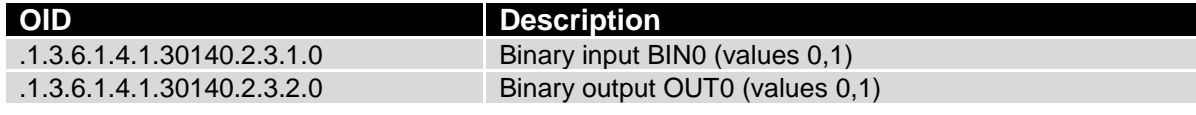

## **Table 43: Object identifier for binary input and output**

For the expansion port CNT, the following range of OID is used:

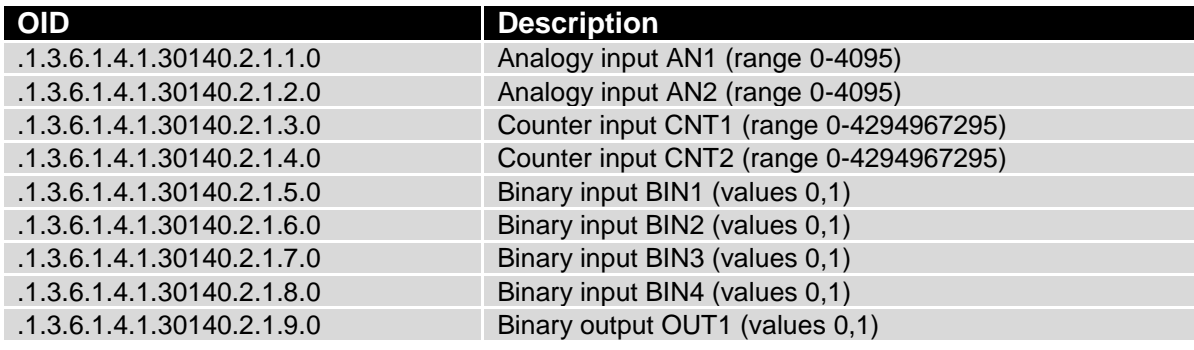

**Table 44: Object identifier for CNT port**

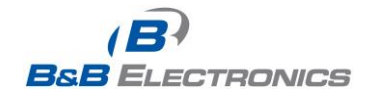

#### Example of SNMP settings and readout:

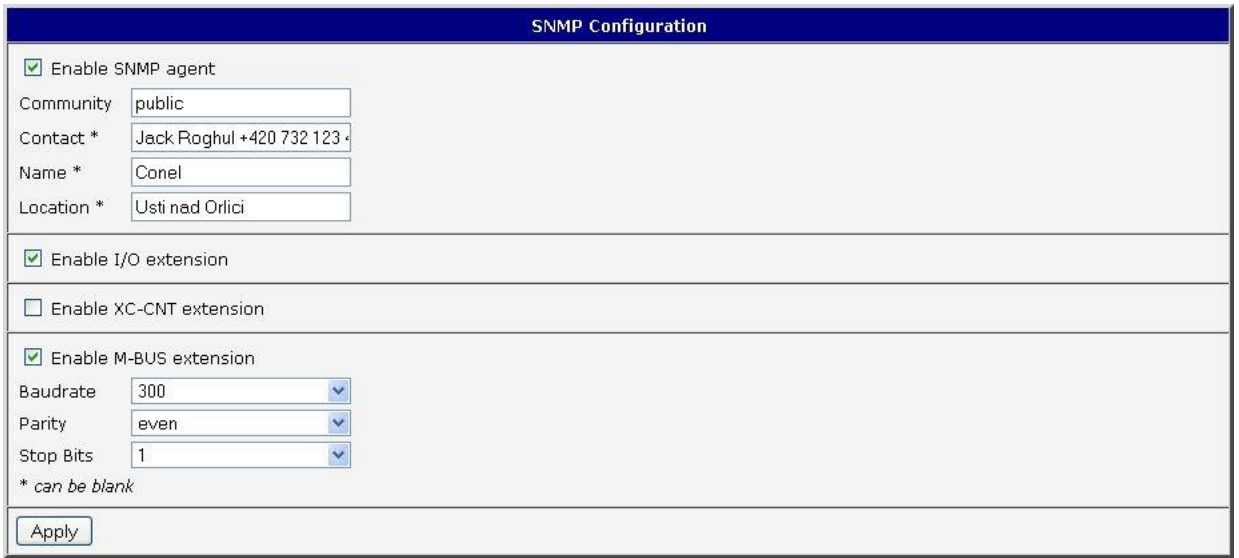

#### **Fig. 45: Example of SNMP configuration**

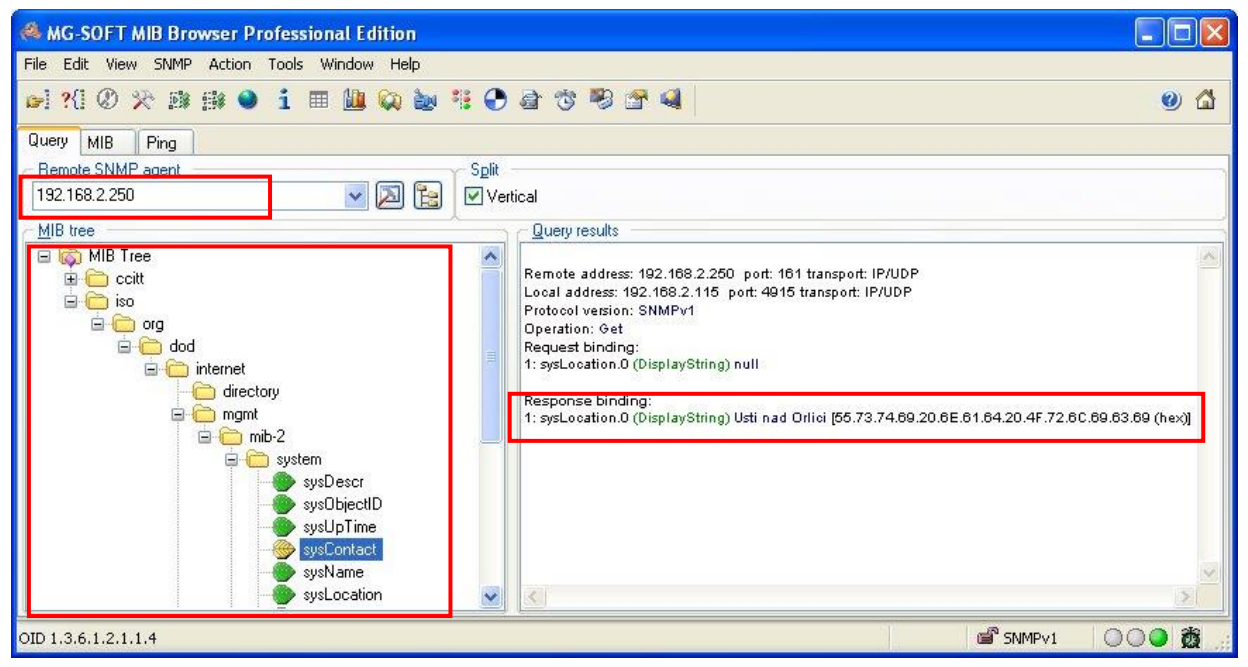

**Fig. 46: Example of the MIB browser**

It is important to set the IP address of the SNMP agent (router) in the field *Remote SNMP agent***.** After entering the IP address, it is possible show object identifiers.

The path to the objects is:

*iso->org->dod->internet->private->enterprises->conel->protocols.*

The path to information about the router is:

iso*->*org*->*dod*->*internet*->*mgmt*->*mib-2*->*system

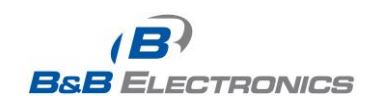

710-10001-02 Rev. 3.0 www.bb-elec.com www.bb-europe.com

# *1.22. SMTP configuration*

The SMTP (Simple Mail Transfer Protocol) client is used to send emails.

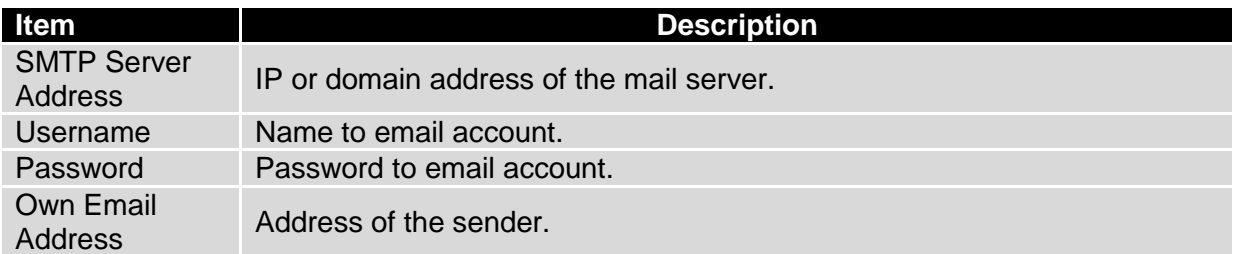

### **Fig. 47: SMTP client configuration**

The mobile operator may block other SMTP servers. If this occurs, then you must use the SMTP server of the operator.

### Example settings for the SMTP client:

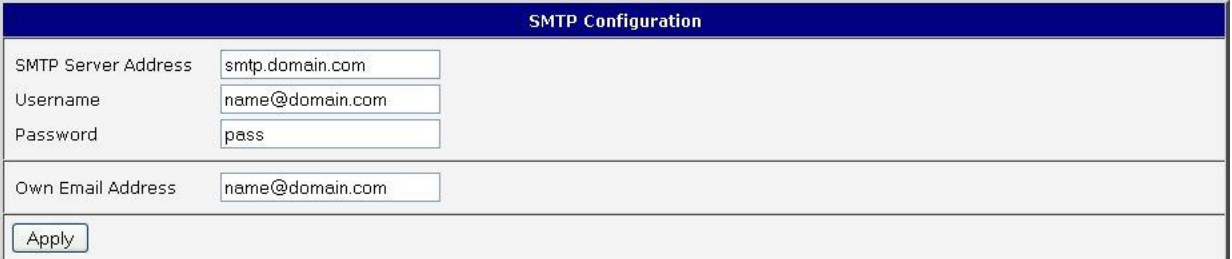

### **Fig. 48: SMTP configuration**

An E-mail can be sent from the Startup script. The following command is used to send emails with following parameters.

- -t receiver Email address
- -s subject
- -m message
- -a appendix
- -r number of attempts to send email (default set 2 attempts)

Commands and parameters can be entered only in lowercase.

## Example to send email:

T

*email –t name@domain.com –s "subject" –m "message" –a c:\directory\abc.doc –r 5*

This command sends an e-mail message to address *jack@google.com* with the subject "*subject"*, body message "message" and annex "abc.doc" right from the directory c:\directory\ and will attempt 5 times to send the message.

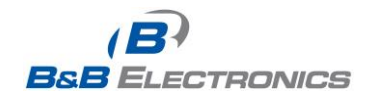

 $\bullet$ 

## *1.23. SMS configuration*

**Note:** The SPECTRE RT industrial router does not support SMS messaging configuration.

The SPECTRE cellular router can automatically send SMS messages to a cell phone or SMS message server when certain events occur. The SMS Configuration page allows the user to select which events will generate an SMS message.

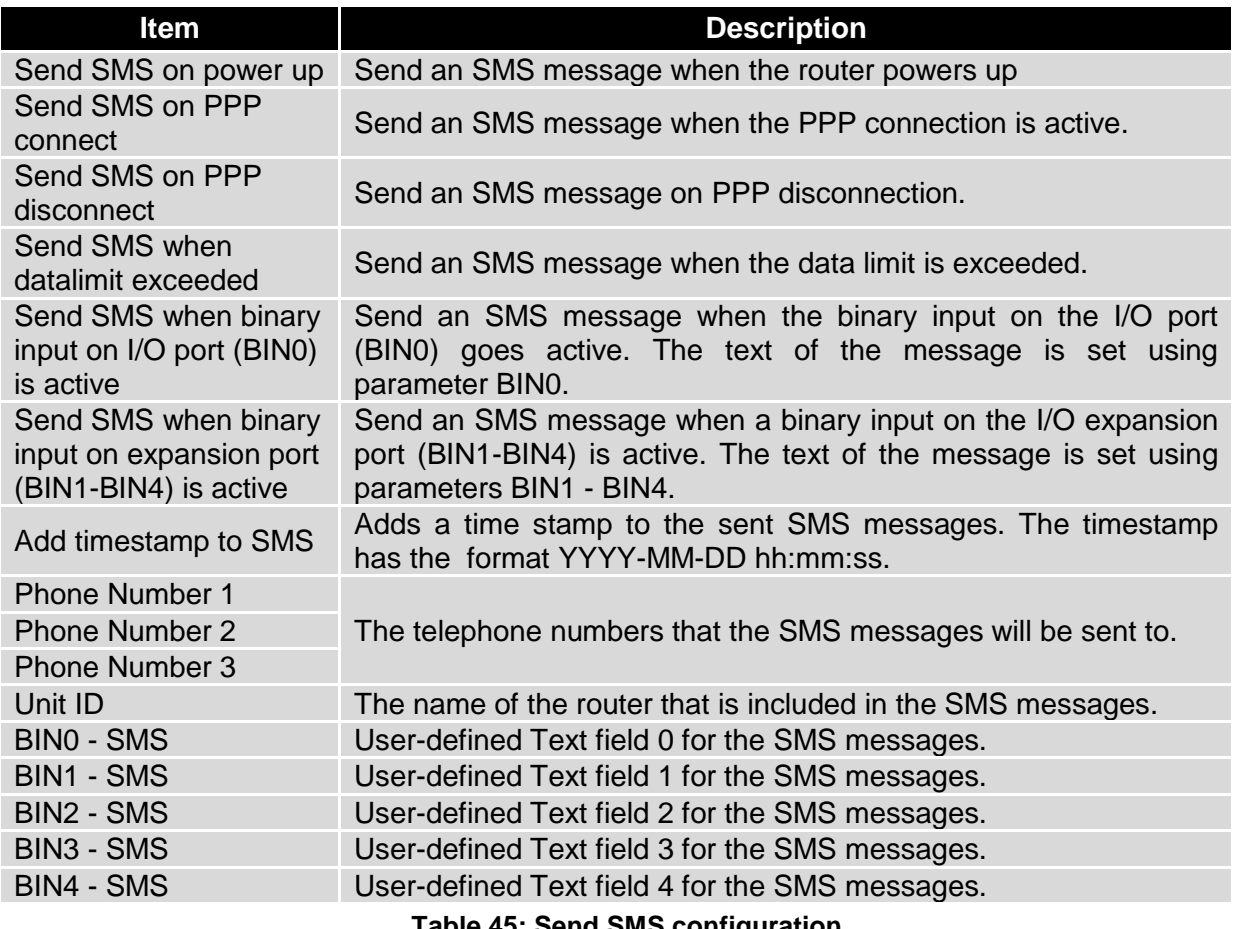

**Table 45: Send SMS configuration**

You can also control the function of the router by sending SMS messages to the device. The router can be commanded to go online or offline via an SMS message or to switch to the alternate SIM card or provider. The binary outputs can also be set or reset using SMS. The **Enable remote control via SMS** option must be selected to enable this feature. Up to three numbers can be configured for incoming SMS messages. If the *Enable remote control via*  **SMS** option is set, all incoming SMS messages are processed by the router and deleted.

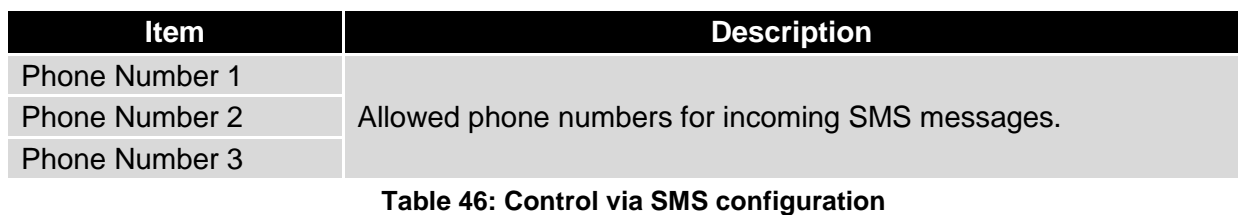

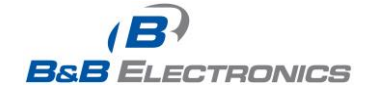

**60**

710-10001-02 Rev. 3.0 www.bb-elec.com www.bb-europe.com

W

**Note:** If no phone number is filled in, the router will accept incoming messages from all phone numbers. If any phone numbers are entered into the list, the router will only accept SMS messages which originate from those numbers.

Control SMS messages cannot change the router configuration. Any changes made to the router by an SMS message will only remain in effect until the router is restarted. After a reboot, the router configuration will return to the settings in non-volatile memory. For example, if the router is switched offline by an SMS message, the router will remain offline until the next time it is power cycled or re-booted.

To control the router using SMS, the message text must contain the control command. Table 48 lists the SMS control messages that are supported.

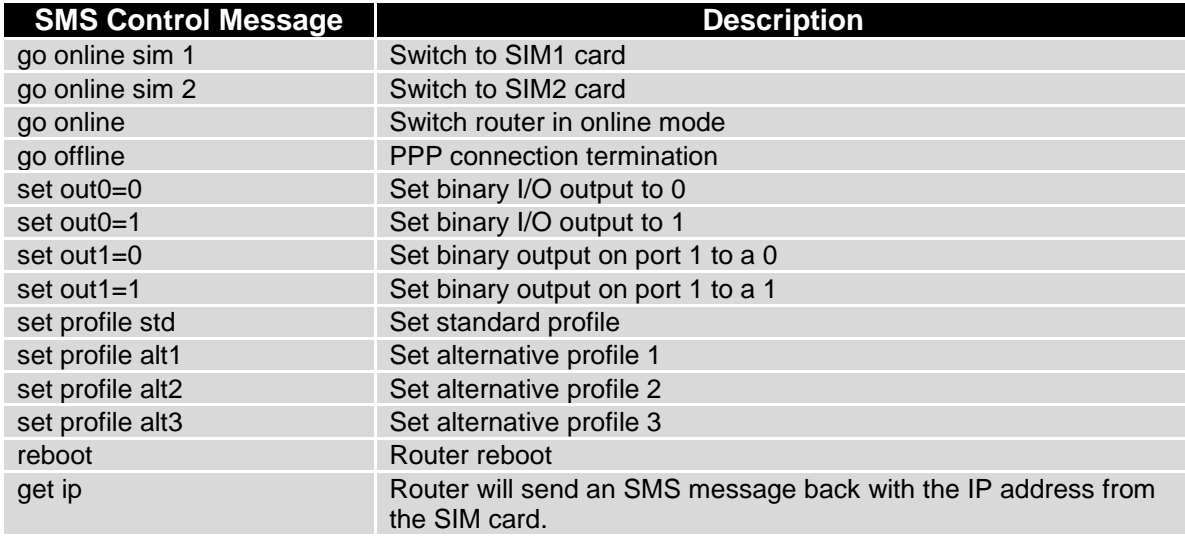

### **Table 47: SMS Control Commands**

You may send and receive SMS messages using either the serial expansion ports or a TCP connection over the Ethernet network. For serial communication, the baud rate must be set to match the attached host. Select option *Enable AT-SMS protocol on expansion port 1* to allow messages to be sent and received using serial port 1.

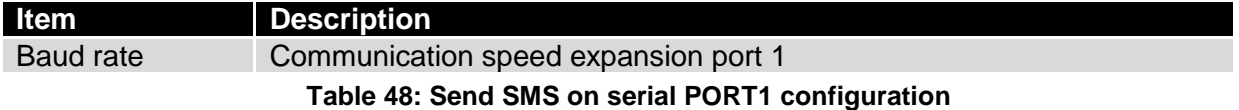

Select option *Enable AT-SMS protocol on expansion port 2* to allow messages to be sent and received using serial port 2.

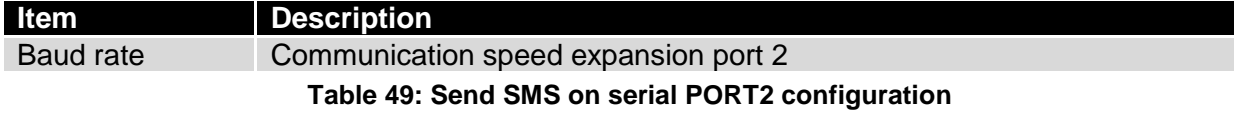

It is also possible to send and receive SMS messages over a TCP/IP connection by choosing *Enable AT-SMS protocol on TCP port.* The TCP port used for sending and receiving SMS messages must be entered into the configuration field.

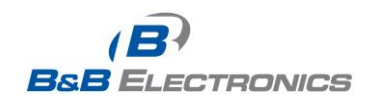

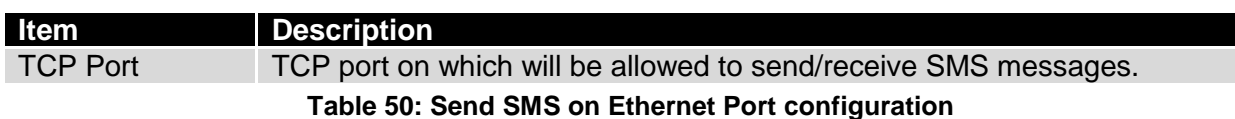

## **1.23.1. Send SMS**

Standard AT commands are used to send and receive SMS messages over the serial ports or a TCP connection. They can be sent to the router using a terminal program such as Hyper Terminal. After establishing a connection with the router via the serial interface or Ethernet, AT commands are used to read and delete incoming messages and send outgoing messages. Table 52 lists the AT commands that are used for sending and receiving SMS messages.

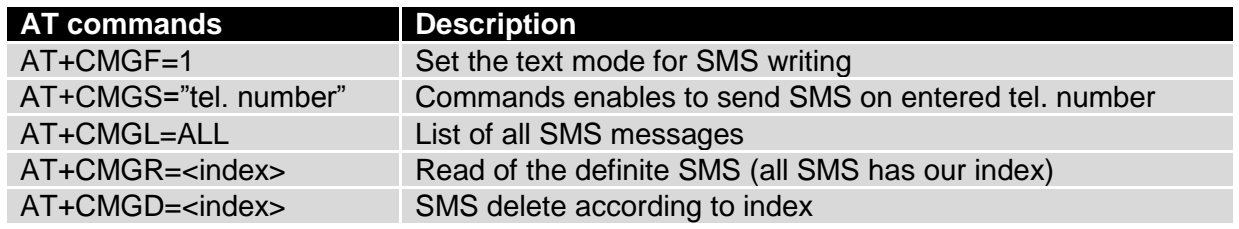

#### **Table 51: AT commands to send and receive SMS messages**

In order to send an SMS message, text mode must first be selected by sending the command *AT+CMGF=1* to the router.

Command: *AT+CMGF=1*

Response: **OK**

The SMS message is created and sent using the command *AT+CMGS="tel. number"*  where **tel. number** is the telephone number to send the message to. After pressing the *Enter* button, the router will respond with a '**>**' prompt and the text of the SMS message can be entered. After entering the text, press **CTRL+Z** to send the message. It may take a few minutes for the SMS message to be sent depending on the network. You may cancel SMS text input by pressing *Esc*.

### **Example:** To send **"Hello World"** to telephone number **712-123-4567**

*Command: AT+CMGS="7121234567"* Press Enter

Response: > Response: OK

Enter SMS Text: *Hello World!* Press CTRL+Z (keys combination)

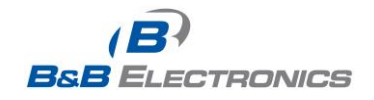

To see a list of all incoming messages, type:

Command: **AT+CMGL="ALL"** Press Enter

Response: **+CMGL: <index>, <status>,<sender number>, ,<date>,<time> SMS text.**

where <index> is ordinal number of the message,

<status> is SMS status: REC UNREAD – SMS unread REC READ – SMS read STO UNSENT – stored unsent SMS STO SENT – stored sent SMS ALL – all SMS messages

<sender number> tel. number from which the SMS was received.

<date> date SMS message received,

<time> time SMS message received.

Example:

## *+CMGL: 1,"REC UNREAD","+420721123456", ,"08/02/02, 10:33:26+04" Hello World!*

To read a single SMS message, use **AT+CMGR=<index>** where index is the number of the SMS message.

Example:

*Command:*  $AT+CMGR=1$  Press Enter

Response: *+CMGL: 1,"REC READ","+420721123456", ,"08/01/12, 9:48:04+04" Hello World!*

To delete a received SMS message, use *AT+CMGD=<index>* where index is the number of the message to delete.

To delete message 1:

**Command: AT+CMGD=1** Press Enter

Response: OK

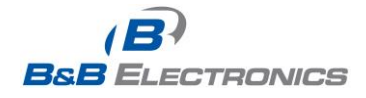

The format of the Router Power-On SMS message is as follows:

## **Router (Unit ID) has been powered up. GSM signal strength –xx dBm**.

The format of the Router PPP connection SMS message is as follows:

#### Router (Unit ID) has established PPP connection. IP address xxx.xxx.xxx.xxx

After a PPP disconnect, the router will send an SMS message in the form:

## Router (Unit ID) has lost PPP connection. IP address xxx.xxx.xxx.xxx

## SMS Configuration Example:

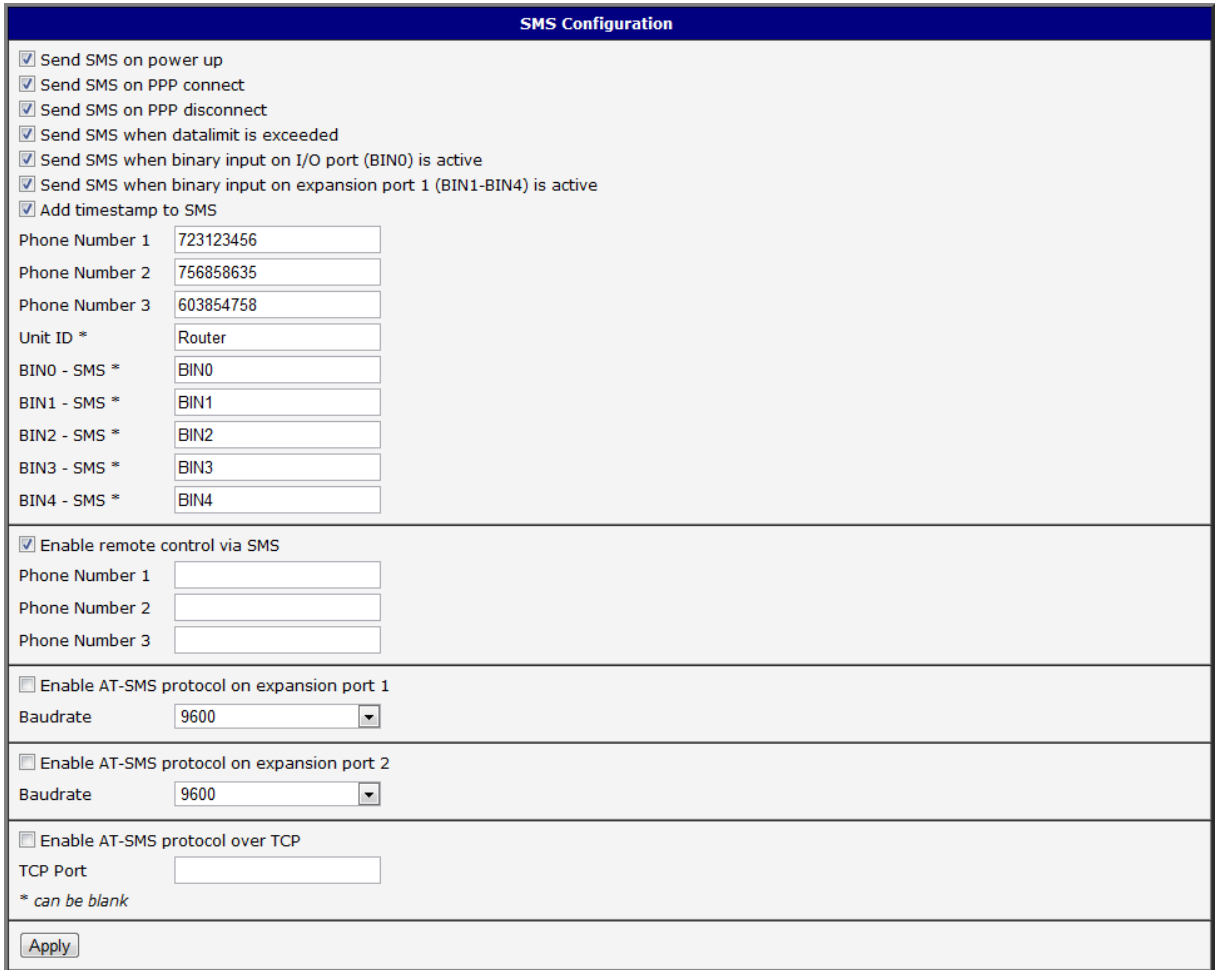

#### **Fig. 49: Example of SMS configuration 1**

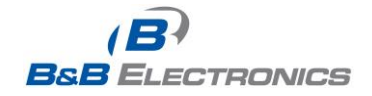

## Router configuration for sending SMS messages via the serial interface on PORT1:

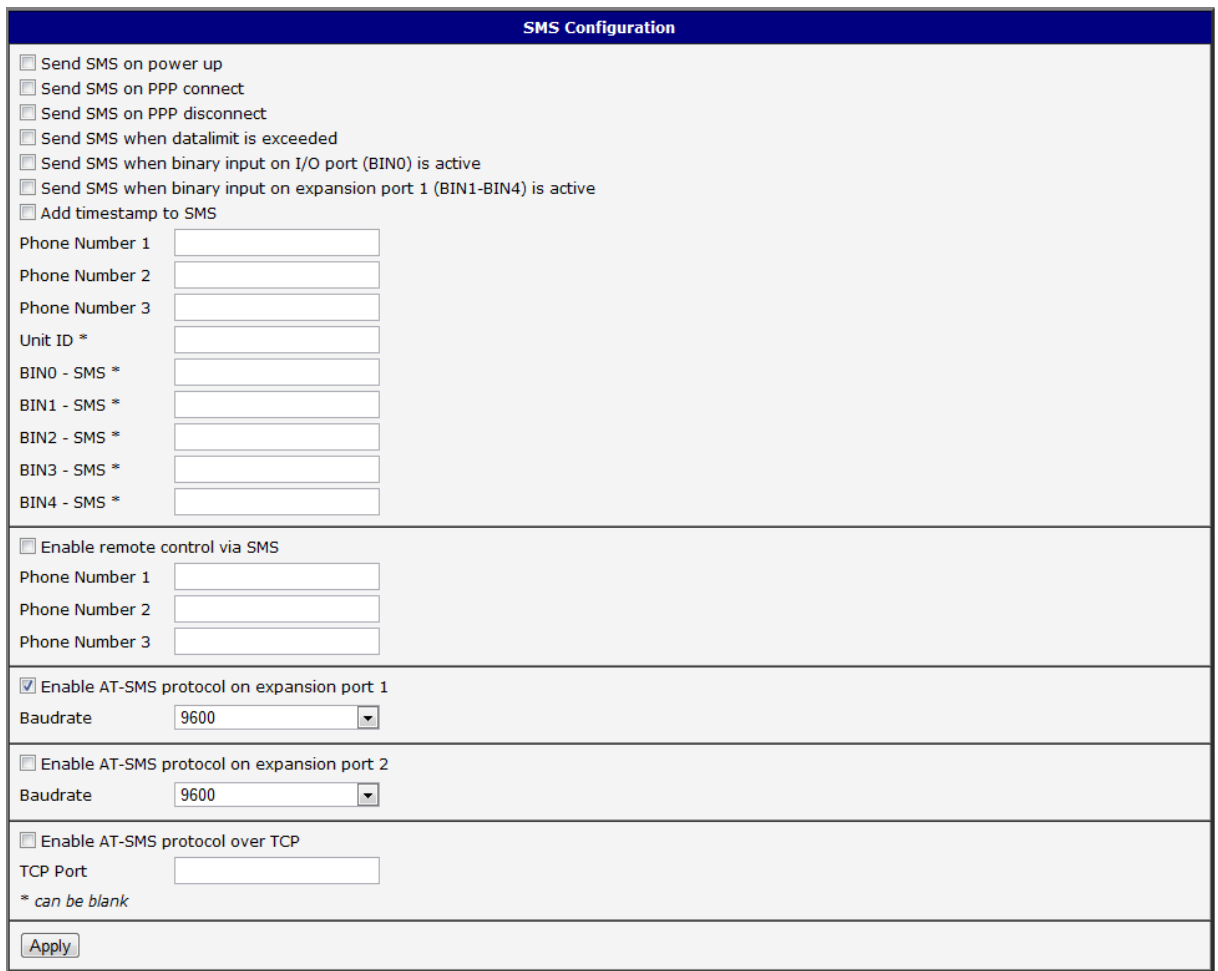

## **Fig. 50: Example of SMS configuration 2**

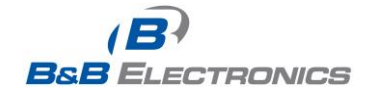

## Example of the router configuration for accepting SMS messages from every phone number:

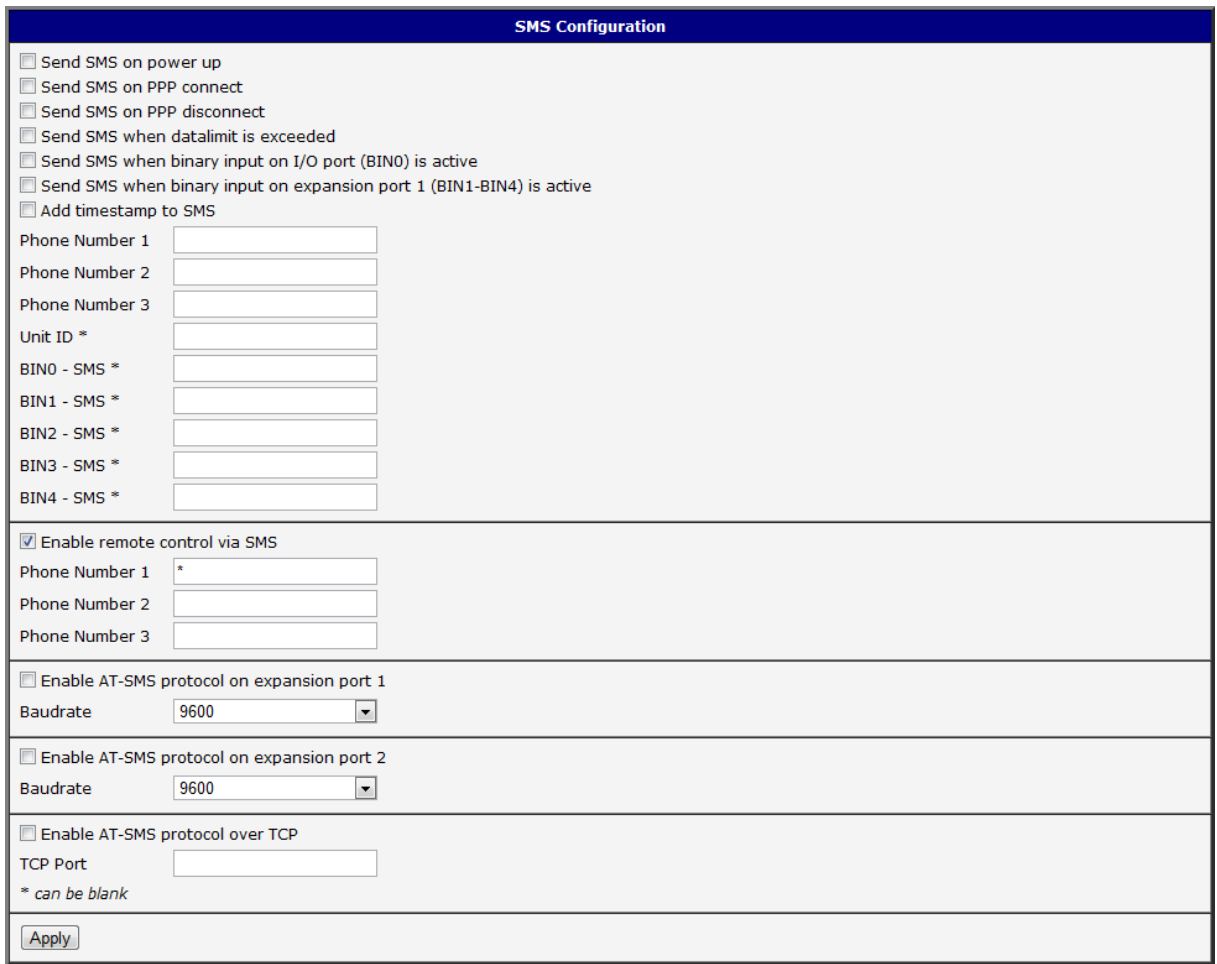

## **Fig. 51: Example of SMS configuration 3**

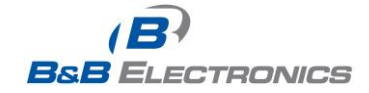

Example of the router configuration for accepting SMS messages from two phone numbers:

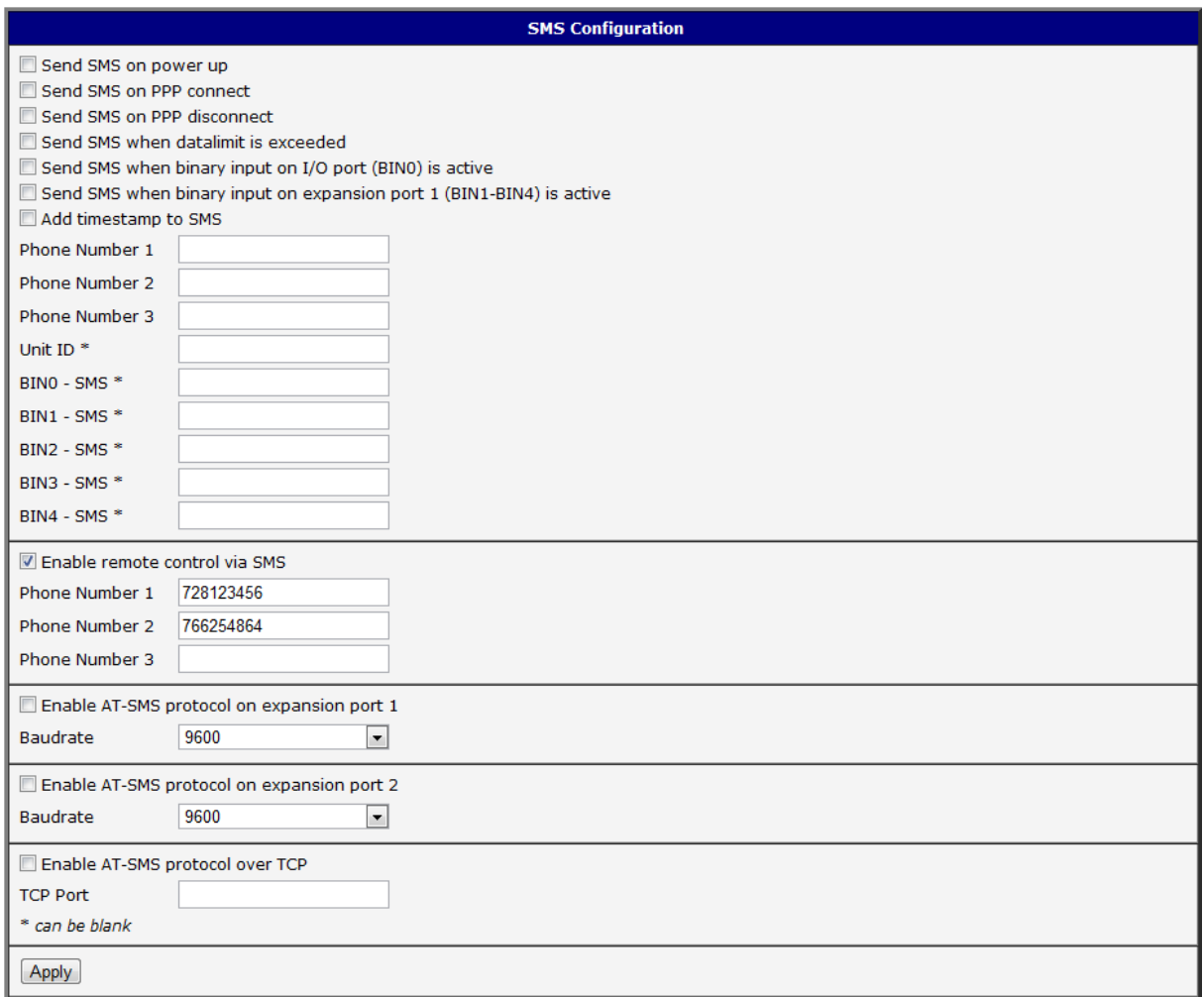

**Fig. 52: Example of SMS configuration 4**

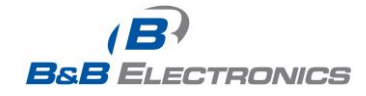

# *1.24. Expansion Port Configuration*

You may send and receive data from a serial port on Auxiliary Port 1 or 2 using UDP or TCP protocol on the Ethernet network. This feature allows a computer on the network to send data to a serial device as if it was physically connected to the computer. You can also configure 2 routers to act as a serial port extender where they transmit data transparently across the Ethernet network between 2 serial devices as if the serial devices were cabled together.

You must be using a router which has the RS-232 or RS-485 option on Port 1 or 2.

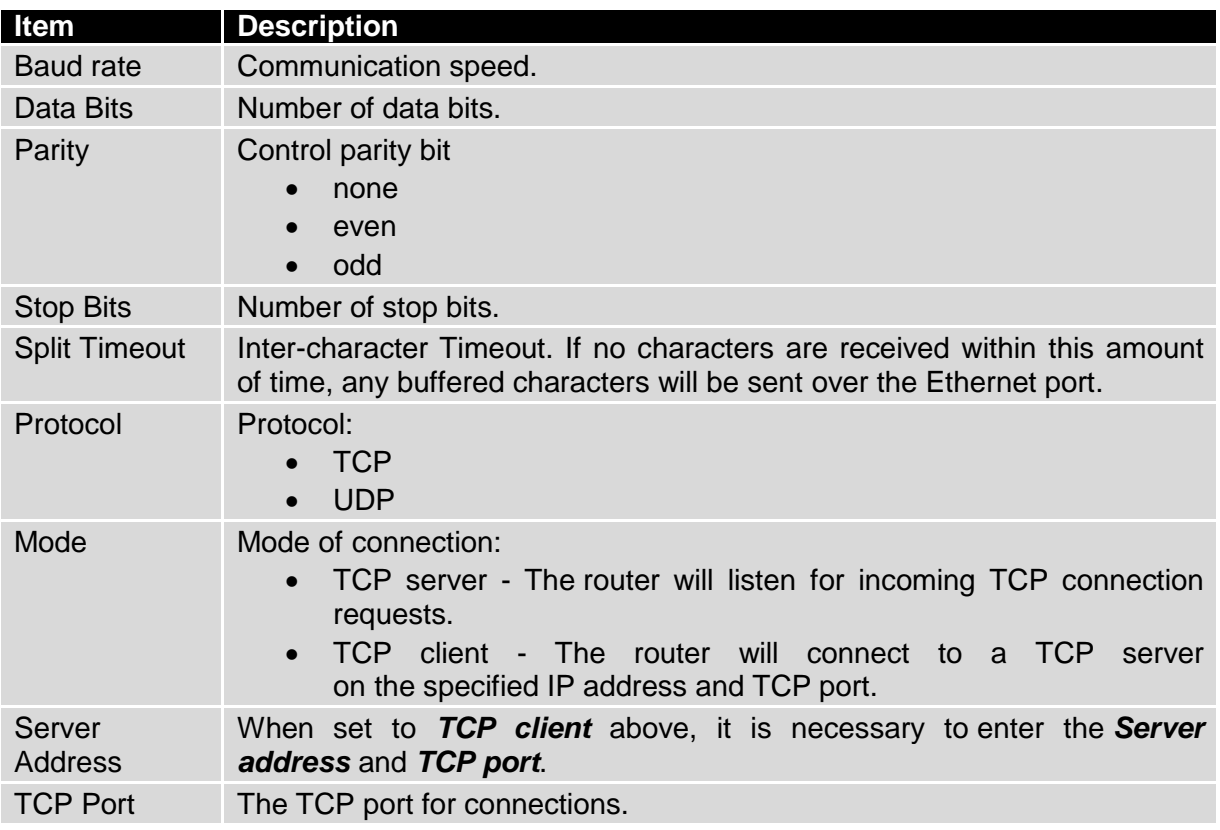

**Table 52: Expansion PORT configuration**

If the *Check TCP connection* is selected, the router will automatically send TCP keepalive messages to verify that the connection is still valid.

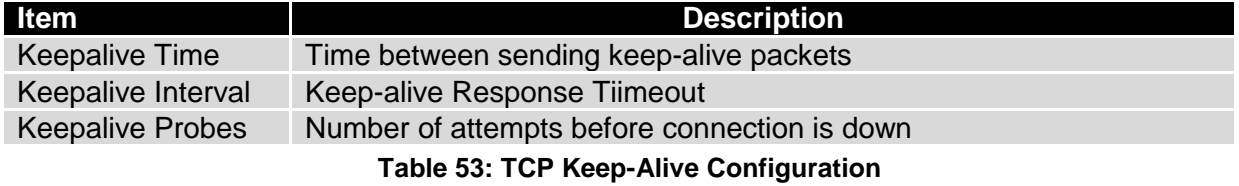

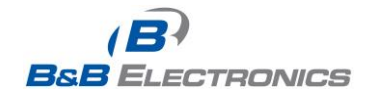

It the option *Use CD as indicator of the TCP connection* is selected, the router will activate the DTR output when a TCP connection is active.

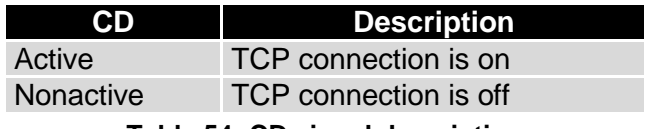

**Table 54: CD signal description**

Select *Use DTR as control of TCP connection* to use DTR to control when TCP connections are allowed. *(CD on the router).*

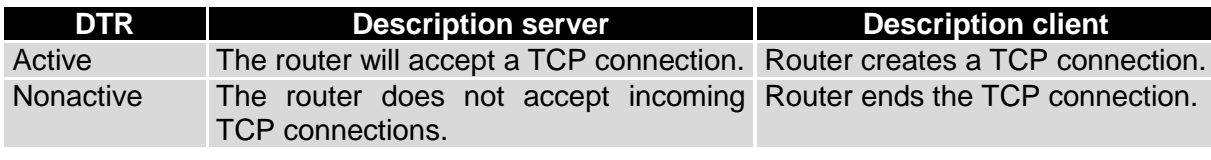

**Table 55: DTR signal description**

Press the *Apply* button to apply changes.

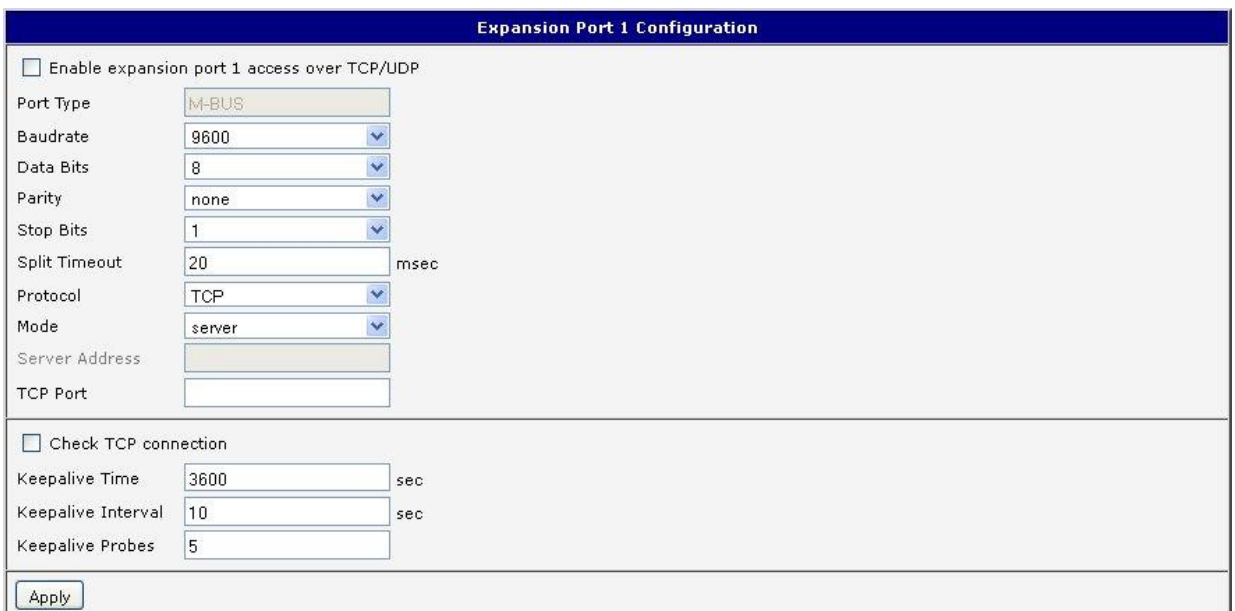

#### **Fig. 53: Expansion port configuration**

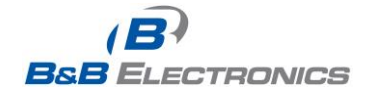

Example of external port configuration:

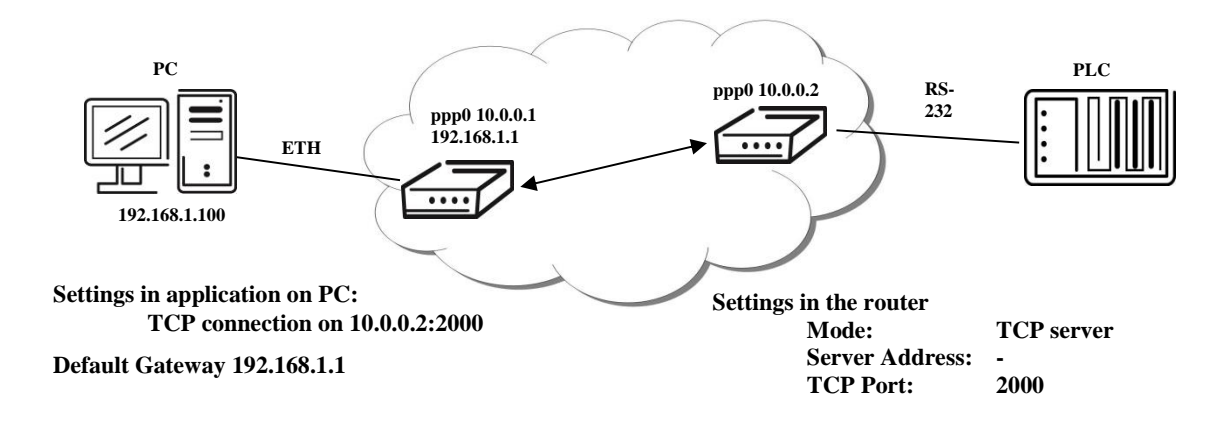

**Fig. 54: Example of Ethernet to Serial Communication**

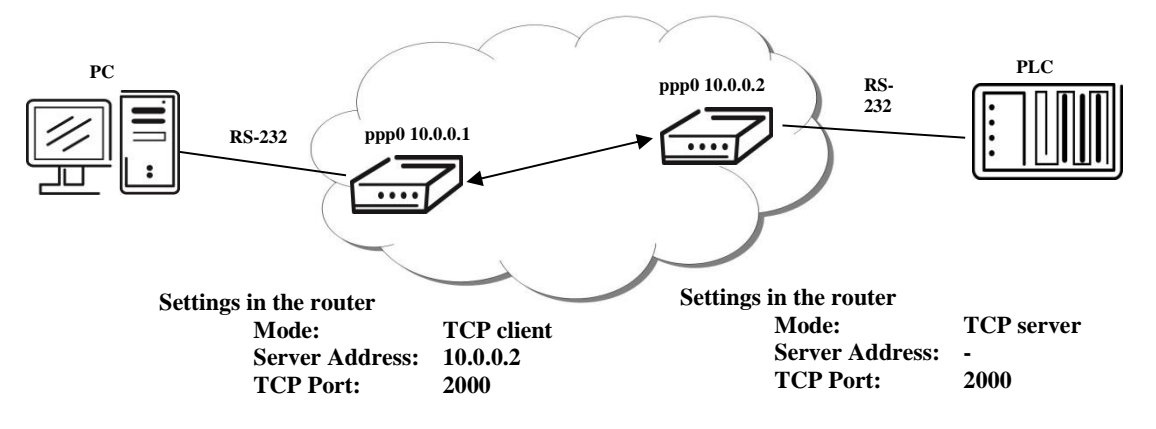

**Fig. 55: Example of Serial Port Extension**

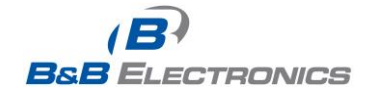

# *1.25. USB port configuration*

Select the **USB Port** item in the configuration menu to bring up the USB configuration page. A USB to RS-232 converter can be used to send data out of the serial port from the Ethernet network in the same manner as the RS-232 expansion port options.

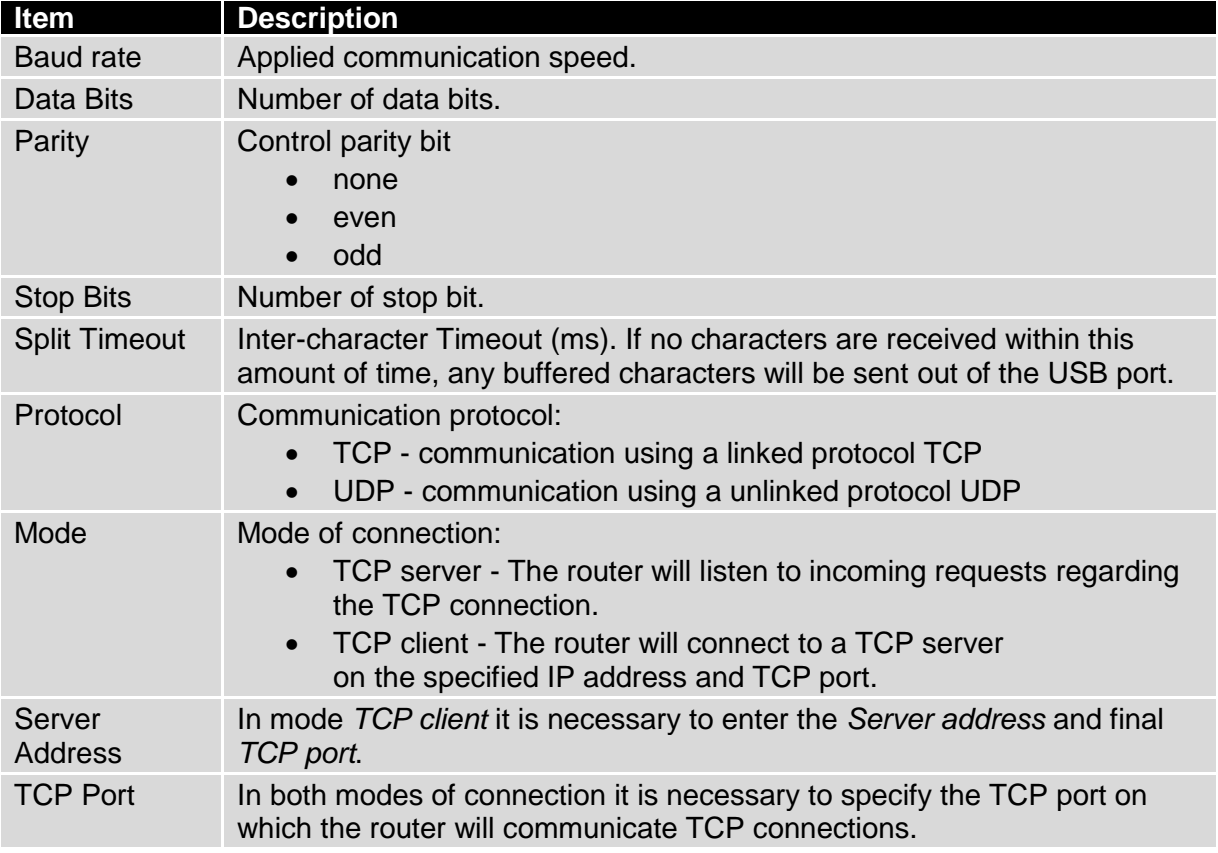

### **Table 56: USB port configuration 1**

If the *Check TCP connection* is selected, the router will automatically send TCP keepalive messages to verify that the connection is still valid.

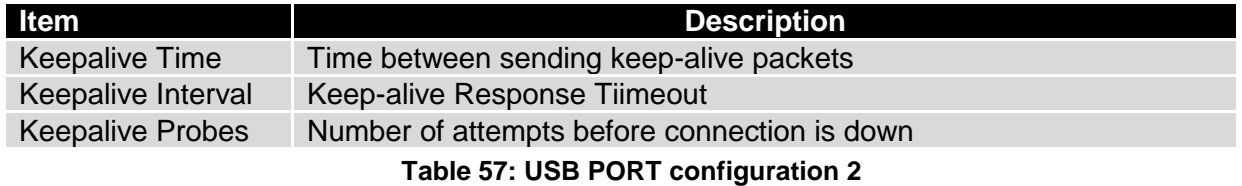

It the option *Use CD as indicator of the TCP connection* is selected, the router will activate the DTR output when a TCP connection is active.

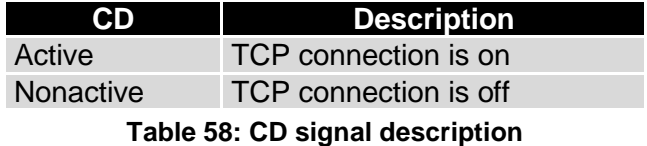

**BSB ELECTRONICS** 

710-10001-02 Rev. 3.0 www.bb-elec.com www.bb-europe.com

Select *Use DTR as control of TCP connection* to use DTR to control when TCP connections are allowed. (CD on the router).

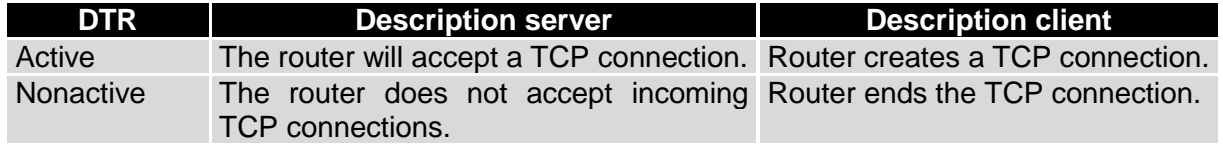

### **Table 59: DTR signal description**

Supported USB/RS-232 converters:

- FTDI
- Prolific PL2303
- Silicon Laboratories CP210x

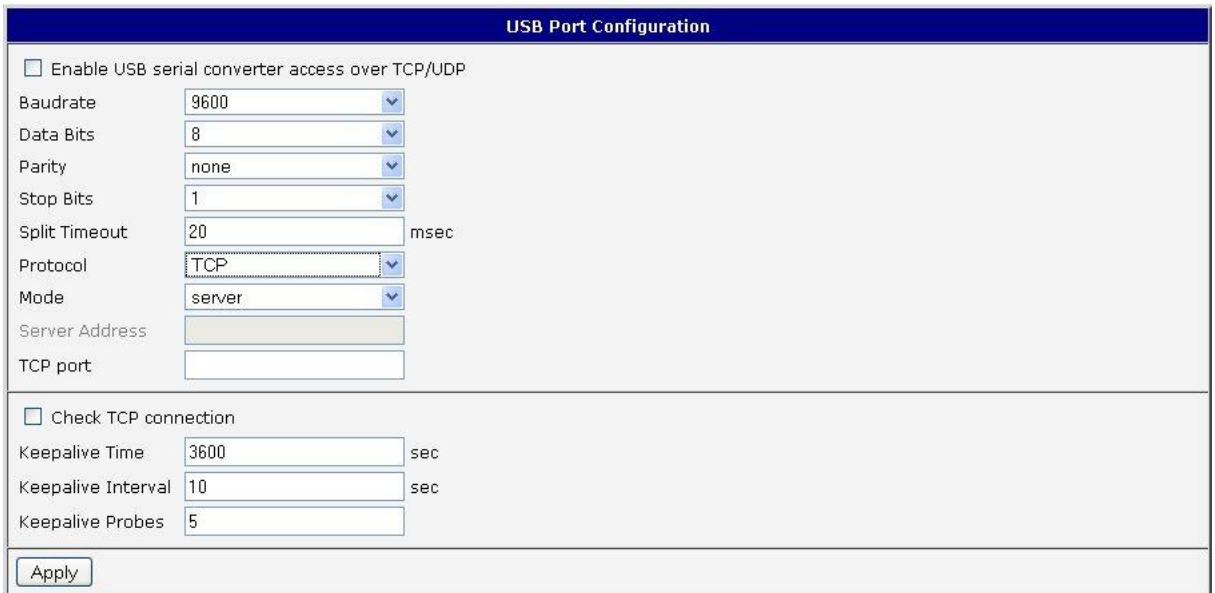

## **Fig. 56: USB configuration**

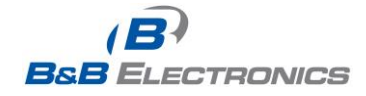
#### Example of USB port configuration:

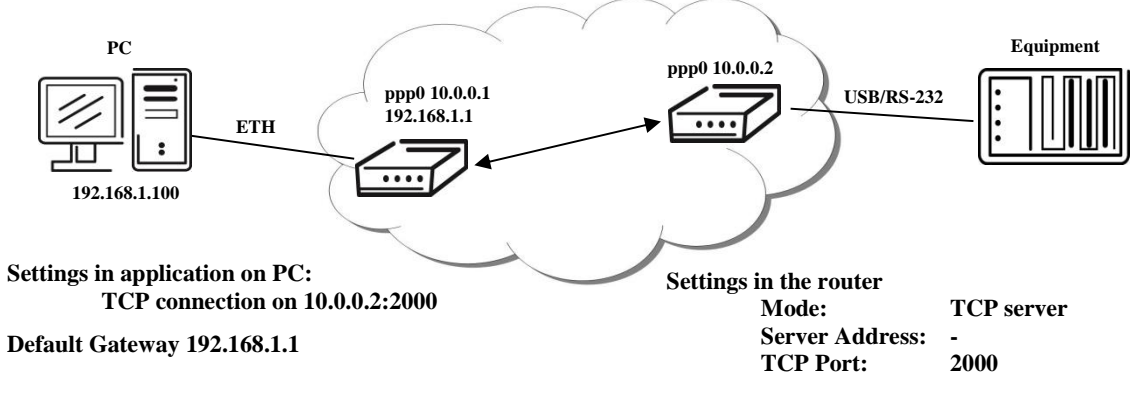

**Fig. 57: Example of Ethernet to Serial using USB Port**

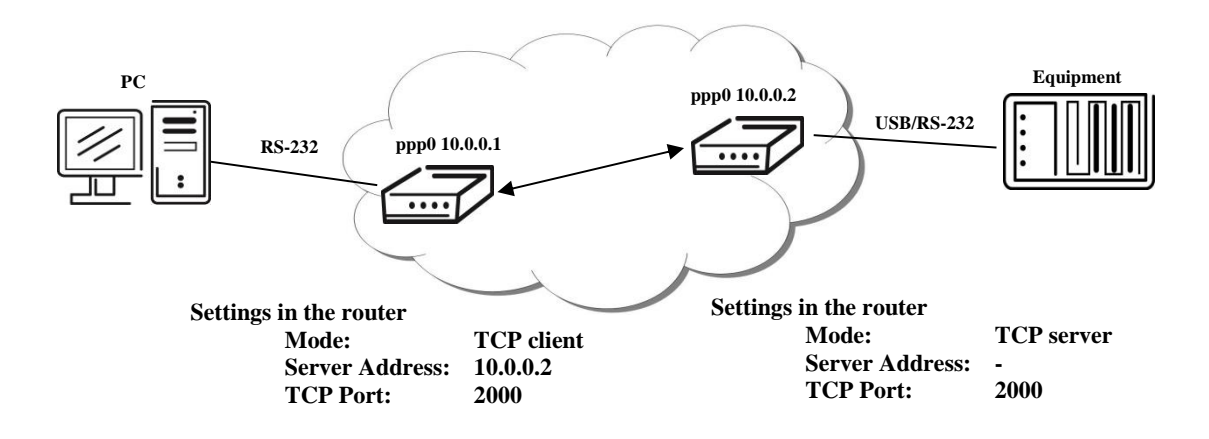

**Fig. 58: Example of Serial Extension using USB port**

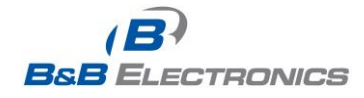

## *1.26. Startup script*

Use the *Startup Script* window to create your own scripts which will be executed after all of the initialization scripts are run.

| <b>Startup Script</b>                                                                                                    |  |
|----------------------------------------------------------------------------------------------------|--|
| $\#!/bin/sh$<br>$\#$<br># This script will be executed *after* all the other init scripts.<br># You can put your own initialization stuff in here. |  |
| Apply                                                                                                    |  |

**Fig. 59: Startup script**

Any changes to the startup scripts will take effect the next time the router is power cycled or rebooted.

Example of Startup script: When the router starts up, stop syslogd program and start syslogd with remote logging on address 192.168.2.115 and limited to 100 entries.

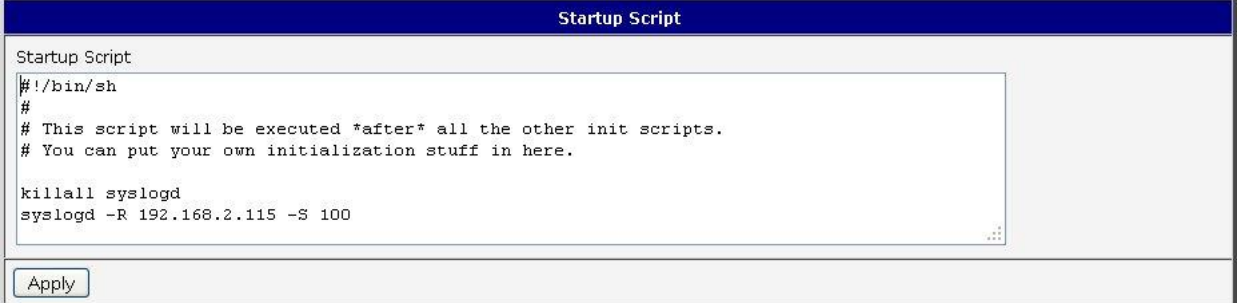

**Fig. 60: Example of Startup script**

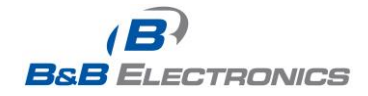

## *1.27. Up/Down script*

Use the **Up/Down Script** window to create scripts which will run when the PPP connection is started or goes down. Any scripts entered into the **Up script** window will run after a PPP/WAN connection is established. Script commands entered into the **Down Script** window will run when the PPP/WAN connection is lost.

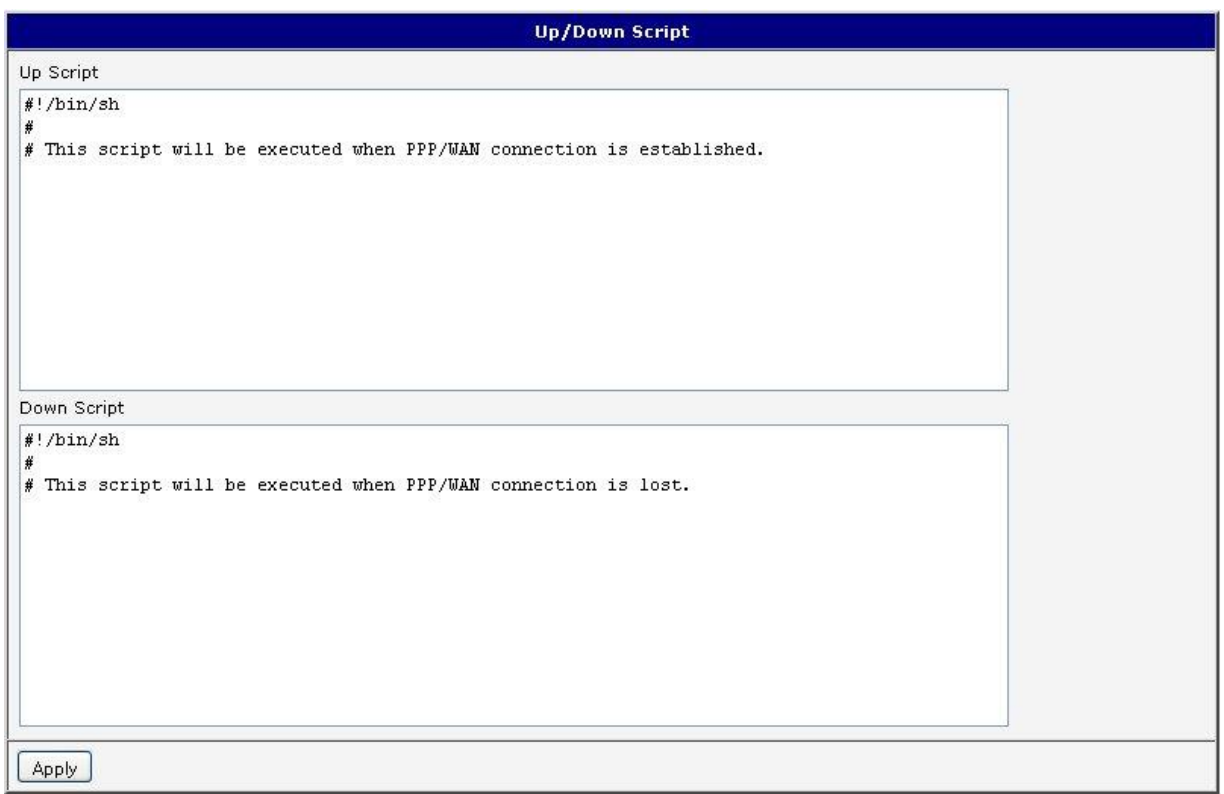

#### **Fig. 61: Up/Down script**

Example of UP/Down script: After establishing or losing a PPP connection, the router sends an email with information about the PPP connection.

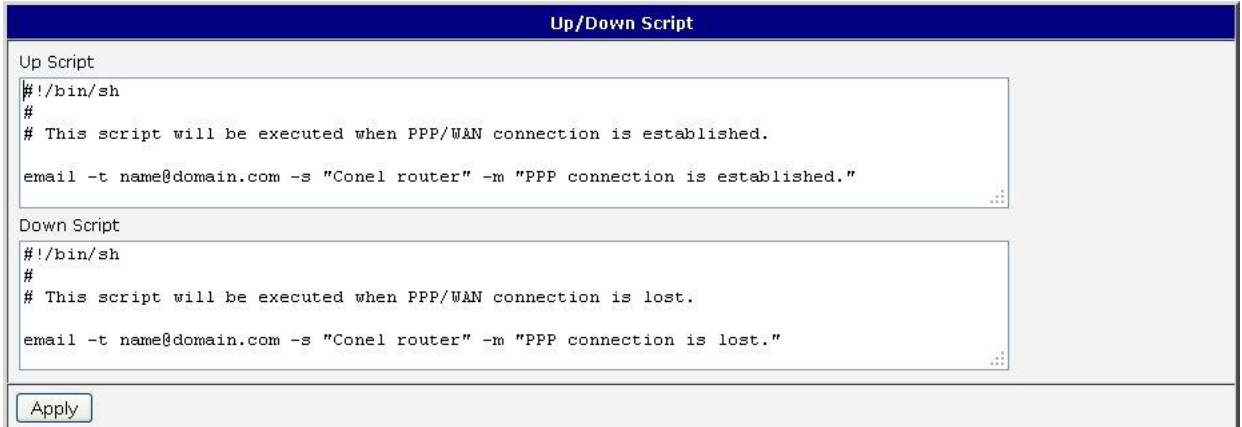

#### **Fig. 62: Example of Up/Down script**

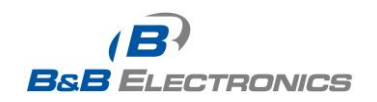

710-10001-02 Rev. 3.0 www.bb-elec.com www.bb-europe.com

## *1.28. Automatic update configuration*

The SPECTRE router can be configured to automatically check for firmware updates from an FTP site or a web server and update its firmware or configuration information. Use the **Automatic update** menu to configure the automatic update settings. It is also possible to update the configuration and firmware through the USB host connector of the router.

If the *Enable automatic update of configuration* option is selected, the router will check if there is a configuration file on the remote server, and if the configuration in the file is different than its current configuration, it will update its configuration to the new settings and reboot. If the *Enable automatic update of firmware* option is checked, the router will look for a new firmware file and update its firmware if necessary.

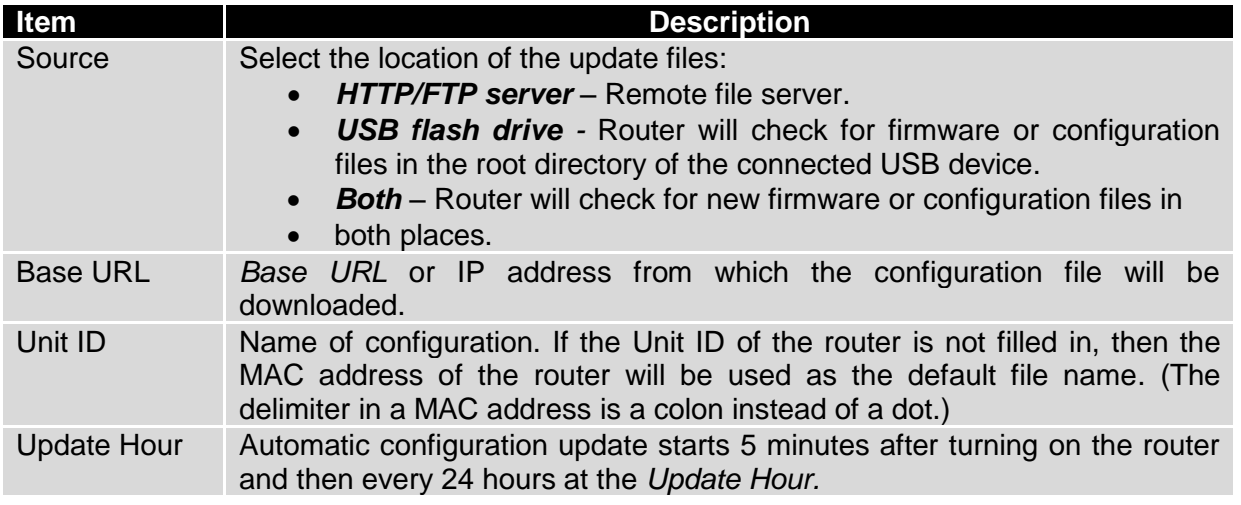

#### **Table 60: Automatic update configuration**

The **configuration file** name is from parameter *Base URL*, hardware MAC address of ETH0 interface and *cfg* extension. Hardware MAC address and *cfg* extension are added to the file name automatically and it isn't necessary to enter them. When using parameter *Unit ID*, the hardware MAC address in the name will not be used.

The **firmware file** name is named parameter *Base URL,* type of router and bin extension.

It is necessary to load both files (.bin and .ver) to the HTTP/FTP server. If only the .bin file is uploaded and the HTTP server sends the incorrect answer of *200 OK* (instead of expected *404 Not Found*) when the device tries to download the nonexistent .ver file, then there is a risk that the router will download the .bin file over and over again.

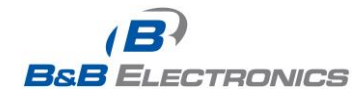

 $\bullet$ 

The following examples check for new firmware or configurations each day at 1:00 a.m. An example is given for the SPECTRE 3G router.

- Firmware: http://router.cz/spectre3g.bin
- Configuration file: http://router.cz/temelin.cfg

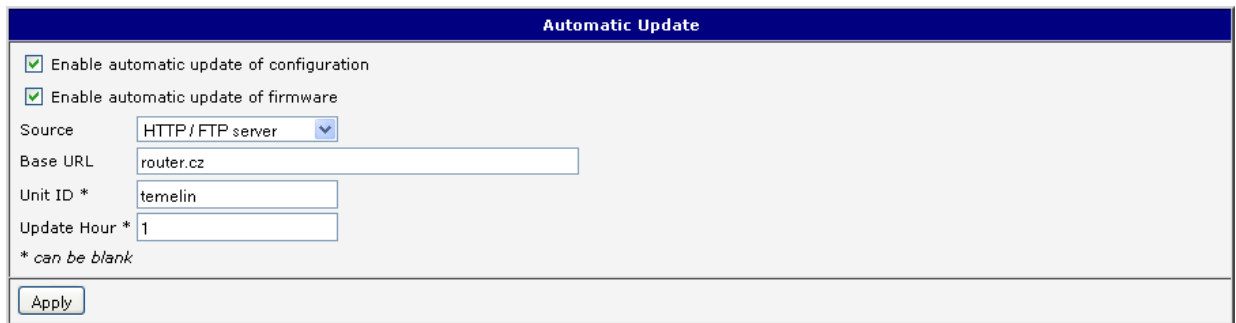

**Fig. 63: Example of automatic update 1**

The following examples check for new firmware or configurations each day at 1:00 a.m. An example is given for the SPECTRE 3G router with MAC address 00:11:22:33:44:55.

- - Firmware: http://router.cz/spectre3g.bin
- Configuration file: http://router.cz/00.11.22.33.44.55.cfg

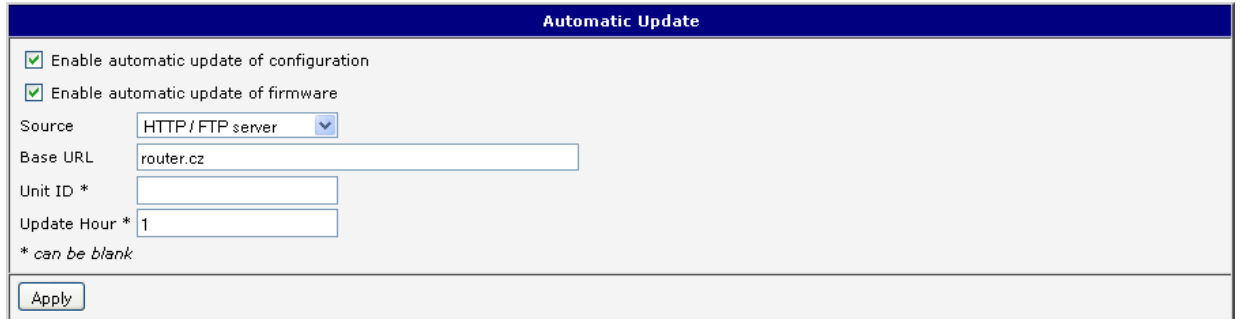

**Fig. 64: Example of automatic update 2**

## *1.29. User modules*

You may run custom software programs in the router to enhance the features of the router. Use the **User Modules** menu item to add new software modules to the router, to remove them, or to change their configuration. Programming, compiling, and uploading user software modules are described in the application programming guide.

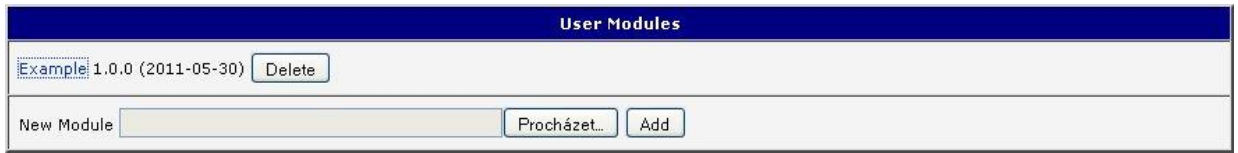

**Fig. 65: User modules**

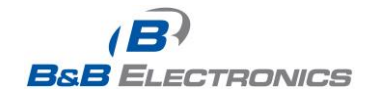

#### *1.30. Change profile*

Up to three alternate router configurations or profiles can be stored in router non-volatile memory. You can save the current configuration to a router profile through the **Change Profile** menu item. Select the alternate profile to store the settings to and ensure that the *Copy settings from current profile to selected profile* box is checked. The current settings will be stored in the alternate profile after the *Apply* button is pressed. Any changes will take effect after restarting router through the *Reboot* menu in the web administrator or using an SMS message.

Example of usage profiles: Profiles can be used to switch between different modes of operation of the router such as PPP connection, VPN tunnels, etc. It is then possible to switch between these settings using the front panel binary input, an SMS message, or Web interface of the router.

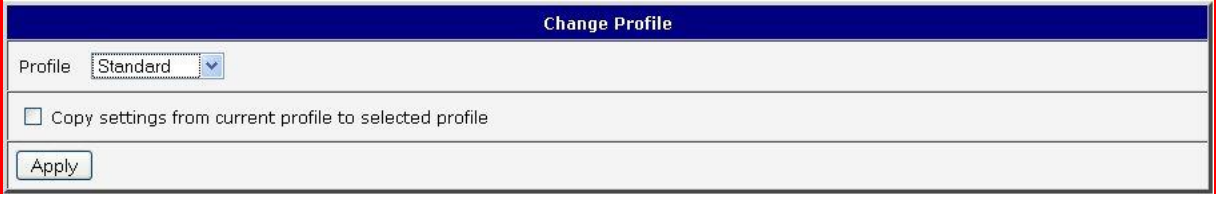

**Fig. 66: Change profile**

## *1.31. Change password*

You may change the router password using the *Change Password* menu item. The new password will be saved after pressing the *Apply* button.

The default password is "*root"*. It is recommended that you change the password during initial setup for higher security.

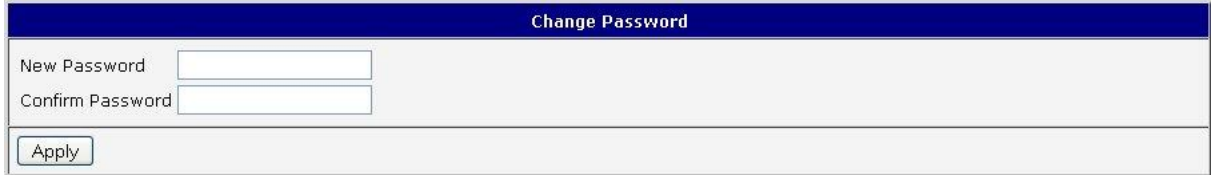

**Fig. 67: Change password**

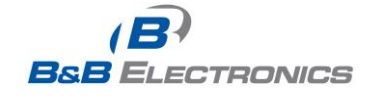

## *1.32. Set real time clock*

You may update the router's internal clock at any time using a NTP server by selecting the *Set Real Time Clock* menu item. Enter the IP address or domain name of the NTP Server and click *Apply* to set the clock.

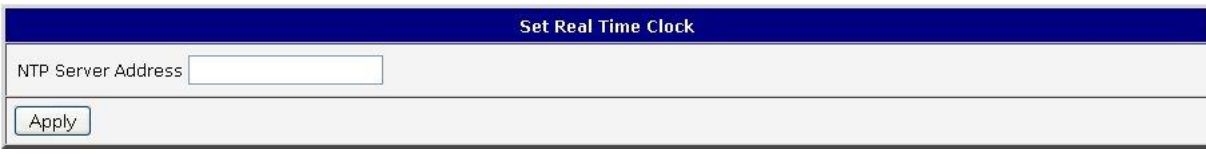

**Fig. 68: Set real time clock**

## *1.33. Set SMS service center address*

The SPECTRE RT industrial router does not support the *Set SMS service center address option*.

The SMS service center phone number is normally programmed into the SIM card by the carrier and does not need to be manually entered. However, in some cases, it may be necessary to set the phone number of the SMS service center in order to send SMS messages. This parameter cannot be set if the SIM card already contains the SMSC information. The phone number can be entered with or without an international prefix. For example: +420 xxx xxx xxx. If you are unable to send or receive SMS messages, contact your carrier to find out if this parameter is required. This parameter is provisioned automatically by the carrier on CDMA networks and does not need to to be manually entered.

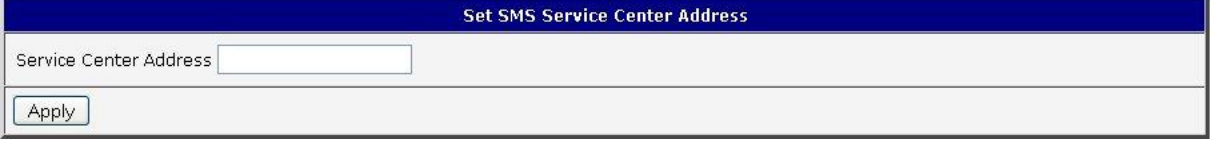

**Fig. 69: Set SMS service center address**

# O

O

O

## *1.34. Unlock SIM card*

The SPECTRE RT industrial router does not support the *Unlock SIM card* option.

You may lock the SIM card with a 4-8 digit PIN (Personal Identification Number) code to prevent unauthorized use of the SIM card. The PIN code must be entered each time that the SIM card is powered up. The SPECTRE cellular router supports the use of a SIM card with a PIN number. Enter the PIN number into the SIM PIN field on the configuration page and select *Apply*.

Access to the SIM card is blocked if the PIN code is incorrectly entered 3 times. Contact technical support if the SIM card has been blocked.

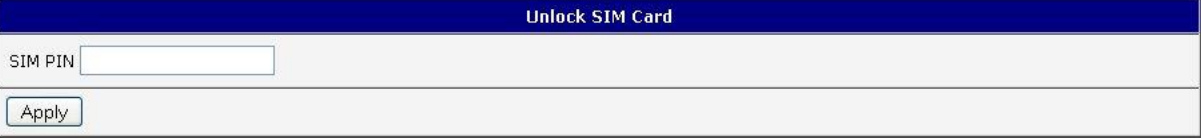

**Fig. 70: Unlock SIM card**

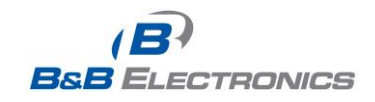

Ø

## *1.35. Send SMS*

The SPECTRE RT industrial router does not support the *Send SMS* option.

You can send an SMS message from the router to test the cellular network. To send an SMS message, select *Send SMS* from the configuration menu. Enter the phone number and text of the message into the text boxes and click the *Send* button. It may take a few seconds to send the message.

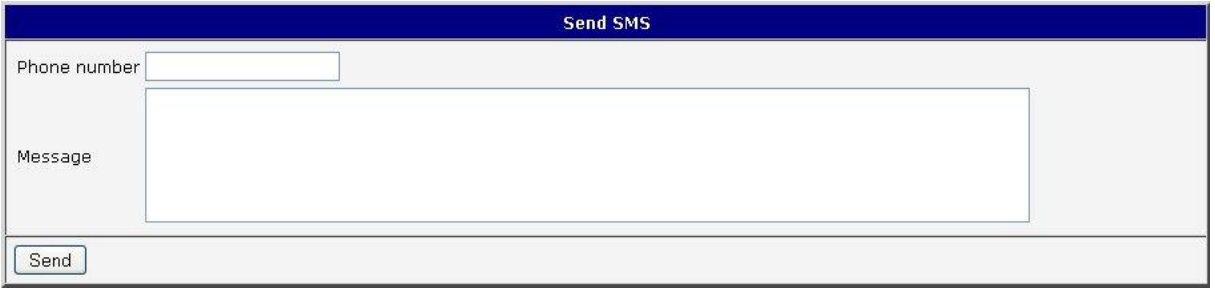

**Fig. 71: Send SMS**

It is also possible to send an SMS message using an HTTP request in the form:

#### *GET /send\_exec.cgi?phone=%2B420712345678&message=Test HTTP/1.1 Authorization: Basic cm9vdDpyb290*

The HTTP request will be sent to TCP connection on router port 80. Router sends an SMS message with text "*Test".* SMS is sent to phone number ""*420712345678"*. Authorization is in the format "user:password" coded by BASE64. In the example is used for root:root.

## *1.36. Backup configuration*

You may save the current router configuration to a file using the *Backup Configuration* menu item. It is recommended that you save the current configuration before a firmware update.

## *1.37. Restore configuration*

You may restore the router configuration from a file using the **Restore Configuration** menu item.

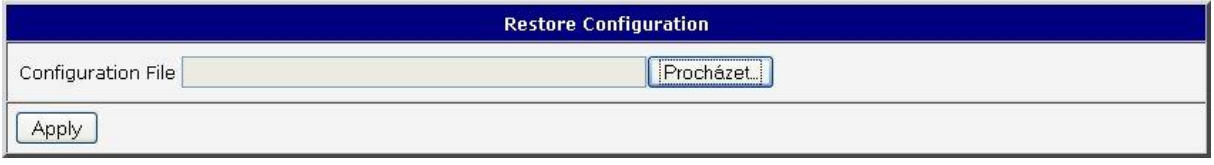

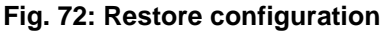

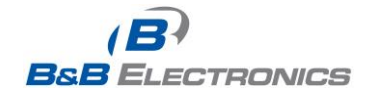

#### *1.38. Update firmware*

Select the *Update Firmware* menu item to view the current router firmware version and load new firmware into the router. To load new firmware, browse to the new firmware file and press the *Update* button to begin the update. **Do not turn off the router during the firmware update.**

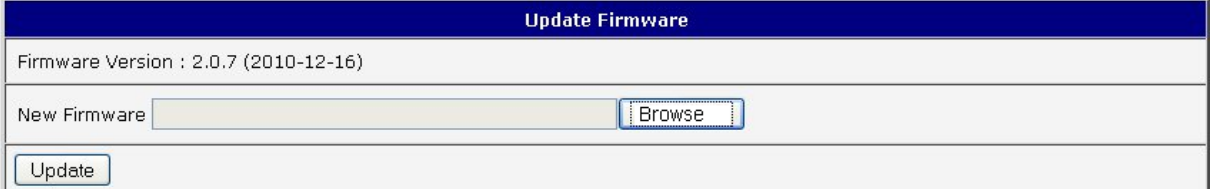

#### **Fig. 73: Update firmware**

During the firmware update, the router will show the following messages:

Uploading firmware to RAM... ok 

#### **Reboot in progress**

Continue here after reboot.

After the firmware update, the router will automatically reboot.

**Note:** Do not turn off the router during the firmware update.

#### *1.39. Reboot*

∕∣∖

The router can be rebooted remotely through the web interface. To reboot the router, select the *Reboot* menu item and then press the *Reboot* button.

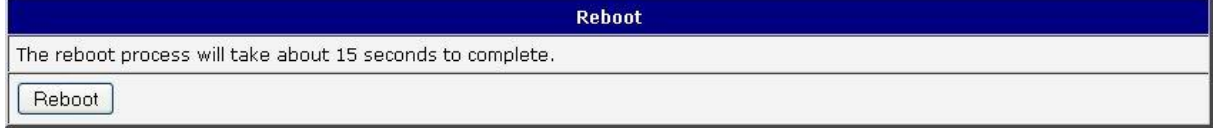

**Fig. 74: Reboot**

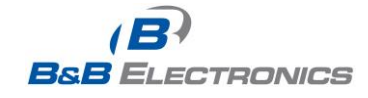

## **2. Router Configuration over Telnet**

Monitoring of status, configuration and administration of the router can be performed over the Telnet interface. The default IP address of the modem is 192.168.1.1. Configuration may be performed only by the user "root" with initial password "root".

The following commands may be used to configure the router over Telnet:

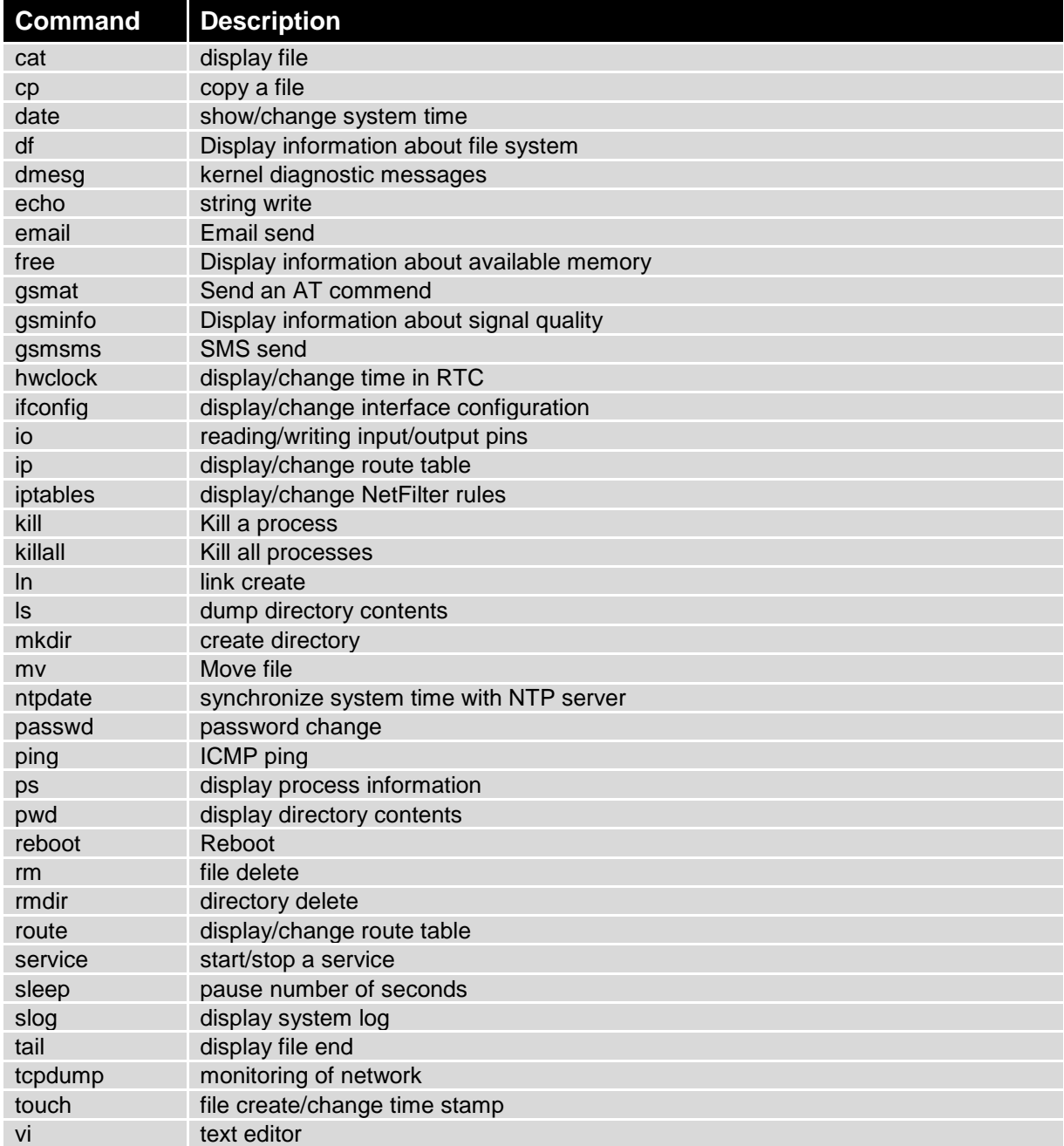

#### **Table 61: Telnet commands**

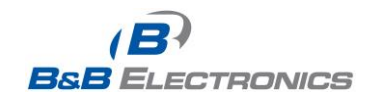

## **3. Wi-Fi Configuration**

## *3.1. Wi-Fi Access Point*

The SPECTRE 3G-W and LTE-W routers can provide wireless access to the network using a built-in 802.11bgn Wi-Fi module. Support for the Wi-Fi module is provided by a User Software module which is pre-loaded into the SPECTRE Wi-Fi router at the factory. Only access point functionality is provided by the router.

Select the **WiFi** user module to view the **Wi-Fi AP** status and configuration. This link is located on the *User Modules* customization web page. The link to *"Wi-Fi AP"* information is in the **"Status"** section.

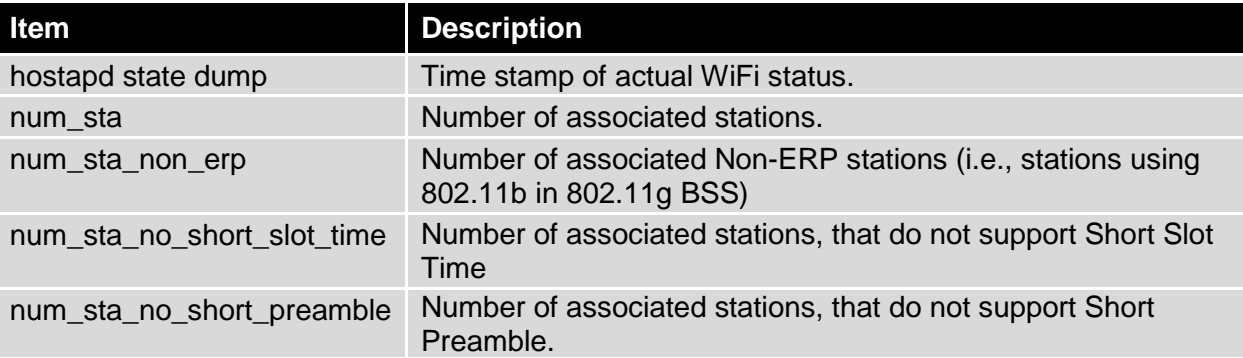

#### **Table 62: Wi-Fi AP State**

Data about connected clients is displayed as well.

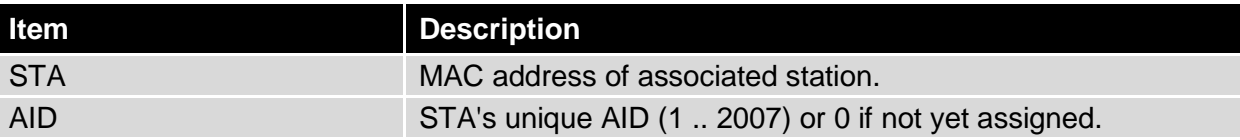

#### **Table 63: Wi-Fi Client State**

#### **WIFI AP Status**

#### WiFi AP Status

```
hostapd state dump - Thu Apr 12 11:23:58 2012
num_sta=1 num_sta_non_erp=0 num_sta_no_short_slot_time=0
num_sta_no_short_preamble=1
```

```
STA=00:b0:8c:01:0d:81
 AID=1 flags=0xa23 [AUTH][ASSOC][AUTHORIZED][WMM]
 capability=0x401 listen interval=3
 supported_rates=82 84 8b 96 0c 12 18 24 30 48 60 6c
  timeout next=NULLFUNC POLL
```
#### **Fig. 75: Wi-Fi AP Status**

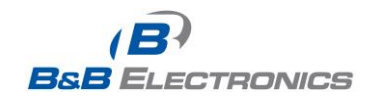

## *3.2. WLAN DHCP*

The DHCP server provides automatic configuration of devices connected to the network managed by the router. The DHCP server assigns IP address, netmask, default gateway (IP address of router) and DNS server (IP address of router) to each device.

The following table lists the information that is displayed in the DHCP status window for each attached client.

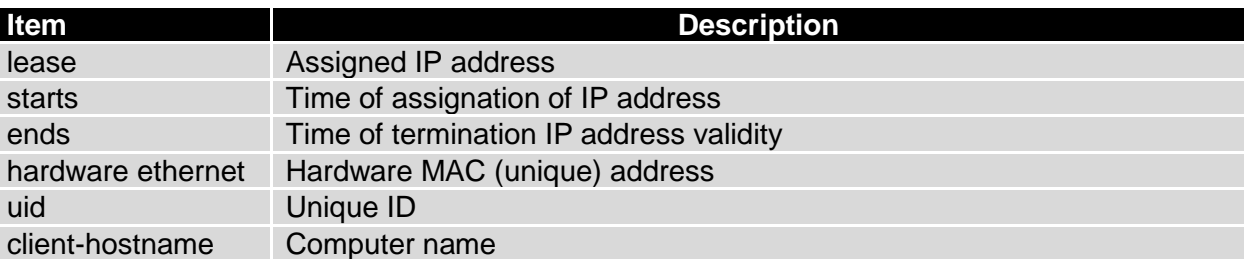

## **Table 64: Lease Address**

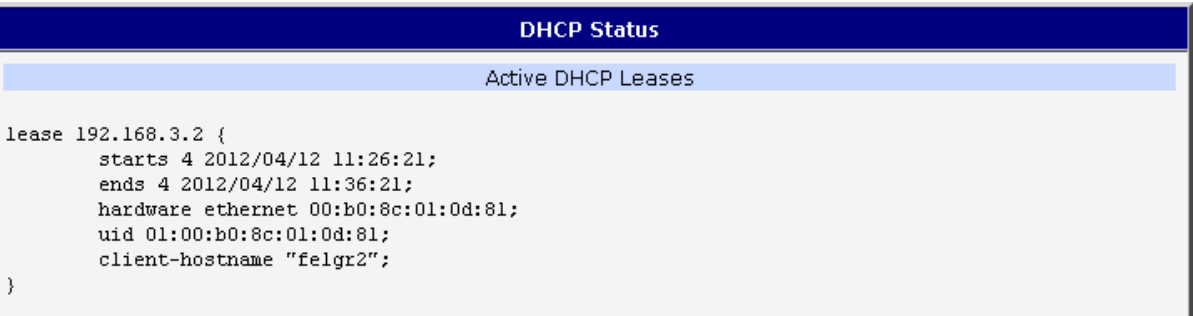

#### **Fig. 76: Wi-Fi DHCP Status**

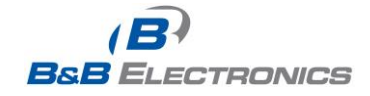

.

## *3.3. Wireless Network Scanning*

Press *"Scan"* to scan neighboring Wi-Fi networks. Scanning can only be performed if the access point (Wi-Fi AP) is OFF.

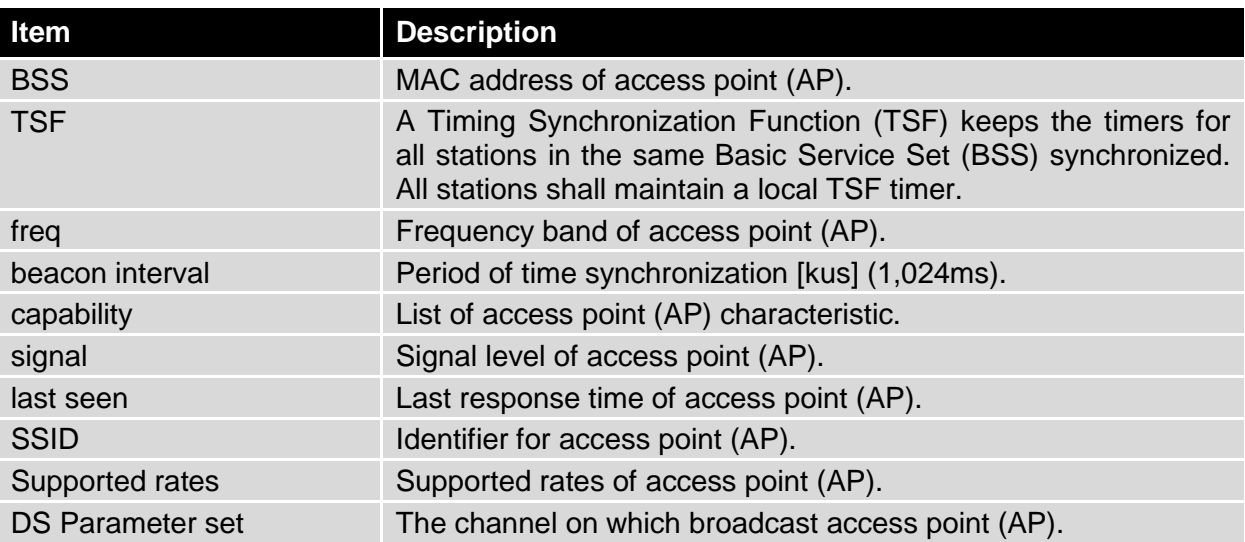

#### **Table 65: Neighboring Wi-Fi networks**

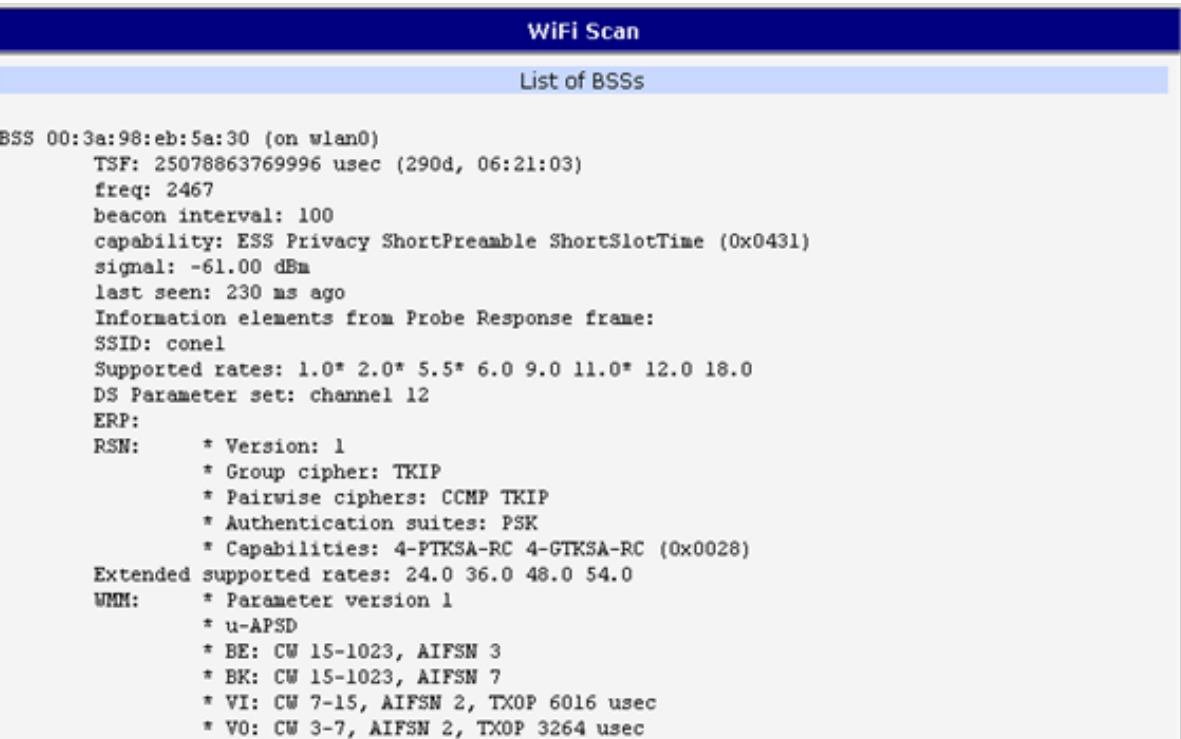

**Fig. 77: Wi-Fi Scan**

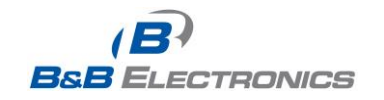

## *3.4. Wi-Fi Start Log*

If there is some problem starting Wi-Fi connections, check the *"Start Log"* in the *"Status "* section. It will display error reports that correspond to one or more components of the Wi-Fi AP. The basic component Wi-Fi AP (hostapd) is the exception. This component writes its log entries to the System Log.

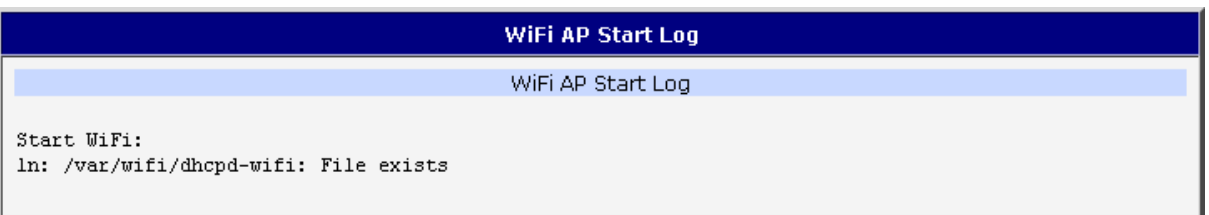

#### **Fig. 78: Wi-Fi AP Start Log**

## *3.5. System Log*

If there are problems with Wi-Fi connections you can view the system log by pressing the *"System Log"* menu item. You will see detailed reports from individual applications running in the router. Wi-Fi AP activity is indicated in rows starting "hostapd" or "dhcpd-wifi". Press the "Save" button to save the system log to the computer.

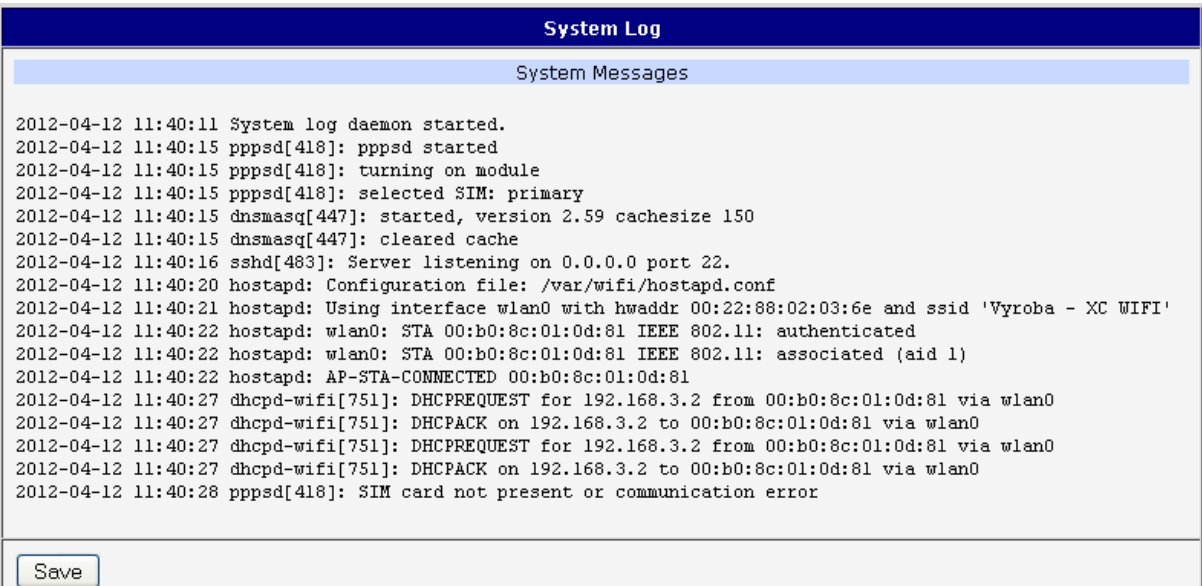

#### **Fig. 79: System Log**

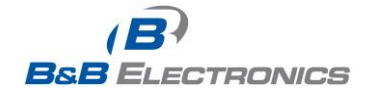

 $\bullet$ 

## *3.6. Wi-Fi Access Point Configuration*

The configuration page for the Wi-Fi access point is displayed by selecting *Wi-Fi AP* item in **Configuration** section.

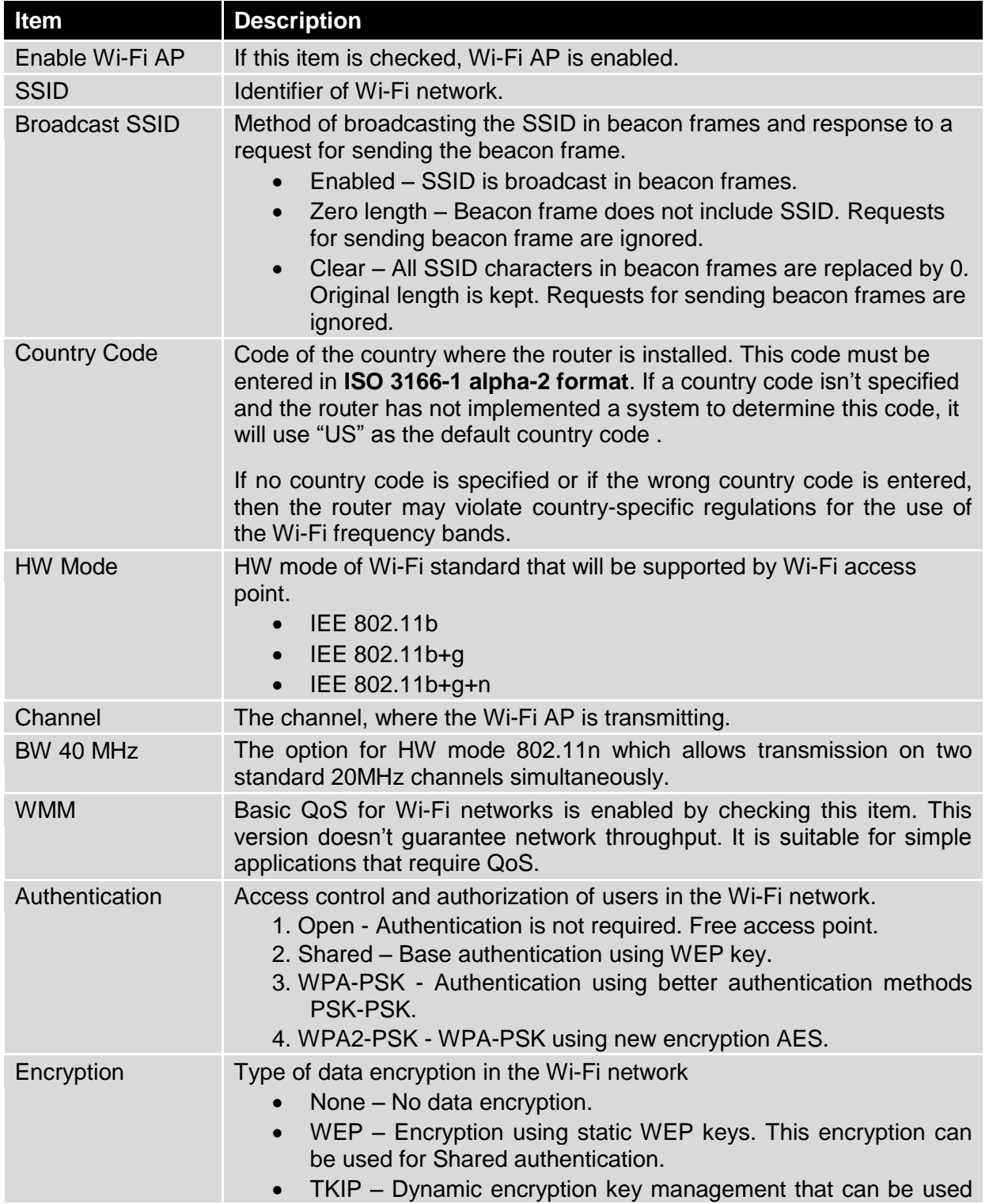

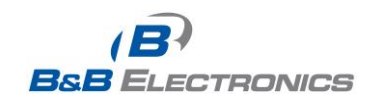

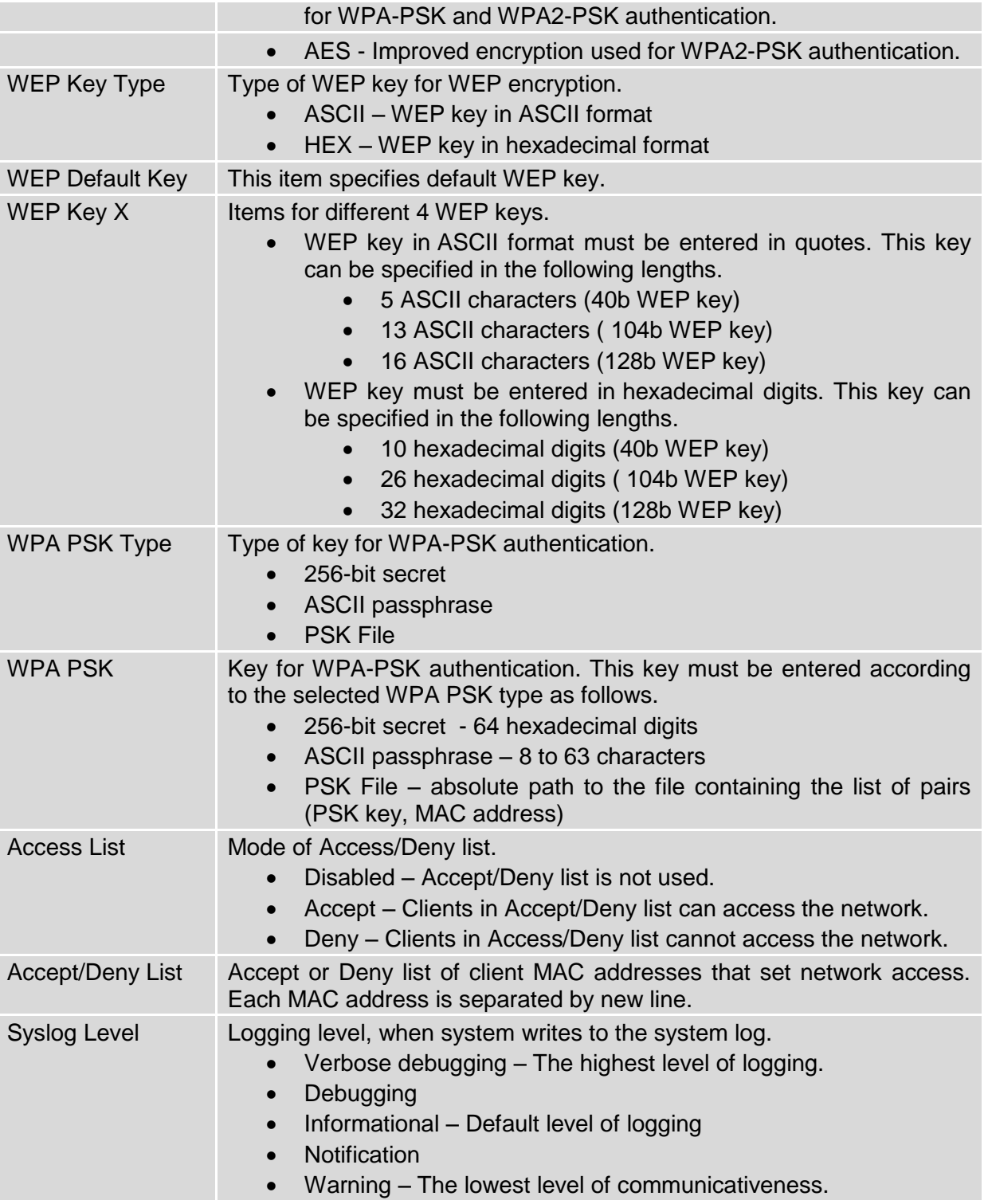

## **Table 66: Wi-Fi AP Parameters**

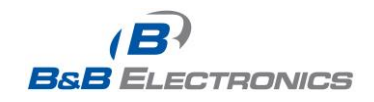

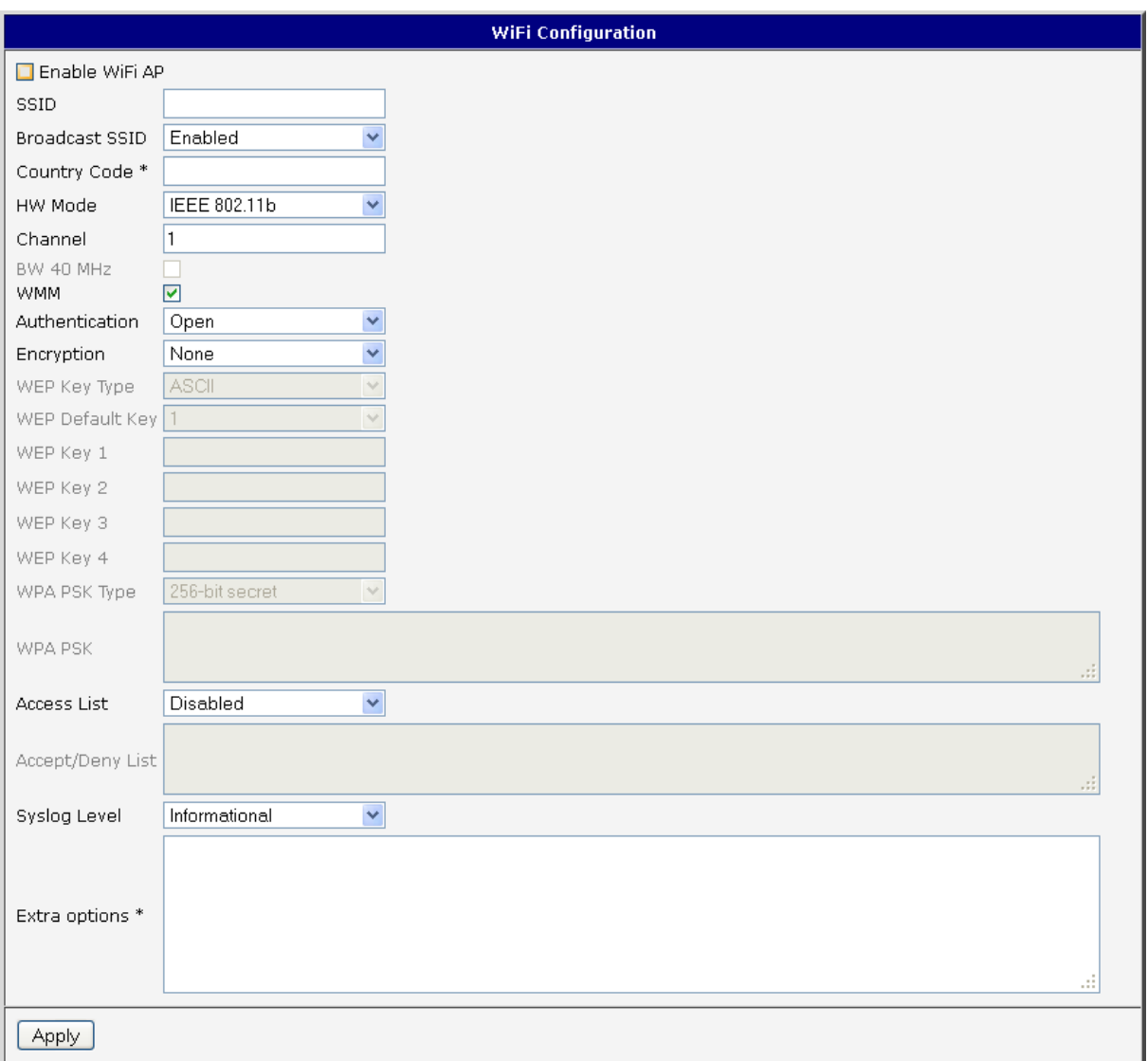

### **Fig. 80: Wi-Fi AP Configuration Page**

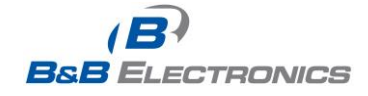

## *3.7. WLAN Configuration*

The Wi-Fi LAN and DHCP server page is displayed by selecting *"WLAN"* in the configuration section.

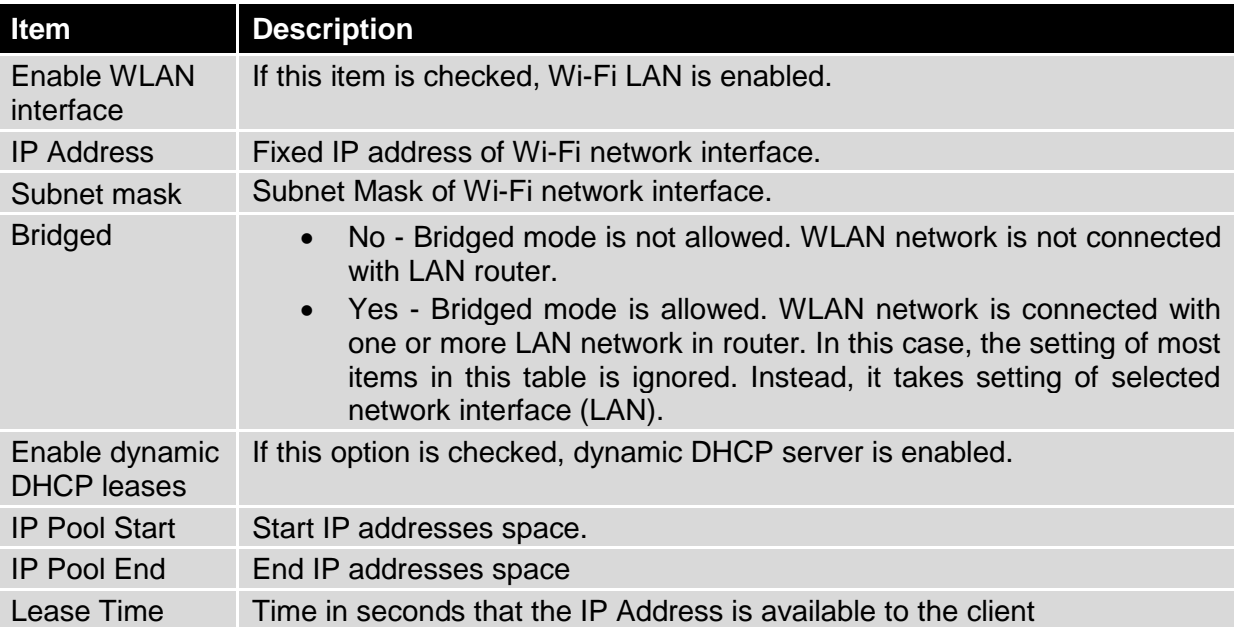

### **Table 67: WLAN Parameter**

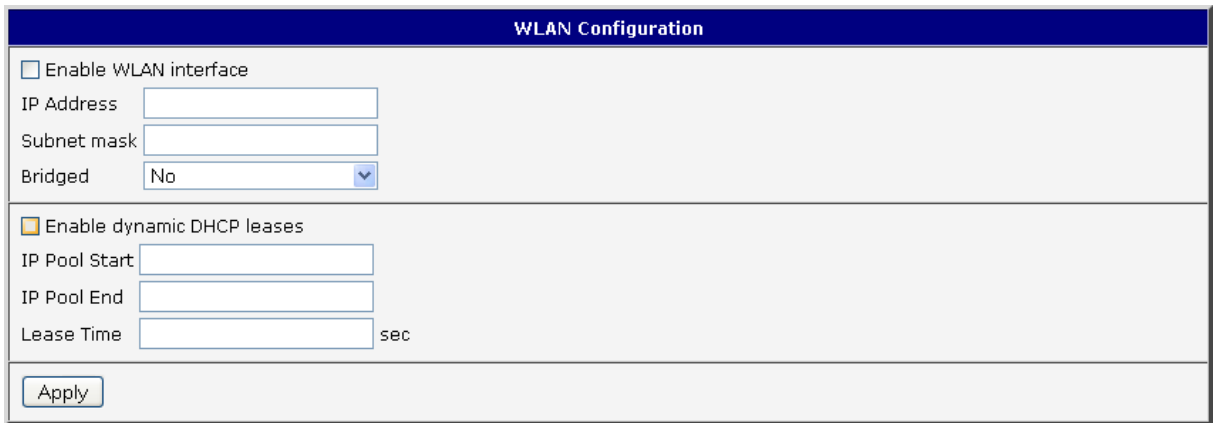

#### **Fig. 81: WLAN Configuration**

## *3.8. Wi-Fi Port LEDs*

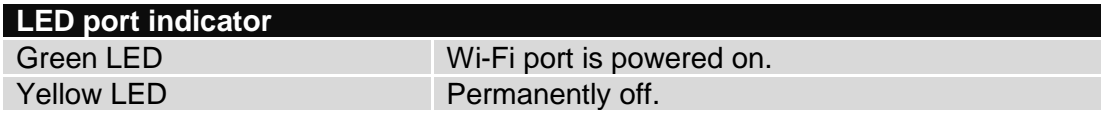

## **Table 68: Wi-Fi LED State Indication**

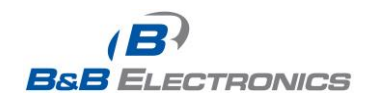